# Pokyn č. 1

k modulu

# CESTOVNÍ PŘÍKAZY V SYSTÉMU VERSO

Role, doporučená nastavení, způsoby použití

### **OBSAH:**

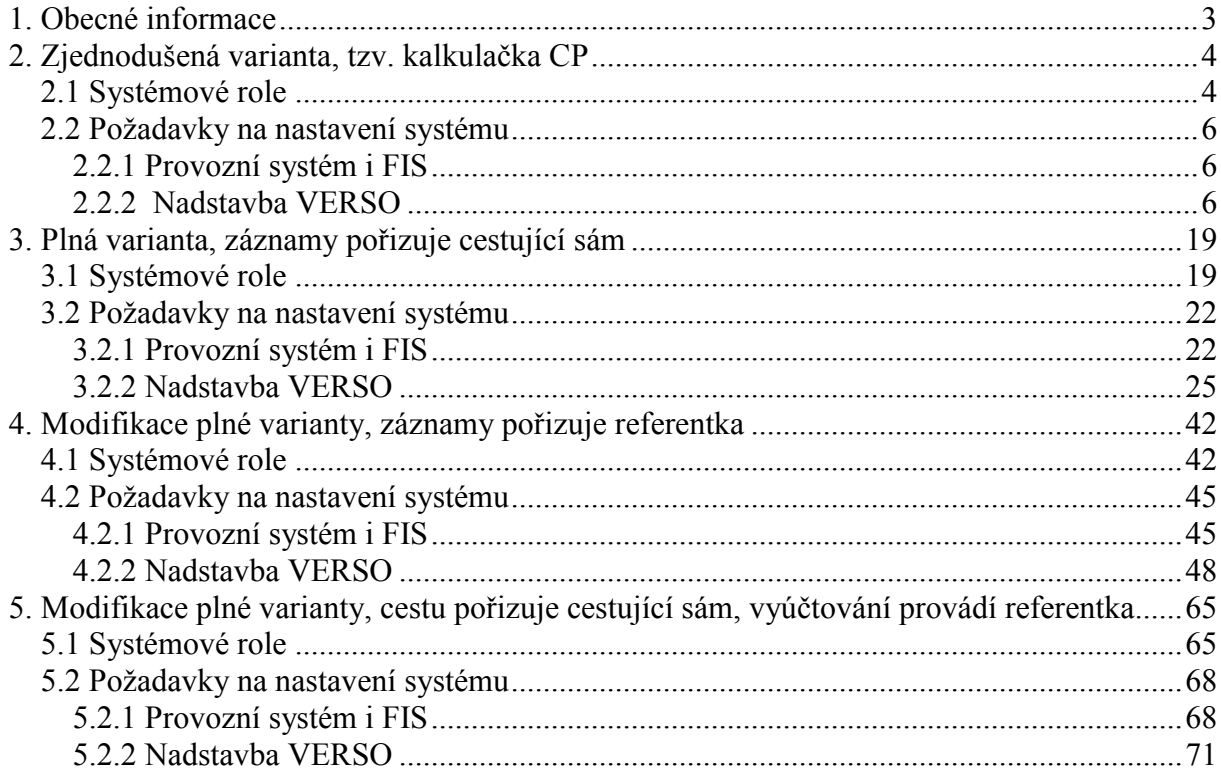

## 1. Obecné informace

Modul Cestovní příkazy je součástí informačního systému VERSO. Zobrazení modulu i rozsah zobrazovaných nabídek tohoto modulu závisí na přiřazených přístupových právech. Konkrétní nabídka systémových rolí pak závisí na vybraném způsobu použití modulu Cestovní příkazy (dále CP).

### Nabízíme tyto způsoby použití modulu Cestovní příkazy:

- 1. Zjednodušená varianta, tzv. kalkulačka CP
- 2. Plná varianta, záznamy pořizuje cestující sám
	- 3. Modifikace plné varianty, záznamy pořizuje referentka
	- 4. Modifikace plné varianty, cestu pořizuje cestující sám, vyúčtování provádí referentka

V podstatě se tedy jedna o dvě základní varianty (kalkulačka a plná), přičemž plnou variantu lze modifikovat bez referentky a s referentkou, přičemž je variabilní, kdo vyplňuje a vyúčtovává CP.

### Ústav by si měl při výběru plné varianty/modifikace odpovědět na základní otázky:

- a) kdo a komu bude pořizovat cestu
- b) kdo a komu bude vyúčtovávat cestu
- c) kdo a komu bude schvalovat vyúčtování.

# 2. Zjednodušená varianta, tzv. kalkulačka CP

U zjednodušené varianty, tzv. kalkulačky:

- $\triangleright$  neprobíhá schvalovací proces
- nejsou evidovány finanční zdroje pro cestu
- $\triangleright$  oprávněné osobě je umožněno:
- pořídit záznam cesty
- zadat podklady pro vyúčtování náhrad
- provést výpočet
- tisknout cestovní příkaz.

Cestovní příkaz může pořídit pověřená osoba na libovolného zaměstnance (cestujícího) ústavu nebo si může každý zaměstnanec pořídil vlastní cestovní příkaz sám. Všechny údaje týkající se cesty se zadávají na jednom formuláři. Záznamy jsou uchovány, evidované a vypočtené cestovní příkazy lze tisknout. Vytisknutý cestovní příkaz se stává podkladem pro zaúčtování v i FIS. Po uložení cestovního příkazu se automaticky vygeneruje jeho číslo ve struktuře:

TRR-KXXXX, resp. ZRR-KXXXX, kde:

T(Z) ………. tuzemská (zahraniční) pracovní cesta

RR …… ……aktuální rok (nyní tedy 07)

K ………….. označení pro variantu kalkulačka

XXXX …….. pořadové číslo cesty

### 2.1 Systémové role

Systémové role ovlivňují rozsah zobrazovaných nabídek v modulu Cestovní příkazy u konkrétního uživatele.

Uživatel, který má ke správě cestovních příkazů nadstavby VERSO plná přístupová práva, má k dispozici tyto nabídky modulů:

1. Cestovní příkazy

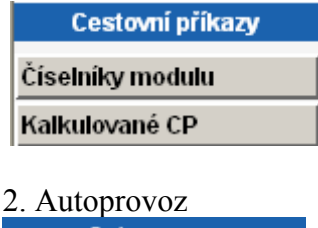

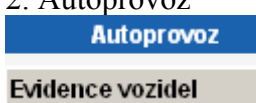

Systémové role budou konkrétnímu uživateli přiřazeny na základě žádosti vedoucí THS, která nám bude zaslána na e-mailovou adresu fis@ssc.cas.cz. U rolí, kde je zmíněna důležitost vazby na středisko, uvádějte v žádosti i středisko. V případě, že středisko nebude uvedeno, předpokládáme, že požadujete roli přiřadit na vrcholové středisko ústavu.

### Pro variantu kalkulačka nabízíme tyto systémové role:

.

cp\_kalkulace … vlastník role může vystavit CP na jakéhokoliv zaměstnance ústavu, nahlížet na již vyúčtované služební cesty a tisknout formulář. Vlastník role vidí pouze ty služební cesty, ke kterým má střediskový přístup (středisko je odvozeno od příslušnosti zaměstnance k nákladovému středisku, středisko z i FIS). Uživatel má přístup na nabídku Kalkulované CP .

cp\_kalkulace\_uziv … vlastník role může vystavit vlastní CP, nahlížet na své vyúčtované služební cesty a tisknout formulář. Role nemá vliv na středisko, ke kterému se váže. Uživatel má přístup na nabídku **Kalkulované CP** 

cp\_schvaluje\_cesta … vlastník role se objeví v číselníku nabízeném v detailu cestovního příkazu u pole "Schvaluje". V tomto číselníku se nabízejí všichni vlastníci této role bez ohledu na středisko, ke kterému je role přiřazena.

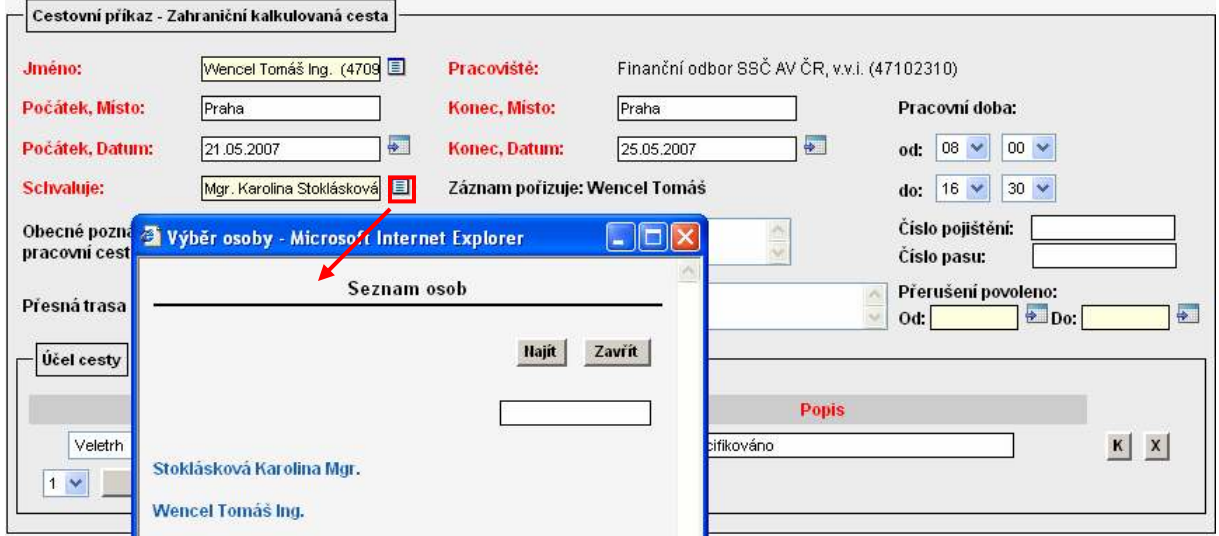

cp\_schvaluje\_doprava … vlastník role se objeví v číselníku nabízeném v detailu cestovního příkazu u pole "Schvaluje" v části dopravní prostředek. Tento číselník je aktivní pouze při výběru určeného prostředku – auto vlastní nebo auto služební. V číselníku se nabízejí všichni vlastníci této role bez ohledu na středisko, ke kterému je role přiřazena.

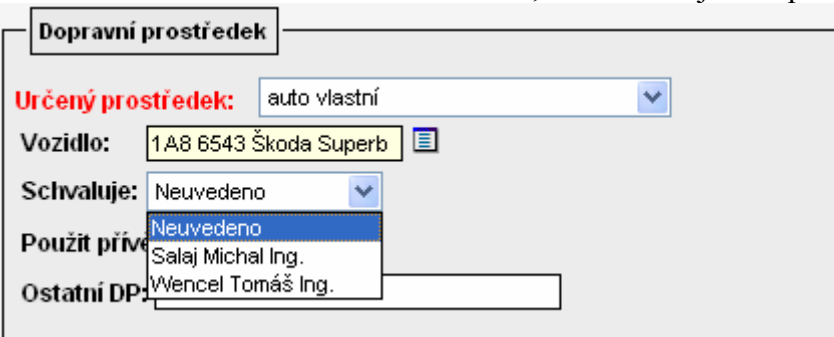

cp\_ciselnikmod\_edit … vlastník role může pořizovat a opravovat záznamy v číselníku modulu CP (sazby tuzemského stravného, % krácení tuzemského a zahraničního stravného, evidence cizích osob, rozšířená nastavení). Role nemá vliv na středisko, ke kterému je u

konkrétního zaměstnance přiřazena. Uživatel má přístup na nabídku Číselníky modulu

cp\_ciselnikmod\_cist … vlastník role může pouze prohlížet záznamy v číselníku modulu CP (sazby tuzemského stravného, % krácení tuzemského a zahraničního stravného, evidence cizích osob, rozšířená nastavení). Role nemá vliv na středisko, ke kterému je u konkrétního zaměstnance přiřazena. Uživatel má přístup na nabídku Číselníky modulu

cp\_evidencedp\_edit … vlastník role může pořizovat a opravovat záznamy v evidenci vozidel v modulu Autoprovoz. Role nemá vliv na středisko, ke kterému je u konkrétního zaměstnance přiřazena. Uživatel má přístup na nabídku Evidence vozidel v modulu Autoprovoz.

cp\_evidencedp\_cist … vlastník role může pouze prohlížet záznamy v evidenci vozidel v modulu Autoprovoz. Role nemá vliv na středisko, ke kterému je u konkrétního zaměstnance přiřazena. Uživatel má přístup na nabídku **Evidence vozidel** v modulu Autoprovoz.

### 2.2 Požadavky na nastavení systému

### 2.2.1 Provozní systém i FIS

V provozním systému i FIS nejsou potřeba provést žádná speciální nastavení.

### 2.2.2 Nadstavba VERSO

Pro bezchybné zpracování cestovních příkazu je potřeba nastavit v nadstavbě VERSO následující:

### 1. přiřadit role ve vazbě na středisko oprávněným osobám

Viz. 2.1 Systémové role. Po obdržení požadavku od vedoucí THS zajistí jejich přiřazení zaměstnanci OIS ústavu SSČ pověření správou nadstavby VERSO.

### 2. tuzemské sazby stravného v nabídce Cestovní příkazy/Číselník modulu/záložka "Stravné tuzemsko"

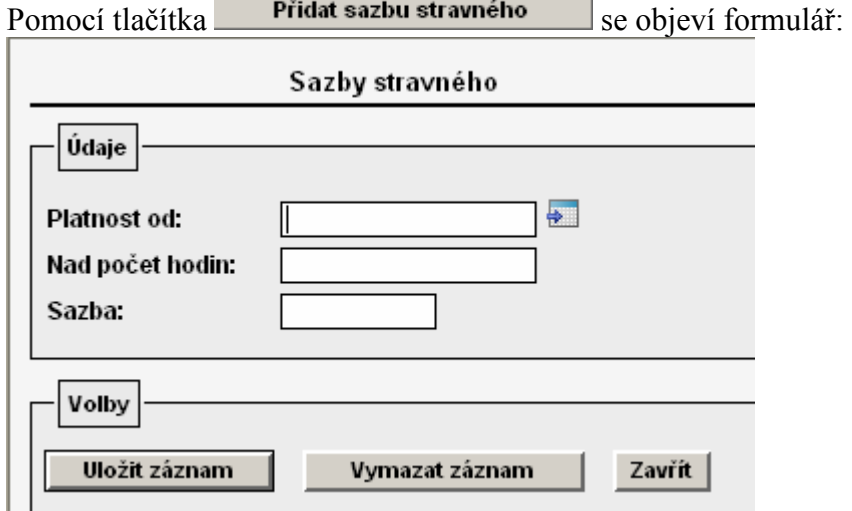

Formulář je nutné vyplnit s přihlédnutím k zákonné úpravě a k interní směrnici ústavu. Po vyplnění záznam uložte.

V případě potřeby pouze editovat přednastavené hodnoty zvolím a záznam upravím. Editaci záznamu však nelze provést, pokud již zde nastavené hodnoty byly použity pro výpočet nějakého cestovního příkazu. V tomto případě by bylo nutné pořídit nový záznam pomocí **Přidat sazbu stravného** a v části formuláře "Platnost od" zvolit datum, od kdy má nová sazba tuzemského stravného vstupovat do výpočtu cestovních náhrad.

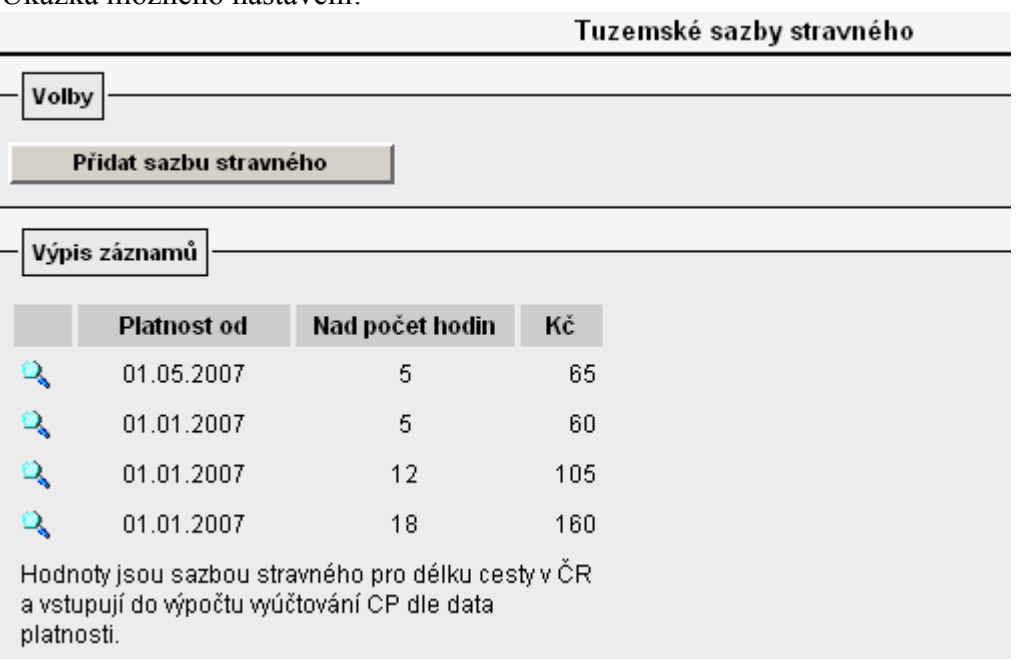

Ukázka možného nastavení:

3. krácení stravného zahraniční/tuzemské při bezplatném poskytnutí jídla charakteru snídaně, oběda, večeře v nabídce Cestovní příkazy/Číselník modulu/záložka "Krácení stravného tuzemsko" a záložka "Krácení stravného zahraničí"

Pomocí tlačítka Přidat krácení nebo pomocí se objeví formulář, ve kterém se pro každé pásmo vybere požadovaná sazba krácení.

Obrázek vlevo – formulář pro "Krácení stravné zahraničí". Obrázek vpravo – formulář "Krácení stravného tuzemsko".

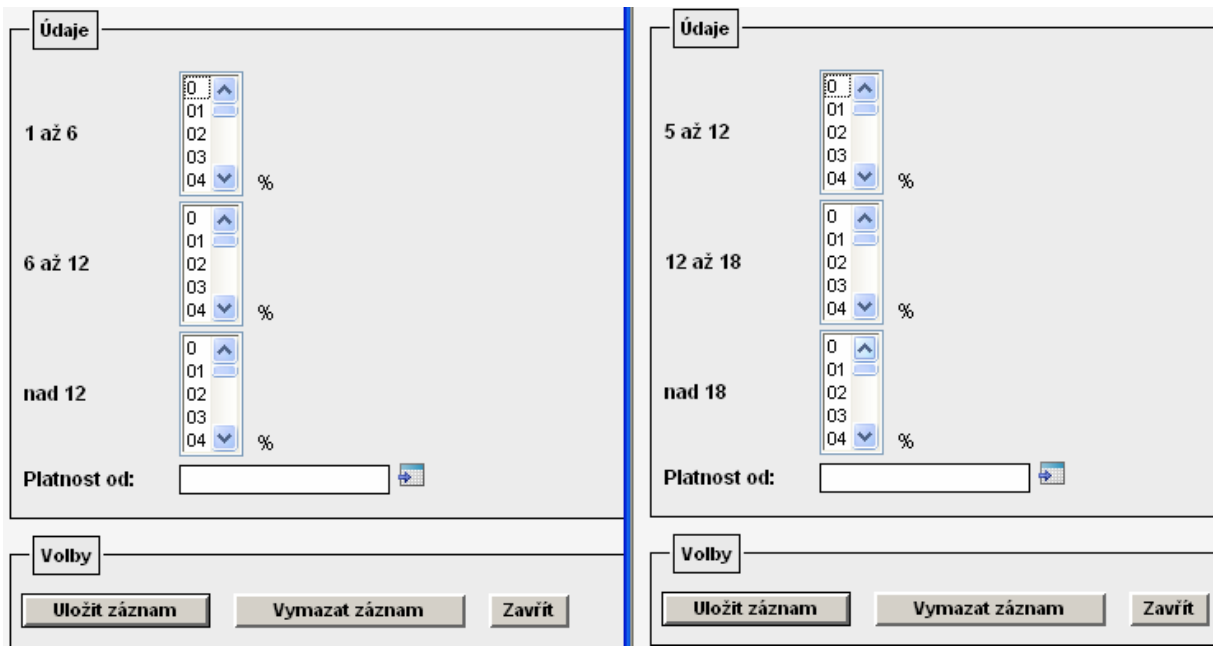

Po zvolení požadovaných sazeb potvrdím výběr ikonou **...** Uložit záznam

Editaci záznamu však nelze provést, pokud již zde nastavené hodnoty byly použity pro výpočet nějakého cestovního příkazu. V tomto případě by bylo nutné pořídit nový záznam

pomocí **Přidat krácení** a v části formuláře "Platnost od" zvolit datum, od kdy má nová sazba krácení vstupovat do výpočtu cestovních náhrad.

Při nastavení tohoto číselníku je nutné respektovat zákonnou úpravu a interní směrnici ústavu. Upozornění: Sazba krácení se uvádí v % a týká se jednoho bezplatně poskytnutého jídla charakteru snídaně, oběda nebo večeře!

Ukázka možného nastavení – krácené stravné zahraničí:

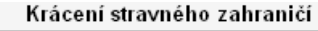

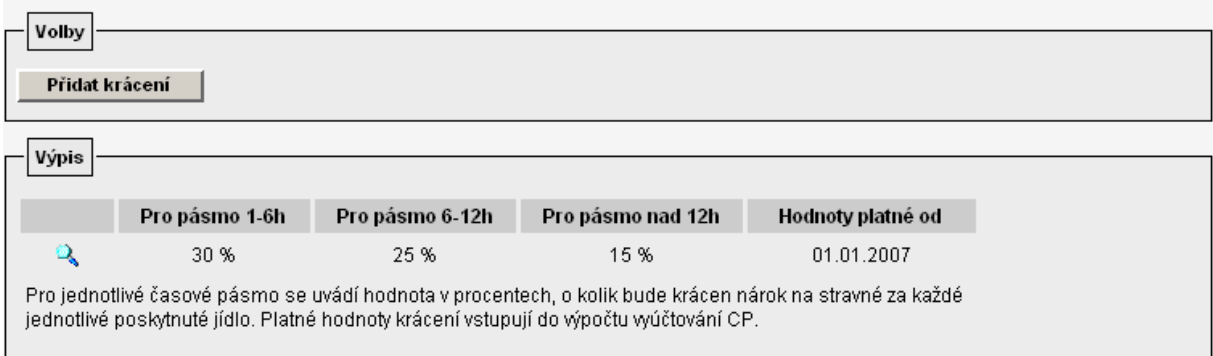

Ukázka možného nastavení – krácení stravné tuzemské:

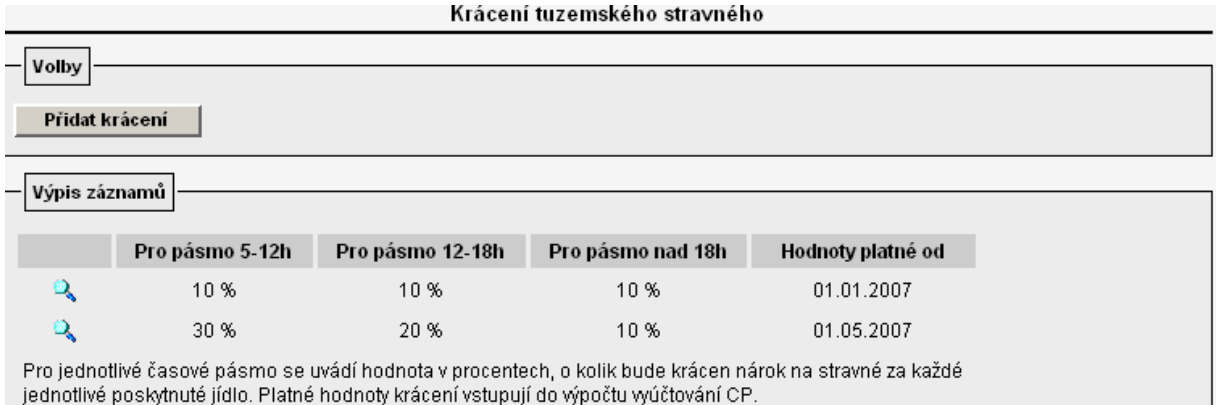

### 4. zapnout a současně stanovit mezní hodnoty v nabídce "Cestovní příkazy/Číselník modulu/Rozšířená nastavení"

V případě, že u některých cestovních příkazů budete potřebovat kalkulovat s odlišnou sazbou stravného, krácení nebo základní náhrady za km než je standardní sazba uvedená v základních číselnících, je nutné povolit tuto možnost v záložce "Rozšířená nastavení" označením pole "Zapnuto"

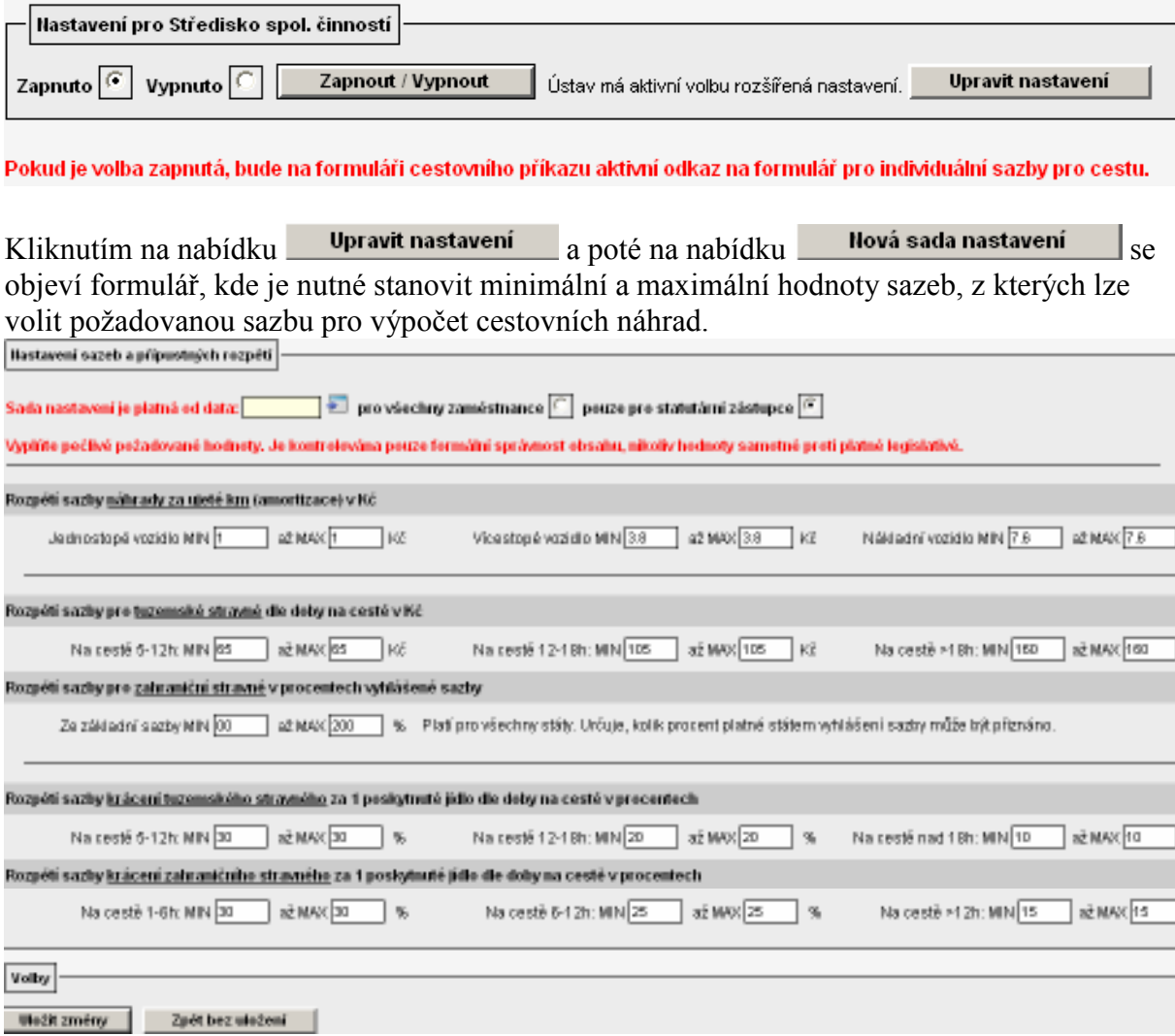

Tento formulář je možné definovat zvlášť pro statutární orgány ústavu a zvlášť pro ostatní zaměstnance ústavu. Zároveň je nutné určit, od kdy je daná sada nastavení platná uvedením datumu v poli Sada nastavení je platná od data: 01.01.2007 | +

Nastavená rozpětí je nutné uložit pomocí **Uložit změny** 

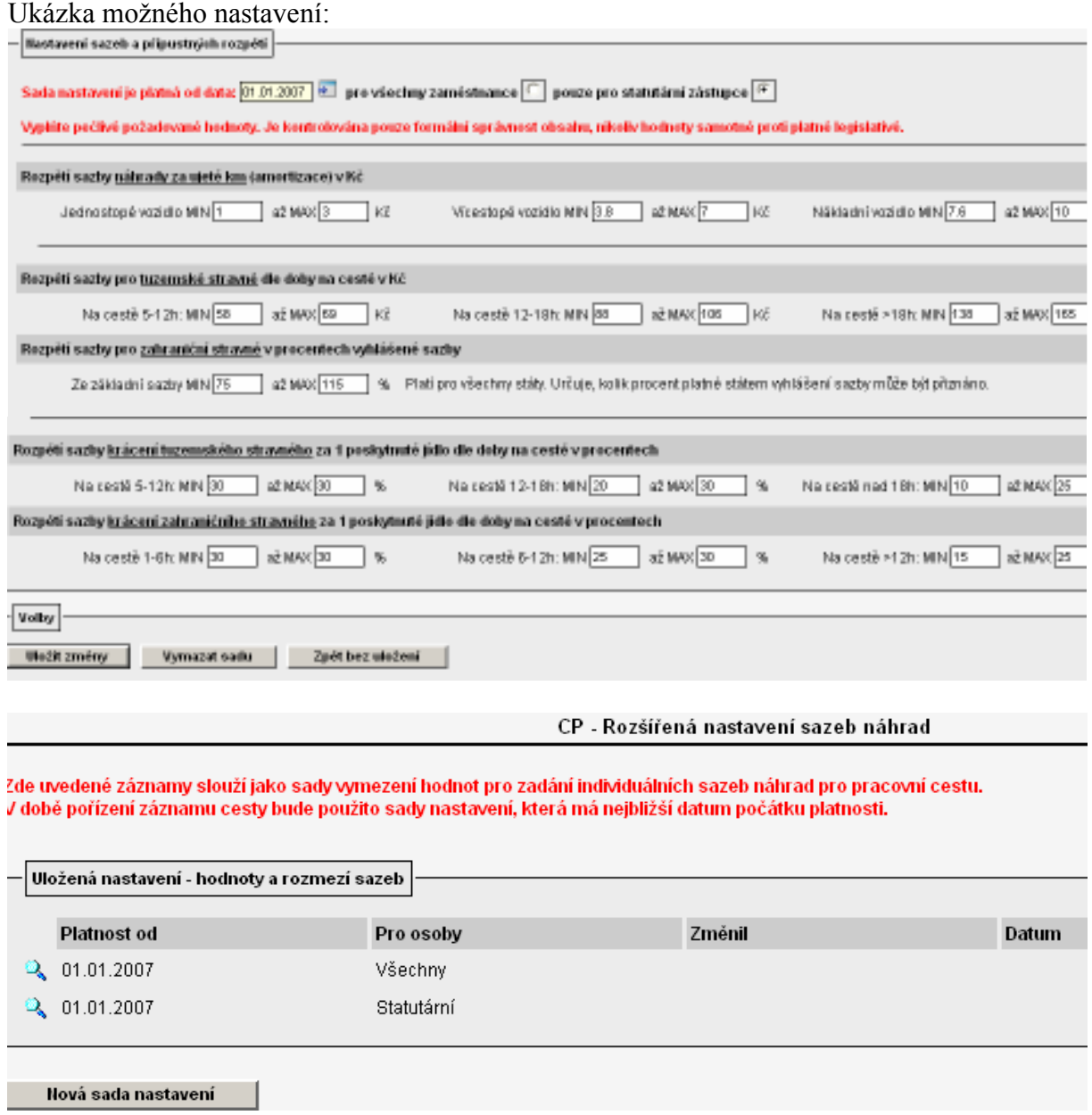

Pokud bude nastaven tento číselník – "Rozšířená nastavení", při uložení a otevření detailu konkrétního cestovního příkazu se aktivuje v dolní části formuláře tlačítko

Individuální sazby , pomocí kterého je vyvolán formulář s přednastavenými sazbami dle základních číselníků.

Stanovení sazeb cestovních náhrad

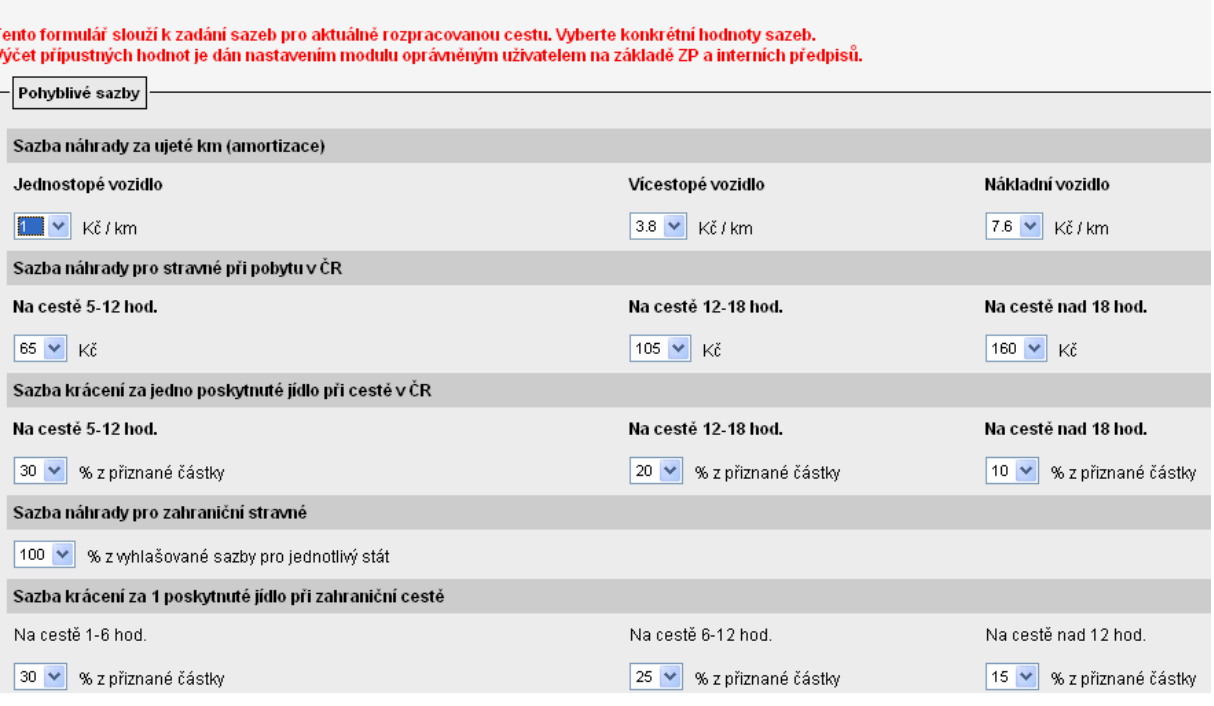

Hodnoty, které požadujete nastavit odchylně od zde nabízených, je nutné opravit výběrem z nabídky  $\sqrt{\sqrt{2}}$ 

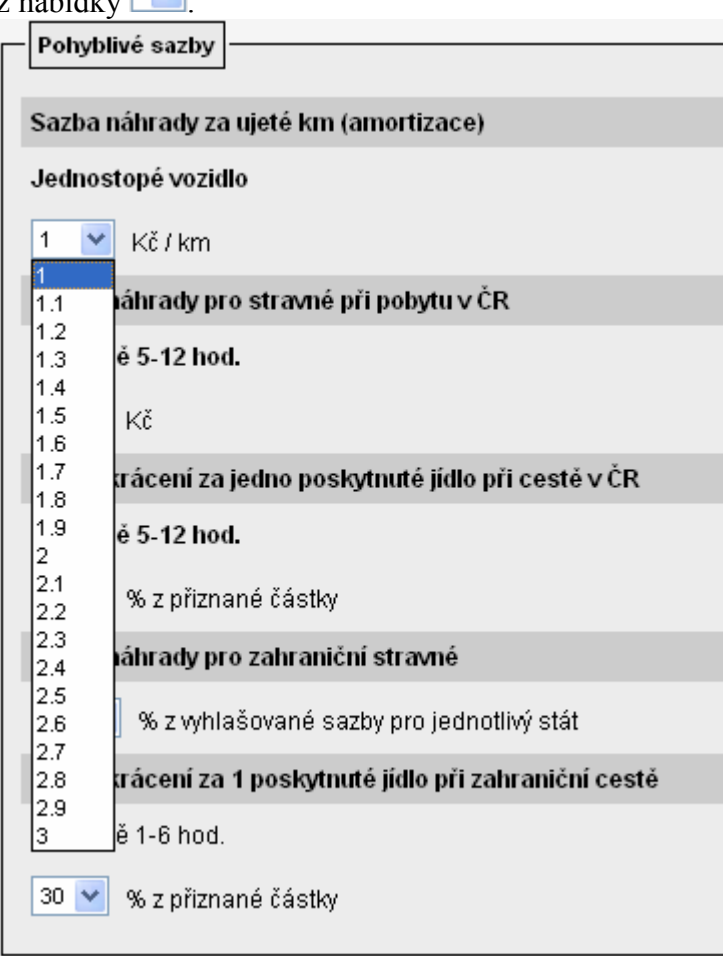

Horní a dolní meze nabízených hodnot jsou ovlivněny nastaveným rozpětím.

V případě, že tuto funkcionalitu nebudete na ústavu využívat, ponechte v nabídce "Rozšířená nastavení" zaškrtnuté pole "Vypnout".

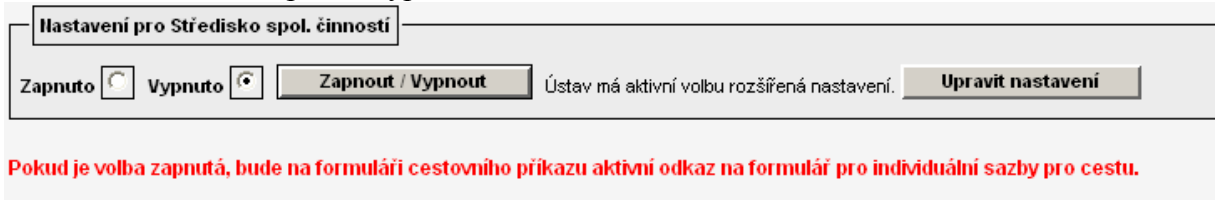

Zadavateli cestovního příkazu se po uložení a otevření detailu pořizované cesty nebude<br>nebízet tlešítke **Individuální sazby** nabízet tlačítko **holividualní sazby** a systém bude automaticky počítat náhrady výdajů dle nastavených sazeb v základních číselnících.

### 5. doplnit do číselníku osoby, které jsou statutárním orgánem účetní jednotky

Pokud požadujete na ústavu používat dvě sady rozpětí sazeb – jednu sadu sazeb náhrad pro statutární orgán, druhou odlišnou sadu pro ostatní zaměstnance - je nutné v nabídce "Parametrizace/Ostatní nastavení/Statutární osoby" ještě nadefinovat osoby, kterým se má nabízet sada rozpětí sazeb pro statutární orgán.

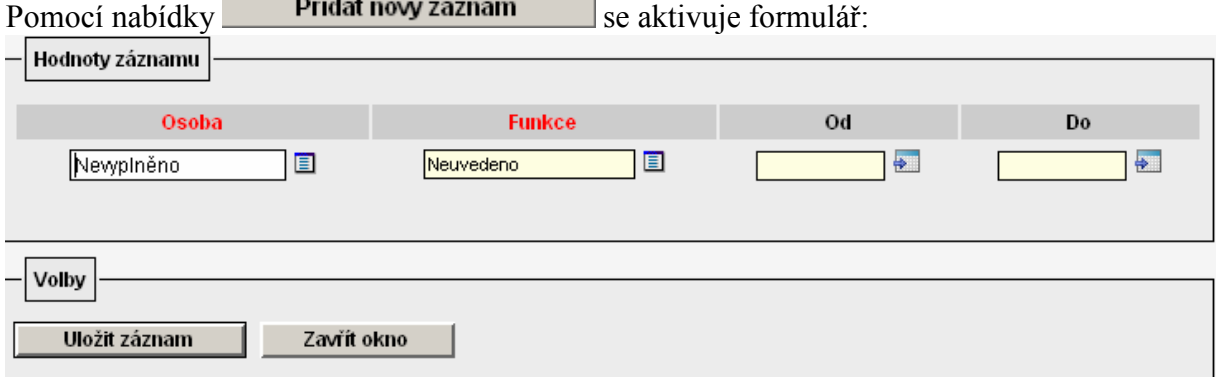

Formulář doporučujeme vyplnit celý vč. určení od.. do (funkčního období). Záznam nezapomeňte uložit!

Ukázka možného nastavení:

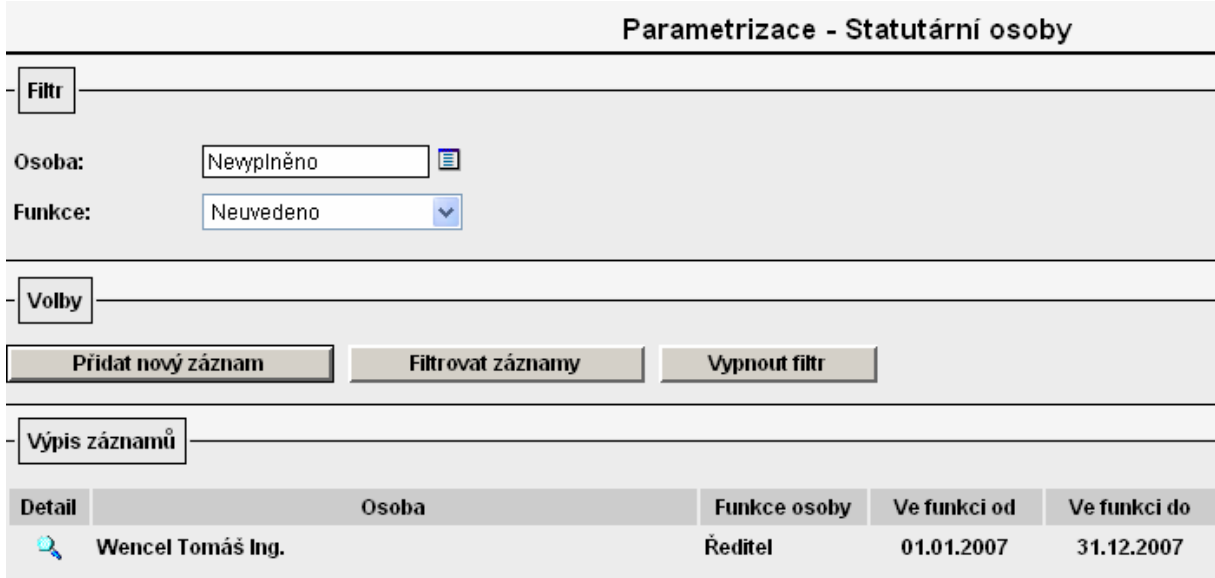

### 6. založit všechna služební vozidla do evidence vozidel v nabídce Autoprovoz/Evidence vozidel

Při volbě nabídky Autoprovoz/Evidence vozidel se objeví seznam všech vozidel služebních i zaměstnanců ústavu.

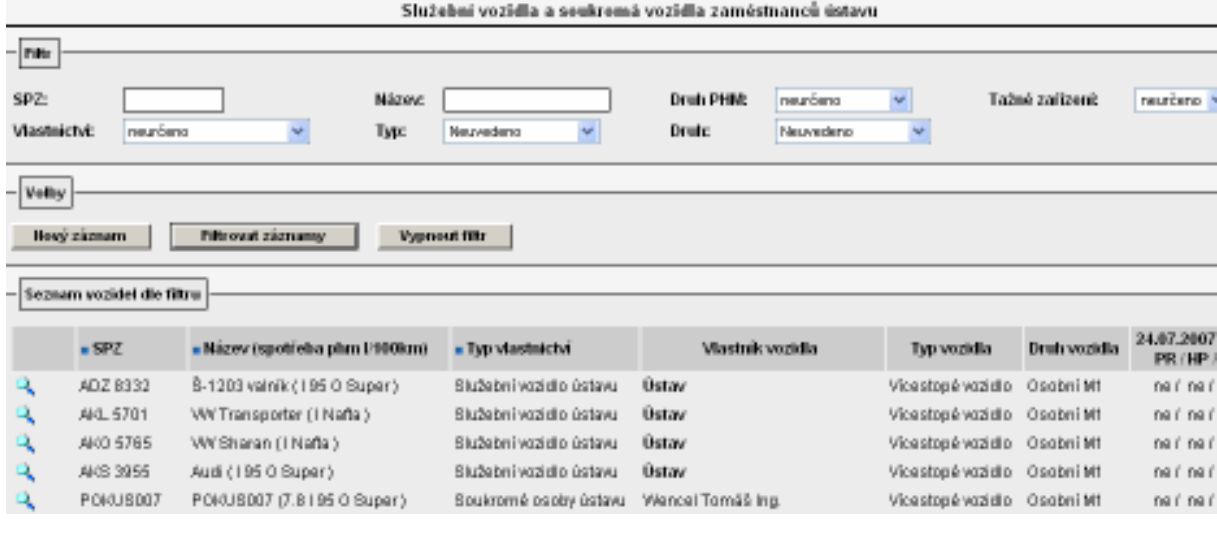

Pomocí tlačítka **Nový záznam** se aktivuje formulář pro vyplnění údajů o vozidle:

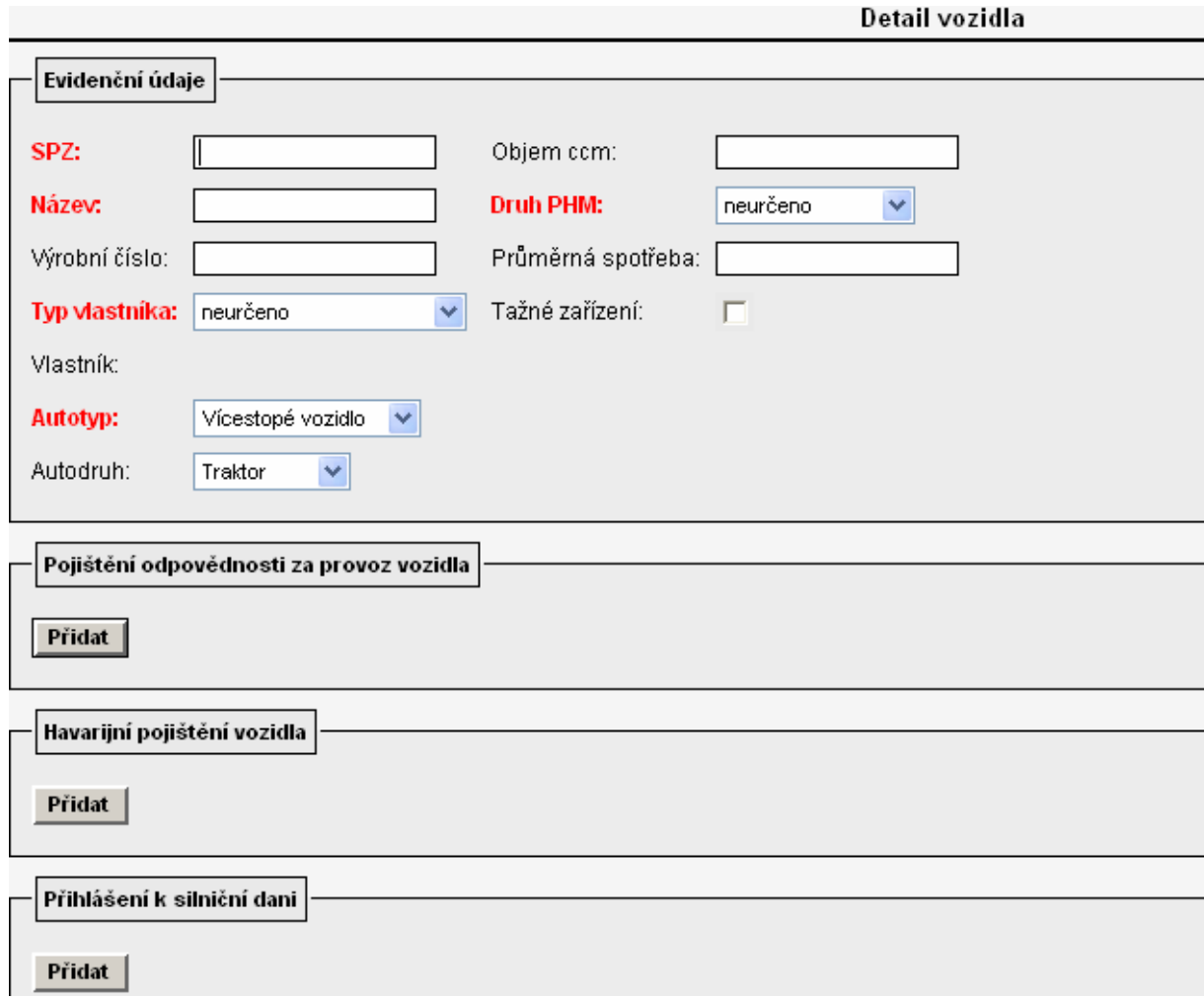

Obecně platí, že červeně popsaná pole je nutná vyplnit vždy! Doporučujeme však vyplnit maximální množství údajů o vozidle. Z číselníku v poli "Typ vlastníka" volím "Služební vozidlo ústavu".

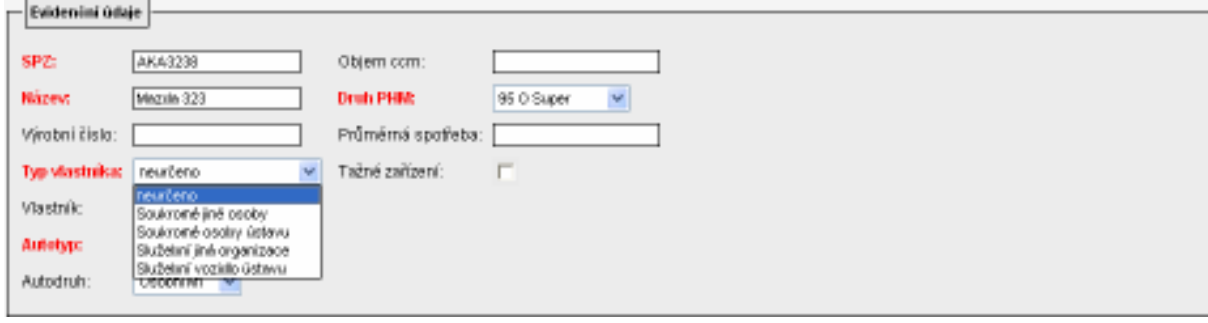

Po vyplnění formuláře nezapomeňte záznam uložit!

Výsledek nastavení:

V detailu cestovního příkazu v části dopravní prostředek při volbě "Určený prostředek" auto služební se z u pole "Vozidlo" nabídne i nově založené vozidlo.

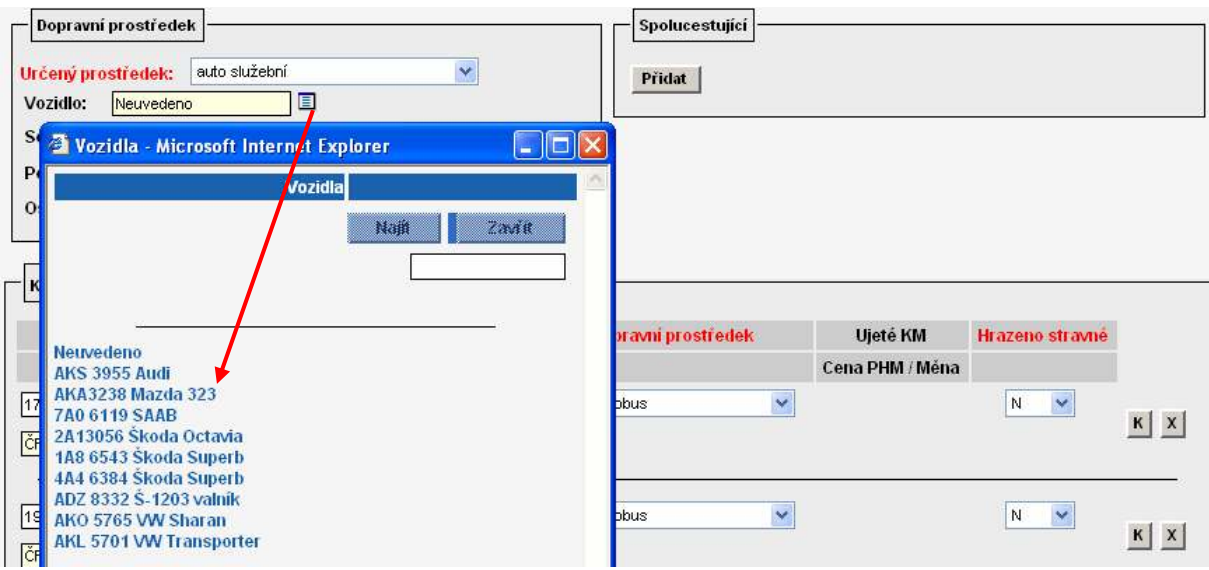

#### 7. založit vlastní vozidla zaměstnanců ústavu do evidence vozidel v nabídce Autoprovoz/Evidence vozidel

Při volbě nabídky Autoprovoz/Evidence vozidel se objeví seznam všech vozidel služebních i zaměstnanců ústavu.

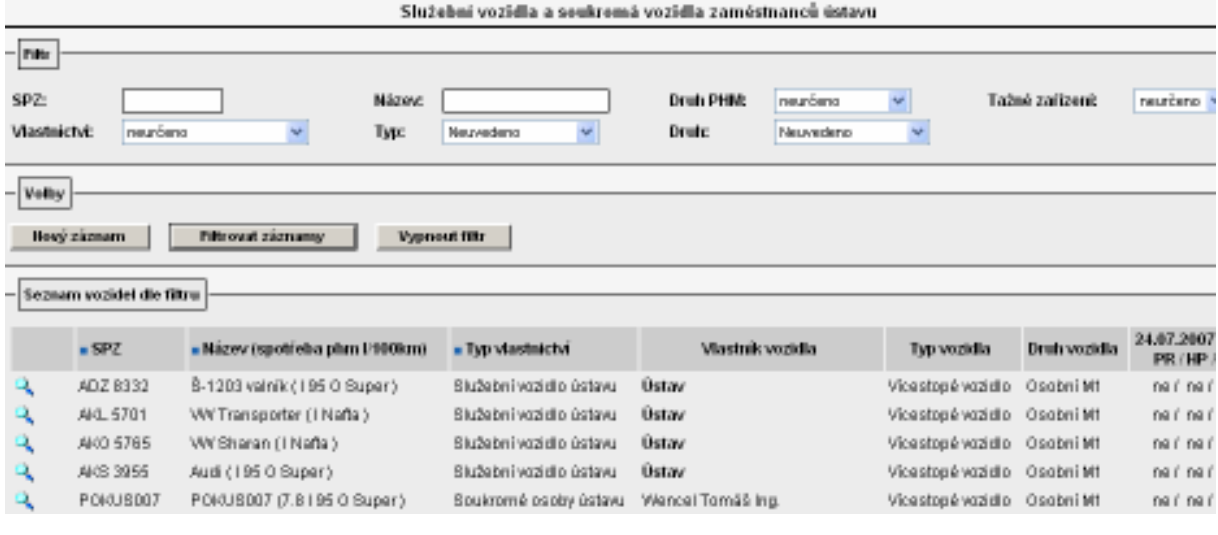

Pomocí tlačítka **Nový záznam** se aktivuje formulář pro vyplnění údajů o vozidle:

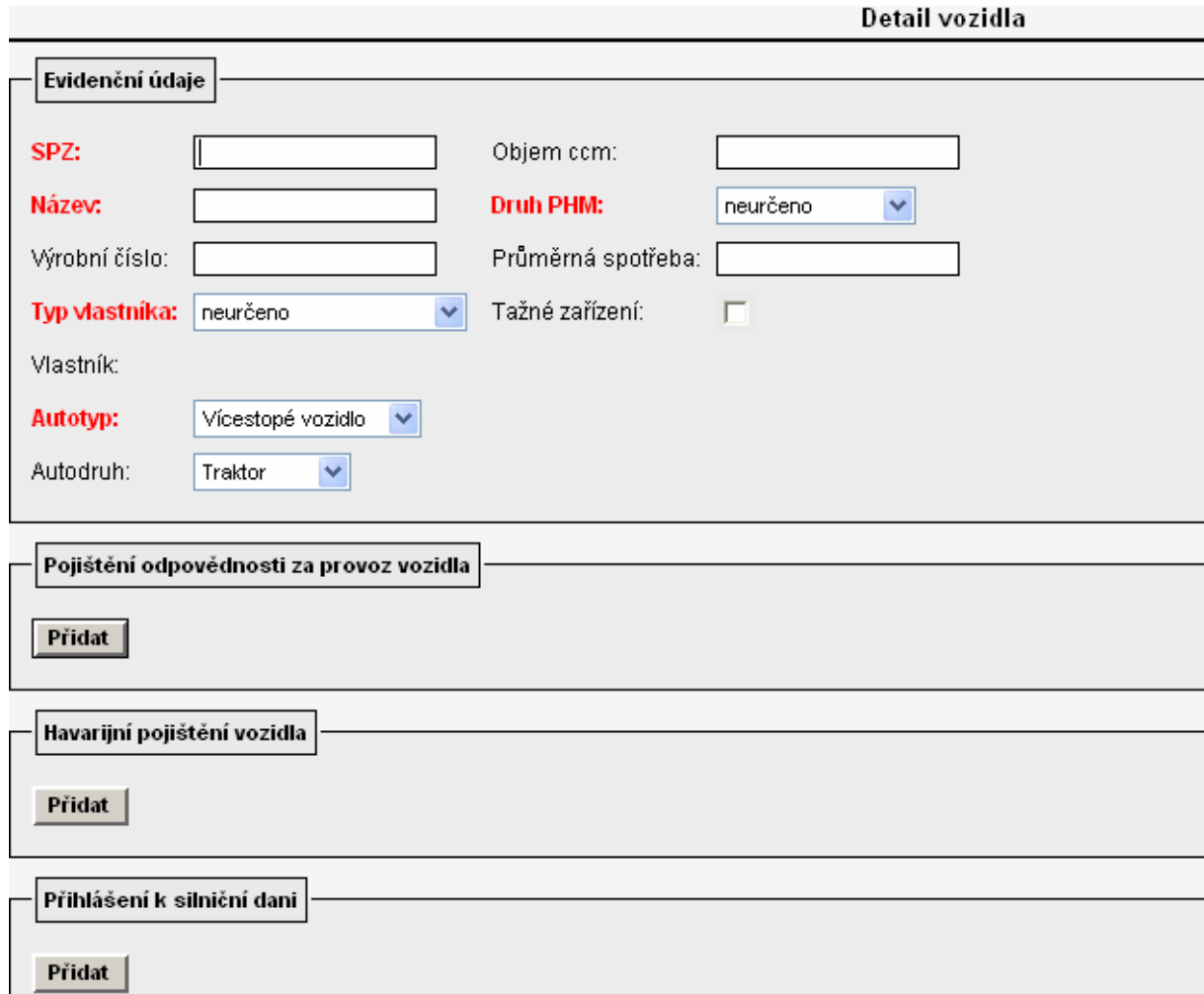

Obecně platí, že červeně popsaná pole je nutná vyplnit vždy! Doporučujeme však vyplnit maximální množství údajů o vozidle. Z číselníku v poli "Typ vlastníka" volím "Soukromé osoby ústavu". Poté se aktivuje pole "Vlastník", do kterého je nutné vyplnit osobu, které se má vůz nabízet v detailu cestovního příkazu pro výpočet náhrad při použití auta vlastního.

Při zadávání vozidla zaměstnance do evidence je však nutné vždy vyplnit i pole průměrná spotřeba, neboť bez zadání tohoto údaje by systém nevypočetl náhrady za spotřebované pohonné hmoty. Údaj o průměrné spotřebě se zadává v jednotkách dm3/100 km. Do pole průměrná spotřeba se uvádí pouze jedna hodnota – údaj o spotřebě pro kombinovaný provoz podle norem Evropského společenství, nebo aritmetický průměr z hodnot uvedených v technickém průkazu vozidla (viz. Zákoník práce).

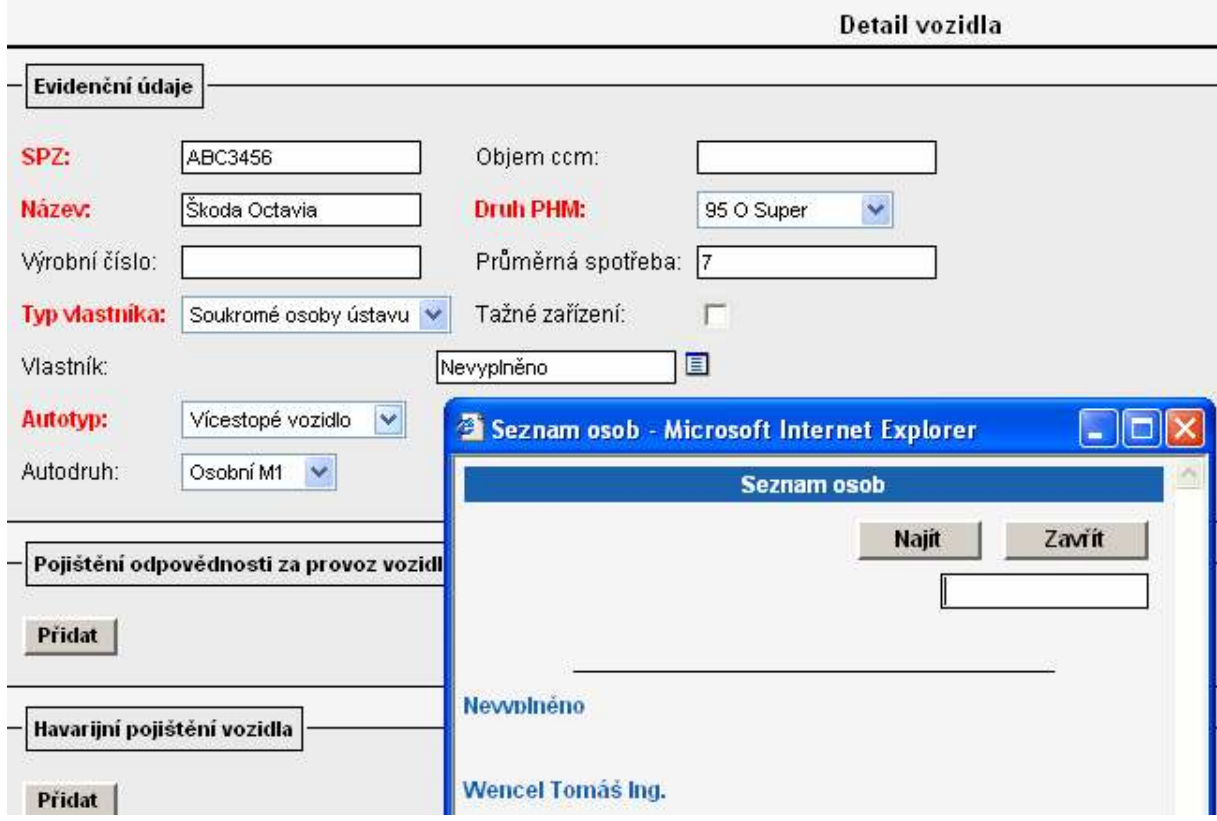

Výsledek nastavení:

V detailu cestovního příkazu vystaveného na konkrétní osobu se v části dopravní prostředek při volbě "Určený prostředek" auto vlastní v číselníku u pole "Vozidlo" nabídnou všechna vozidla, která jsou na danou osobu evidována v seznamu vozidel v modulu Autoprovoz.

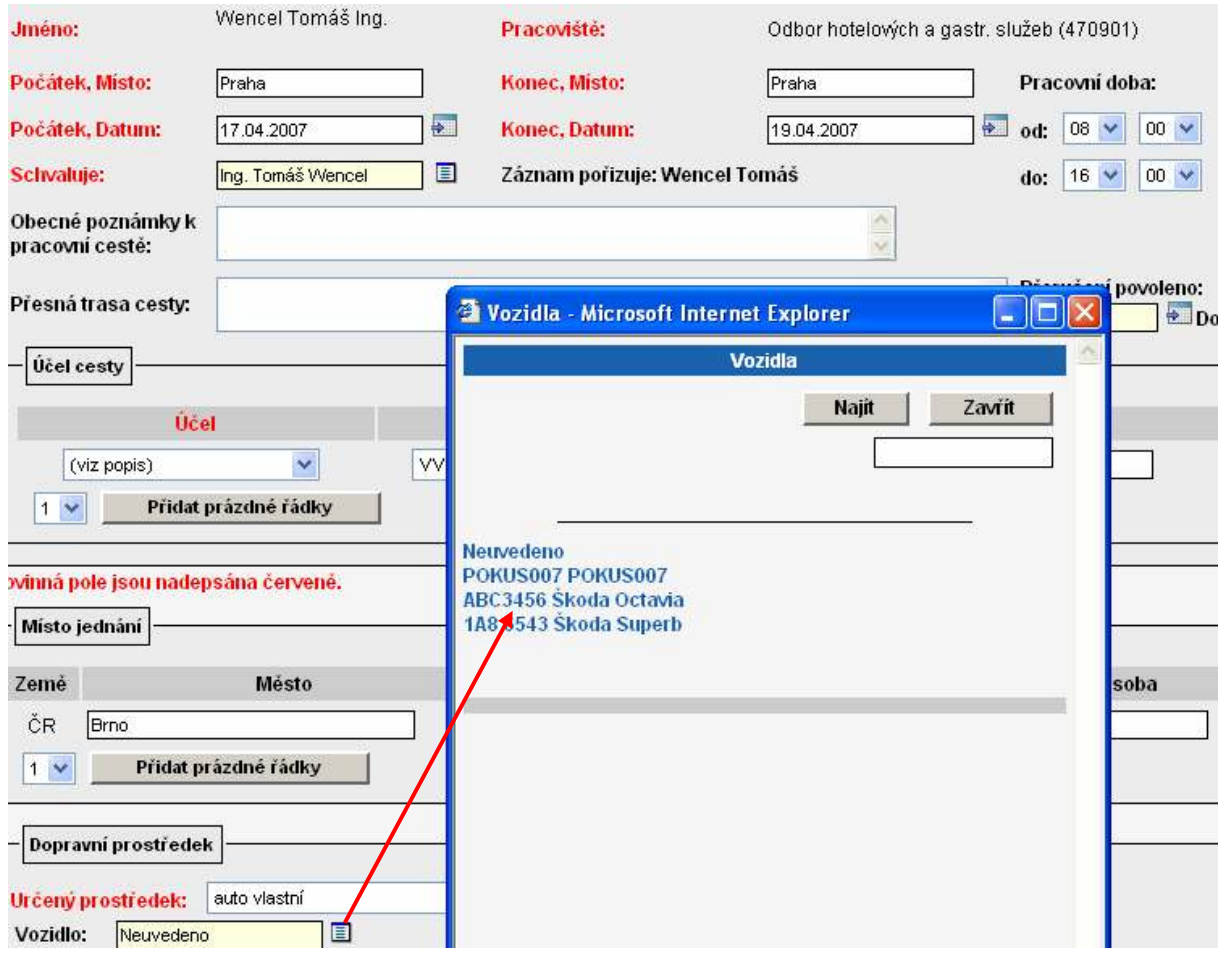

# 3. Plná varianta, záznamy pořizuje cestující sám

U plné varianty, kdy záznamy pořizuje cestující sám:

- $\triangleright$  probíhá schvalovací proces
- jsou evidovány finanční zdroje pro cestu
- cestující osobě je umožněno:
- pořídit pro sebe záznam cesty, vybrat schvalovatele
- vybrat finanční zdroj (e) a určit schvalovatele (z množiny přípustných)
- zadat podklady pro vyúčtování náhrad před (kalkulace záloh a blokace) a po cestě
- nahlížet na výpočet náhrad
- předat vyúčtování ke schválení a k opravě
- tisknout cestovní příkaz
- v případě schválení cesty je:
- generován její kód
- je vytvořena objednávka v i FIS
- je vytvořena blokace rozpočtu

Tato varianta tedy umožňuje cestujícímu pořídit a vyúčtovat vlastní pracovní cestu. Vlastní pořízené služební cesty lze evidovat a tisknout na formulář s požadovanými náležitostmi. Pořízená cesta je řešitelem předána ke schválení oprávněným osobám (schvalovateli cesty, schvalovateli dopravy v případě volby určeného dopravního prostředku – auto vlastní a auto služební, příkazci operace a správci rozpočtu). Schválená cesta propadá ve formě objednávky do speciálního deníku v i FIS, kde blokuje prostředky na konkrétním grantu/zakázce. Řešitel sám provede po návratu ze služební cesty vyúčtování, které předá ke schválení. Žádost o schválení cesty a vyrozumění cestujícího o schválení či neschválení probíhá elektronicky (emailem). Vytisknutý cestovní příkaz se stává podkladem pro zaúčtování v i FIS. Po zaúčtování cesty na konkrétní zakázku je nutné vyřadit objednávku ze salda!

Po schválení cestovního příkazu všemi schvalovateli cesty se automaticky vygeneruje jeho číslo ve struktuře:

TRR-XXXX, resp. ZRR-XXXX, kde:

- T(Z) ……. tuzemská (zahraniční) pracovní cesta
- RR ……... aktuální rok (nyní tedy 07)
- XXXX …. pořadové číslo cesty

### 3.1 Systémové role

Systémové role ovlivňují rozsah zobrazovaných nabídek v modulu Cestovní příkazy u konkrétního uživatele.

Uživatel, který má ke správě cestovních příkazů nadstavby VERSO plná přístupová práva, má k dispozici tyto nabídky modulů:

1. Cestovní příkazy

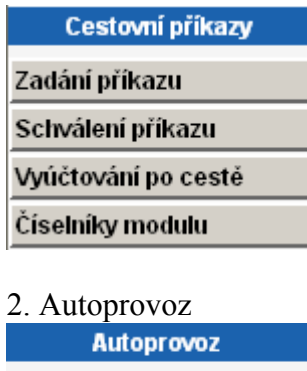

#### **Evidence vozidel**

Systémové role budou konkrétnímu uživateli přiřazeny na základě žádosti vedoucí THS, která nám bude zaslána na e-mailovou adresu fis@ssc.cas.cz. U rolí, kde je zmíněna důležitost vazby na středisko, uveďte v žádosti i středisko. V případě, že středisko nebude uvedeno, předpokládáme, že požadujete roli přiřadit na vrcholové středisko ústavu.

#### Pro tuto variantu použití cestovních příkazů v nadstavbě VERSO nabízíme tyto role:

cp cestuje ... vlastník role může založit a vyúčtovat svoji pracovní cestu, nahlížet na své již vyúčtované služební cesty a tisknout formulář. Role nemá vliv na středisko, ke kterému se váže. Uživatel má přístup na nabídky Zadání příkazu a ... a Vyúčtování po cestě

cp\_sekretarka … vlastník role může vystavit a vyúčtovat CP kterémukoliv zaměstnanci ústavu, nahlížet na již vyúčtované služební cesty a tisknout formulář. Vlastník role vidí pouze ty služební cesty, ke kterým má střediskový přístup. V této variantě lze roli přiřadit osobě, která má mít přehled o všech pořízených cestách na konkrétním středisku. V případě potřeby může ale také za cestujícího dokončit pořízení CP příp. provést jeho vyúčtování. Uživatel má přístup na nabídky Zadání příkazu a ... a Vyúčtování po cestě

cp ucet schvalit … vlastník role může schválit vyúčtování všech CP, které jsou pořízeny na středisko, na které je role přiřazena. Uživatel má přístup na nabídku Vyúčtování po cestě Při vstupu na detail cestovního příkazu pomocí v má aktivní tlačítka Schválit vyúčtování

a **Vrátit vyúčtování k dopracování** zároveň má možnost opravit vyúčtovaní cesty v části formuláře "Účetní oprava".

cp schvaluje cesta ... vlastník role se objeví v číselníku nabízeném v detailu cestovního příkazu u pole "Schvaluje". V tomto číselníku se nabízejí všichni vlastníci této role bez ohledu na středisko, ke kterému je role přiřazena. Osoba vybraná z číselníku obdrží e-mail s žádostí o schválení cesty.

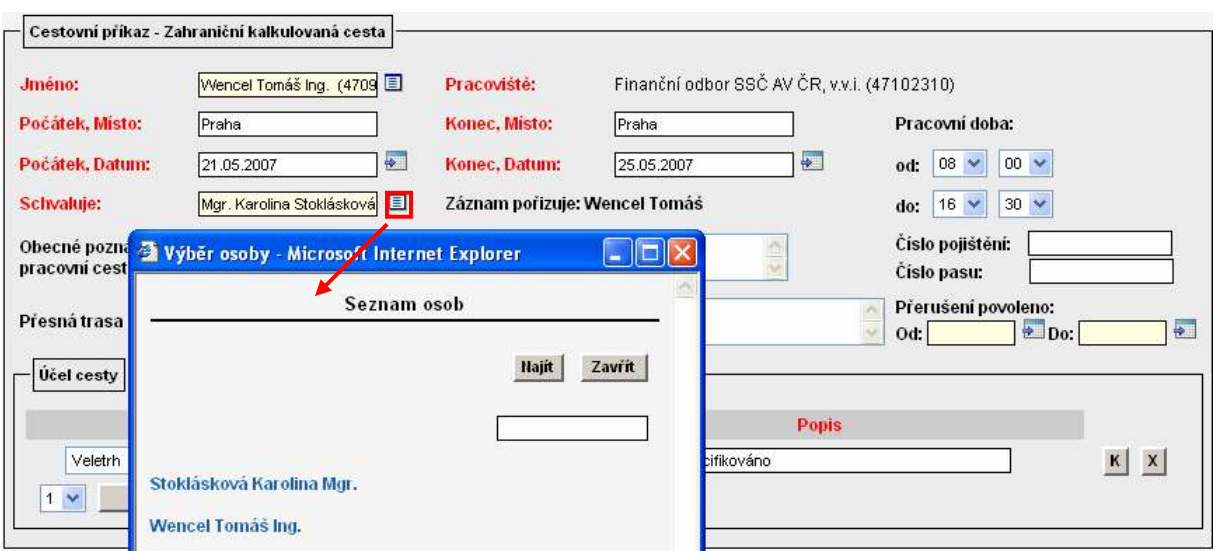

cp\_schvaluje\_doprava … vlastník role se objeví v číselníku nabízeném v detailu cestovního příkazu u pole "Schvaluje" v části dopravní prostředek. Tento číselník je aktivní pouze při výběru určeného prostředku – auto vlastní nebo auto služební. V číselníku se nabízejí všichni vlastníci této role bez ohledu na středisko, ke kterému je role přiřazena. Osoba vybraná z číselníku obdrží e-mail s žádostí o schválení použitého dopravního prostředku.

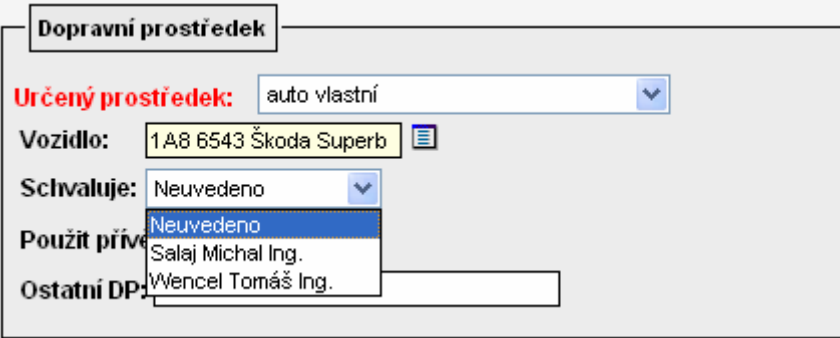

cp ciselnikmod edit ... vlastník role může pořizovat a opravovat záznamy v číselníku modulu CP (sazby tuzemského stravného, % krácení tuzemského a zahraničního stravného, evidence cizích osob, rozšířená nastavení). Role nemá vliv na středisko, ke kterému je u

konkrétního zaměstnance přiřazena. Uživatel má přístup na nabídku Číselníky modulu

cp\_ciselnikmod\_cist … vlastník role může pouze prohlížet záznamy v číselníku modulu CP (sazby tuzemského stravného, % krácení tuzemského a zahraničního stravného, evidence cizích osob, rozšířená nastavení). Role nemá vliv na středisko, ke kterému je u konkrétního zaměstnance přiřazena. Uživatel má přístup na nabídku Číselníky modulu

cp\_evidencedp\_edit … vlastník role může pořizovat a opravovat záznamy v evidenci vozidel v modulu Autoprovoz. Role nemá vliv na středisko, ke kterému je u konkrétního zaměstnance přiřazena. Uživatel má přístup na nabídku Evidence vozidel v modulu Autoprovoz.

Pokyn\_1\_VERSO\_CP\_role\_doporučená\_nastavení Stav k  $25.7.2007$ 21 cp\_evidencedp\_cist … vlastník role může pouze prohlížet záznamy v evidenci vozidel v modulu Autoprovoz. Role nemá vliv na středisko, ke kterému je u konkrétního zaměstnance přiřazena. Uživatel má přístup na nabídku Evidence vozidel v modulu Autoprovoz.

### 3.2 Požadavky na nastavení systému

### 3.2.1 Provozní systém i FIS

Pro bezchybné zpracování cestovního příkazu je potřeba nastavit v provozním systému i FIS následující:

### 1. založit e-mailové adresy ke všem zaměstnancům ústavu v nabídce Číselníky/Osoby/Číselník zaměstnanců.

Ze seznamu zaměstnanců ústavu vyberu konkrétní osobu, zvolím záložku "Spojení" a

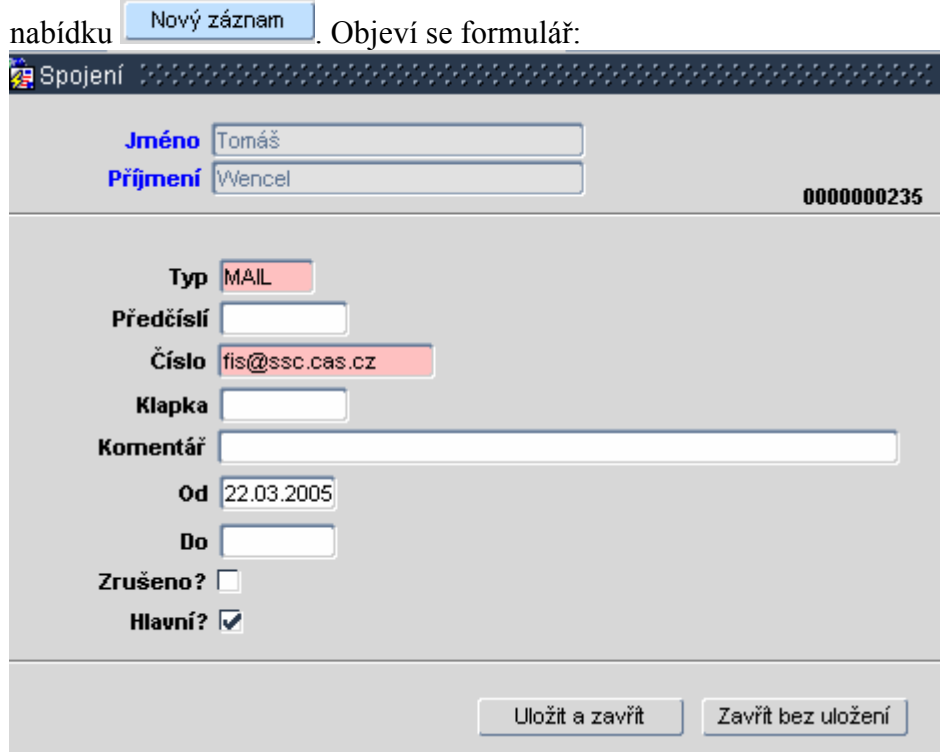

Obrázek ukazuje, co je potřeba minimálně vyplnit. Po vyplnění polí je nutné uložit záznam.

Pokud budete požadovat provést import e-mailových adres do seznamu zaměstnanců v i FIS dodavatelem systému BBM, je možné obrátit se s žádostí na fis@ssc.cas.cz. Jako přílohu je nutné zaslat seznam e-mailových adres zaměstnanců ústavu v excelovské tabulce ve struktuře: jméno, příjmení, e-mail a osobní číslo zaměstnance (v každém sloupci jeden údaj). Upozorňujeme, že se jedná o placenou službu.

### 2. založit zakázky v i FIS

3. v nabídce Číselníky/Zakázky – Projekty označit pole OZ u zakázek, na které chcete objednávat, a zároveň označit pole RZ u zakázek, na které chcete vázat rozpočet

Ukázka nastavení:

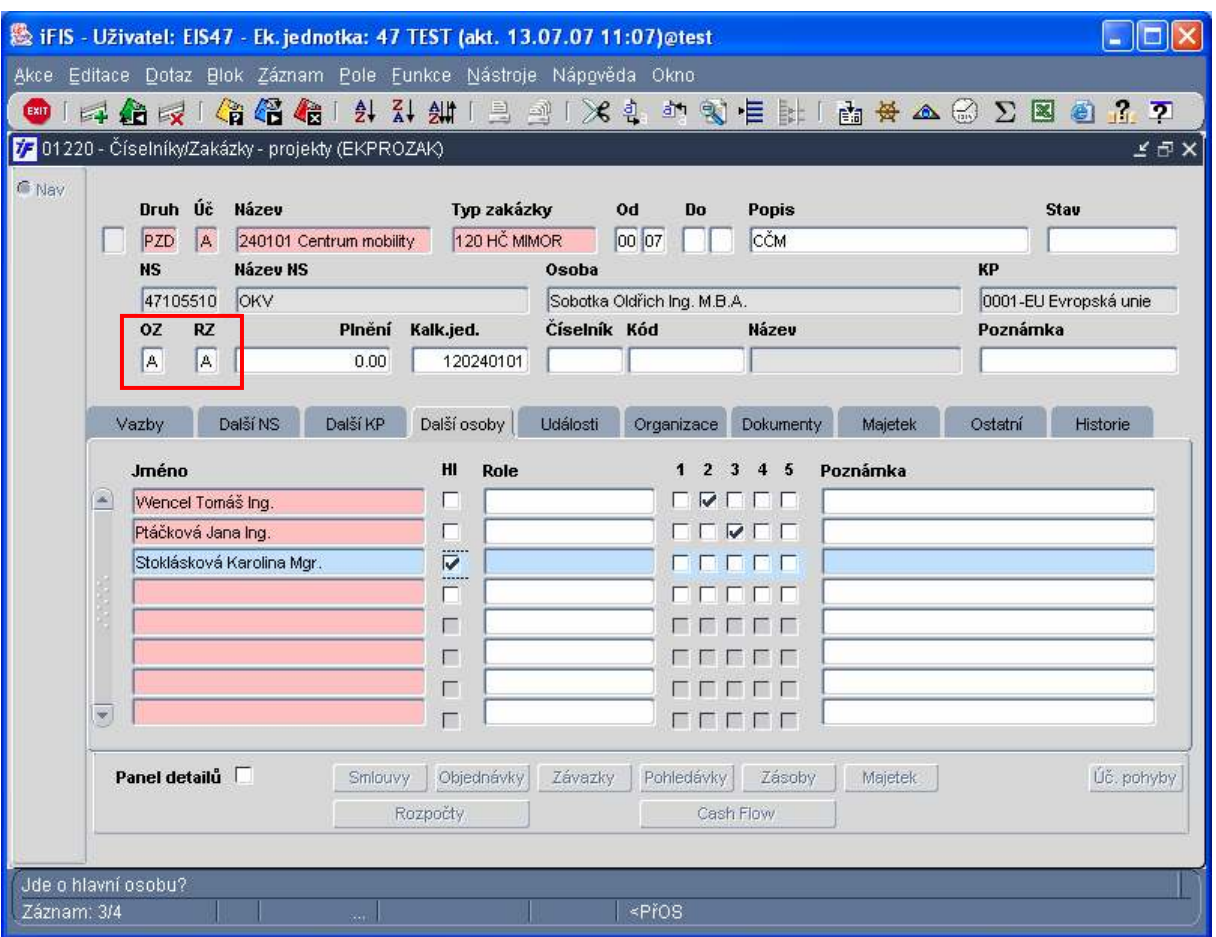

- 4. vytvořit rozpočty na zakázkách v i FIS
- 5. v nabídce Rozpočty/Sestavení rozpočtu nezaškrtávejte pole "Objedn?" u rozpočtů vytvořených k přehledovým zakázkám a k nadřízeným rozpočtům! U ostatních rozpočtů vytvořených k dílčím zakázkám pole "Objedn?" zaškrtávejte!

Ukázka chybného nastavení:

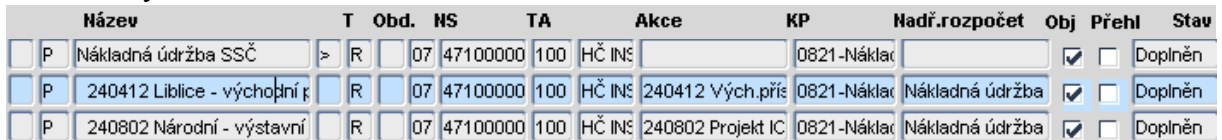

#### Komentář k obrázku:

Rozpočet "Nákladná údržba" je nadřízený rozpočet rozpočtům 240412 a 240802, proto pole "Obj". u tohoto rozpočtu nemůže být zaškrtnuto.

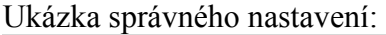

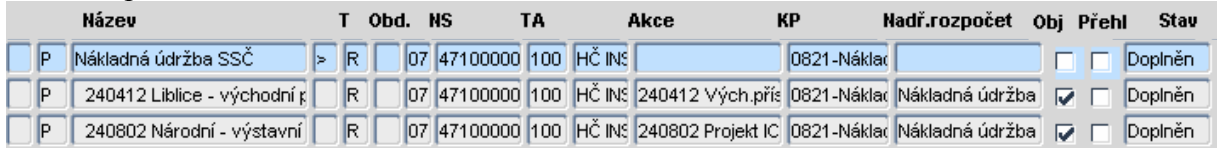

#### Komentář k obrázku:

Rozpočet "Nákladná údržba" je nadřízený rozpočet rozpočtům 240412 a 240802, proto pole "Obj". u tohoto rozpočtu není zaškrtnuto. Rozpočty 240412 a 240802 jsou rozpočty dílčích zakázek, proto v případě, že požaduji sledovat objednávky na tyto zakázky, zaškrtnu pole  $, Obi''.$ 

6. nastavit na zakázkách v nabídce Číselníky/Zakázky-projekty v záložce "Další osoby" příkazce operace ( pole 2) a správce rozpočtu ( pole 3)

Upozornění: Příkazce operace a správce rozpočtu by neměla být jedna a tatáž osoba! Blíže viz. zákon o finanční kontrole.

Ukázka možného nastavení:

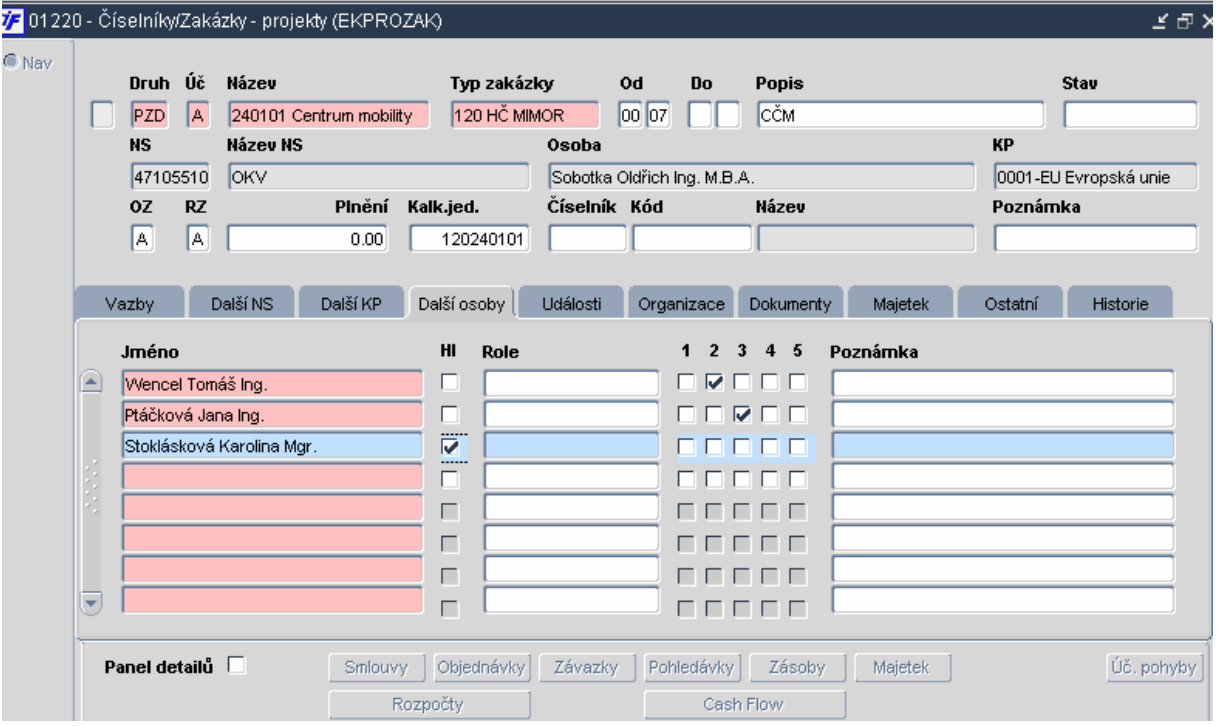

Komentář k obrázku:

Ing. Wencel Tomáš má zaškrtnutou pozici 2 – ve VERSO bude u této zakázky figurovat jako příkazce operace. Ing. Ptáčková Jana má zaškrtnutou pozici 3 – ve VERSO bude u této zakázky figurovat jako správce rozpočtu. Mgr. Stoklásková Karolína je hlavním řešitelem této zakázky (zaškrtnuté pole Hl) – ve VERSO bude u této zakázky figurovat jako příkazce operace, aniž by zde musela mít zaškrtnutou pozici 2.

V praxi se v současné době nejvíce využívá kombinace i FIS a VERSO. Příkazci operace jsou nejčastěji nadefinování na zakázkách v i FIS, správce rozpočtu ústavy přiřazují na středisko a zakládají ho ve VERSO v Parametrizaci v nabídce Schvalovatelé cesty – blíže viz. 3.2.2 Nadstavba VERSO bod 8.

### 7. vytvořit speciální deník objednávek pro CP v nabídce Režijní objednávky/Číselníky/Deníky objednávek

Ukázka možného nastavení:

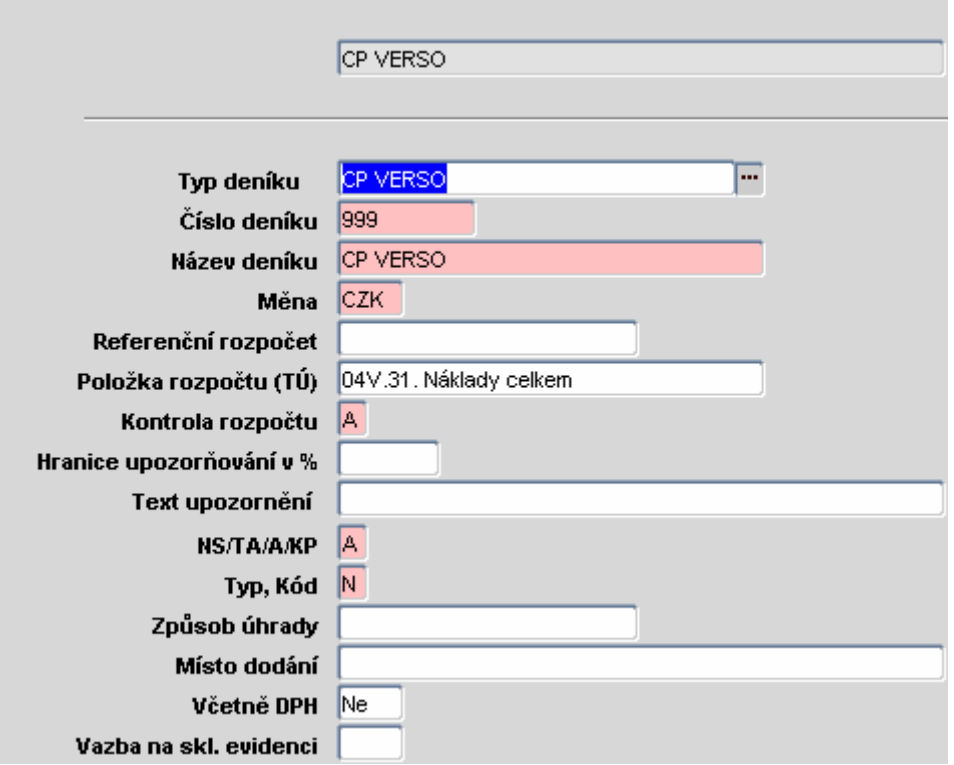

Tento deník se oproti ostatním deníkům ve i FIS může lišit:

- 1. Pro objednávky z titulu cestovních příkazů je nutné vytvořit pouze jeden deník, který je v poli "Typ deníku" označen jako CP VERSO.
- 2. V poli "Kontrola rozpočtu" je nutné vyplnit A v případě, že požaduji nepovolit vystavit cestovní příkaz na přečerpaný rozpočet. V tomto případě systém neumožní propadnutí CP do i FIS.
- 3. Do pole "Typ, kód" je nutné doplnit N.

### 3.2.2 Nadstavba VERSO

Pro bezchybné zpracování cestovních příkazu je potřeba nastavit v nadstavbě VERSO následující:

### 1. přiřadit role ve vazbě na středisko oprávněným osobám

Viz. 3.1 Systémové role. Po obdržení požadavku od vedoucí THS zajistí jejich přiřazení zaměstnanci OIS ústavu SSČ pověření správou nadstavby VERSO.

### 2. tuzemské sazby stravného v nabídce Cestovní příkazy/Číselník modulu/záložka "Stravné tuzemsko"

Pomocí tlačítka Přidat sazbu stravného se objeví formulář:

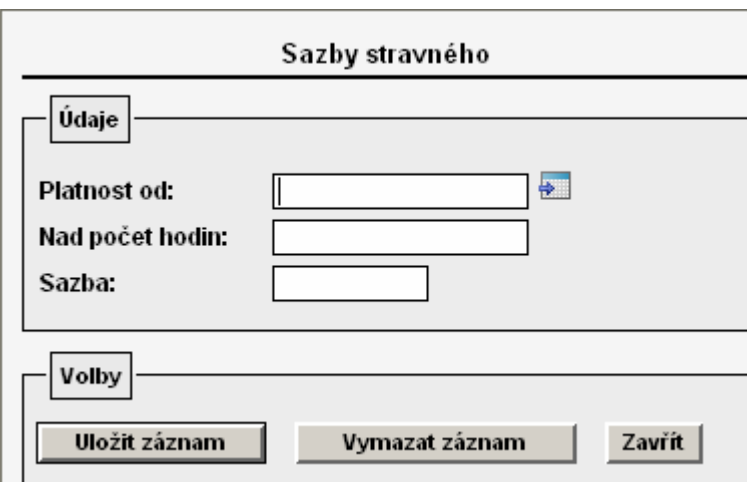

Formulář je nutné vyplnit s přihlédnutím k zákonné úpravě a k interní směrnici ústavu. Po vyplnění záznam uložte.

V případě potřeby pouze editovat přednastavené hodnoty zvolím a záznam upravím. Editaci záznamu však nelze provést, pokud již zde nastavené hodnoty byly použity pro výpočet nějakého cestovního příkazu. V tomto případě by bylo nutné pořídit nový záznam pomocí **Přidat sazbu stravného** a v části formuláře "Platnost od" zvolit datum, od kdy má nová sazba tuzemského stravného vstupovat do výpočtu cestovních náhrad.

Ukázka možného nastavení:

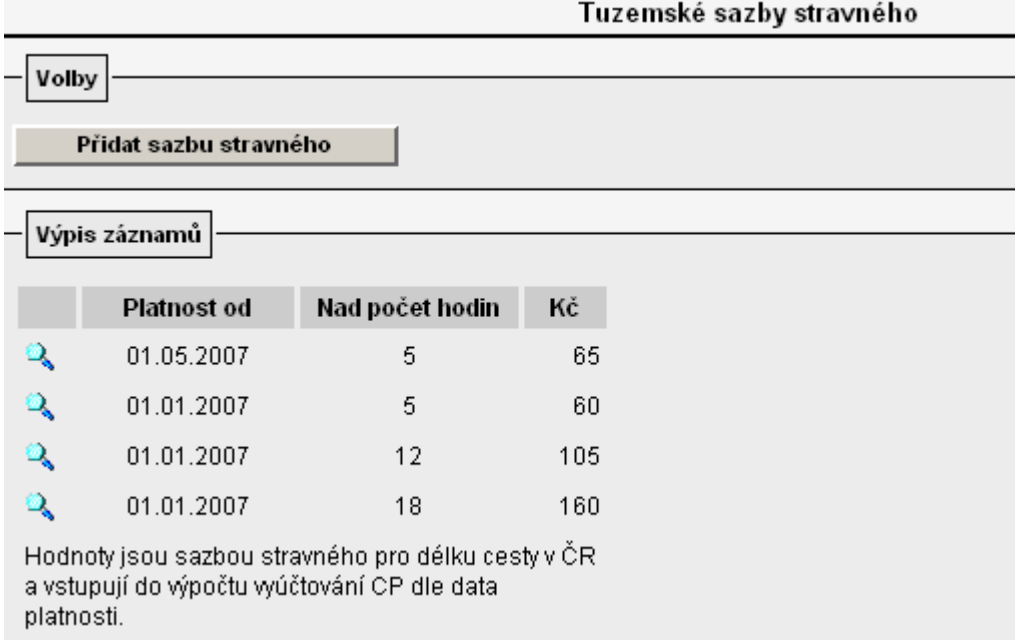

3. krácení stravného zahraniční/tuzemské při bezplatném poskytnutí jídla charakteru snídaně, oběda, večeře v nabídce Cestovní příkazy/Číselník modulu/záložka "Krácení stravného tuzemsko" a záložka "Krácení stravného zahraničí"

Pomocí tlačítka Přidat krácení | nebo pomocí se objeví formulář, ve kterém se pro každé pásmo vybere požadovaná sazba krácení.

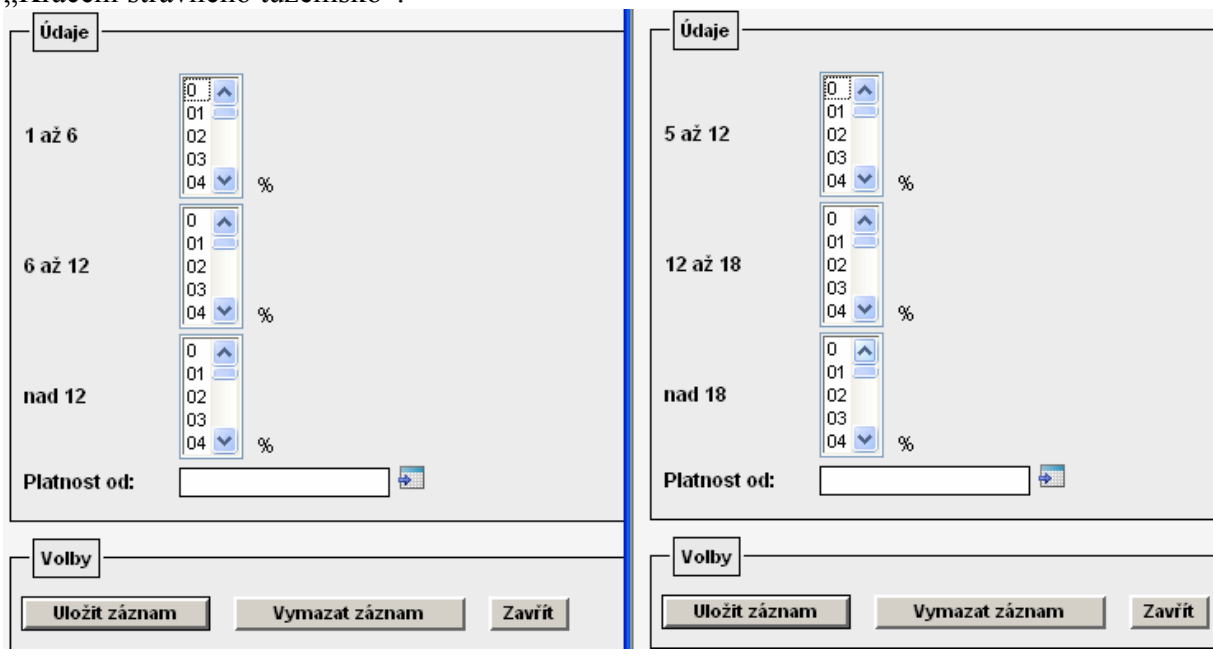

Obrázek vlevo – formulář pro "Krácení stravné zahraničí". Obrázek vpravo – formulář Krácení stravného tuzemsko".

Po zvolení požadovaných sazeb potvrdím výběr ikonou **wožit záznam** 

Editaci záznamu však nelze provést, pokud již zde nastavené hodnoty byly použity pro výpočet nějakého cestovního příkazu. V tomto případě by bylo nutné pořídit nový záznam pomocí **Přidat krácení** a v části formuláře "Platnost od" zvolit datum, od kdy má nová

sazba krácení vstupovat do výpočtu cestovních náhrad. Při nastavení tohoto číselníku je nutné respektovat zákonnou úpravu a interní směrnici ústavu. Upozornění: Sazba krácení se uvádí v % a týká se jednoho bezplatně poskytnutého jídla

charakteru snídaně, oběda nebo večeře!

Ukázka možného nastavení – krácené stravné zahraničí:

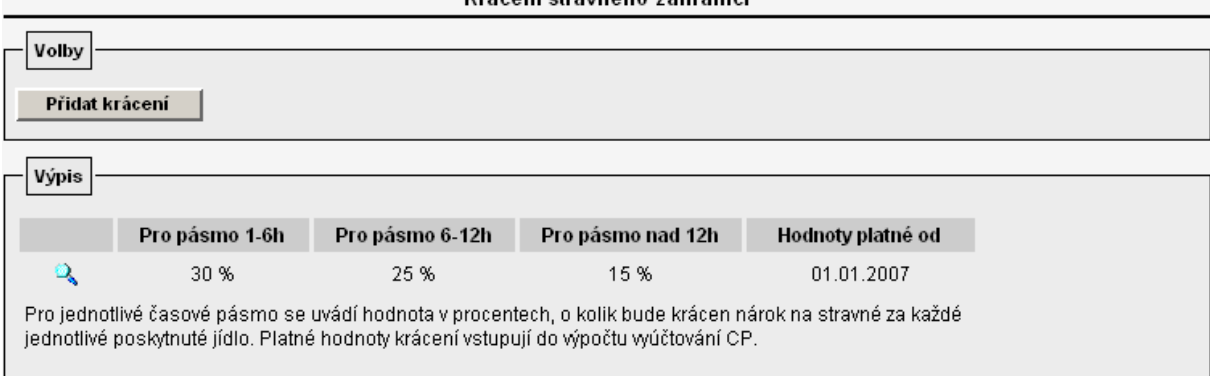

Ukázka možného nastavení – krácení stravné tuzemské:

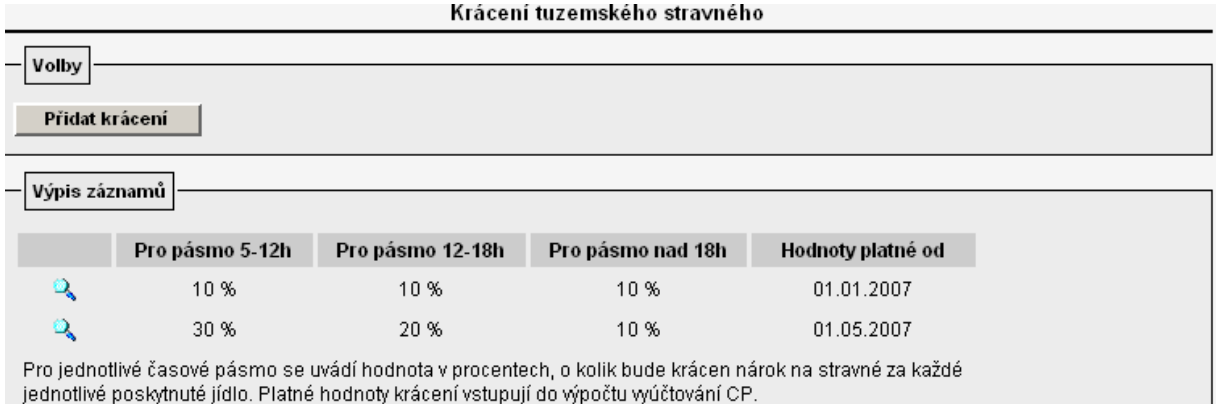

### 4. zapnout a současně stanovit mezní hodnoty v nabídce "Cestovní příkazy/Číselník modulu/Rozšířená nastavení"

V případě, že u některých cestovních příkazů budete potřebovat kalkulovat s odlišnou sazbou stravného, krácení nebo základní náhrady za km než je standardní sazba uvedená v základních číselnících, je nutné povolit tuto možnost v záložce "Rozšířená nastavení" označením pole "Zapnuto"

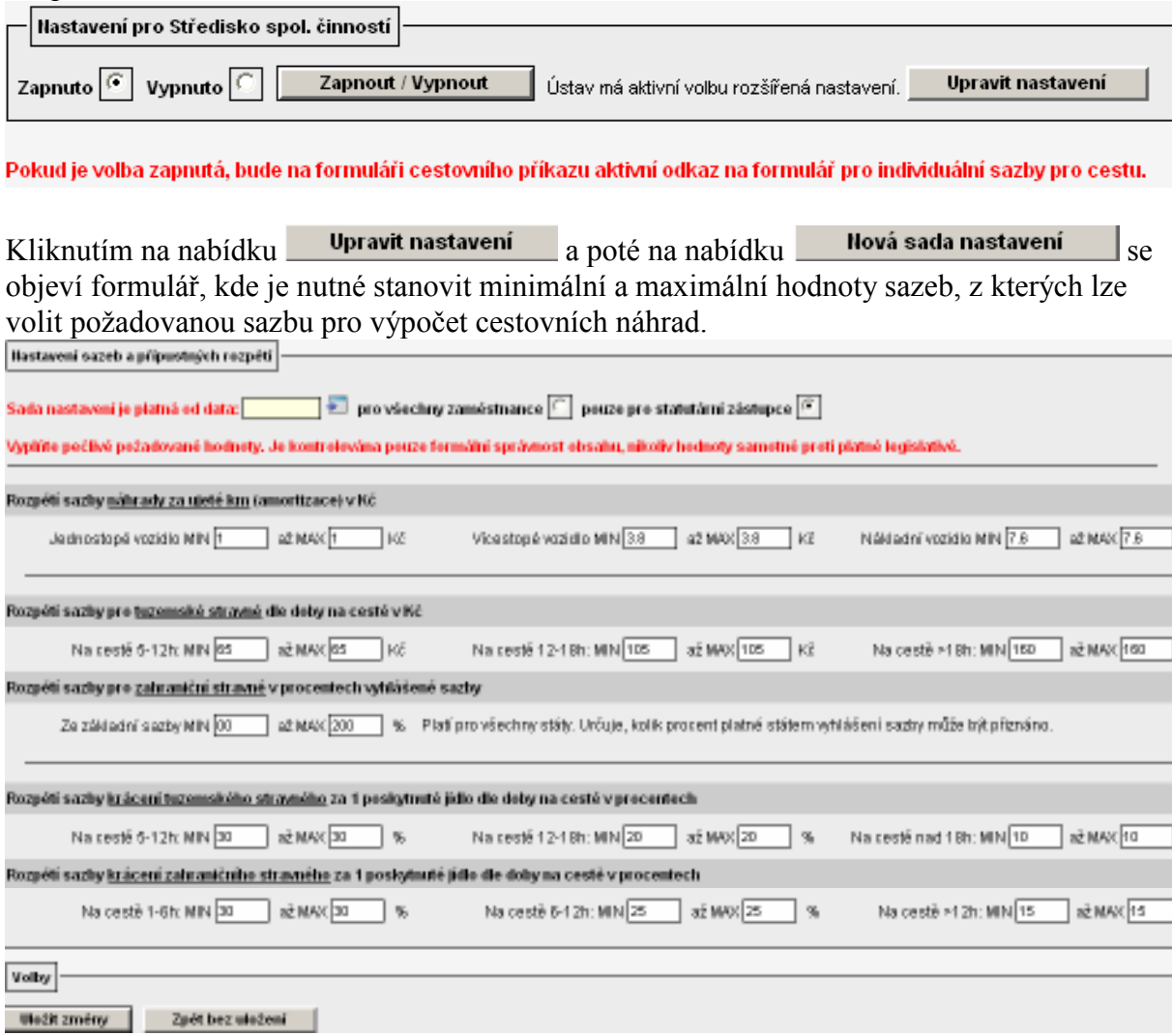

Tento formulář je možné definovat zvlášť pro statutární orgány ústavu a zvlášť pro ostatní zaměstnance ústavu. Zároveň je nutné určit, od kdy je daná sada nastavení platná uvedením datumu v poli Sada nastavení je platná od data: 01.01.2007 | +

Nastavená rozpětí je nutné uložit pomocí **Uložit změny** 

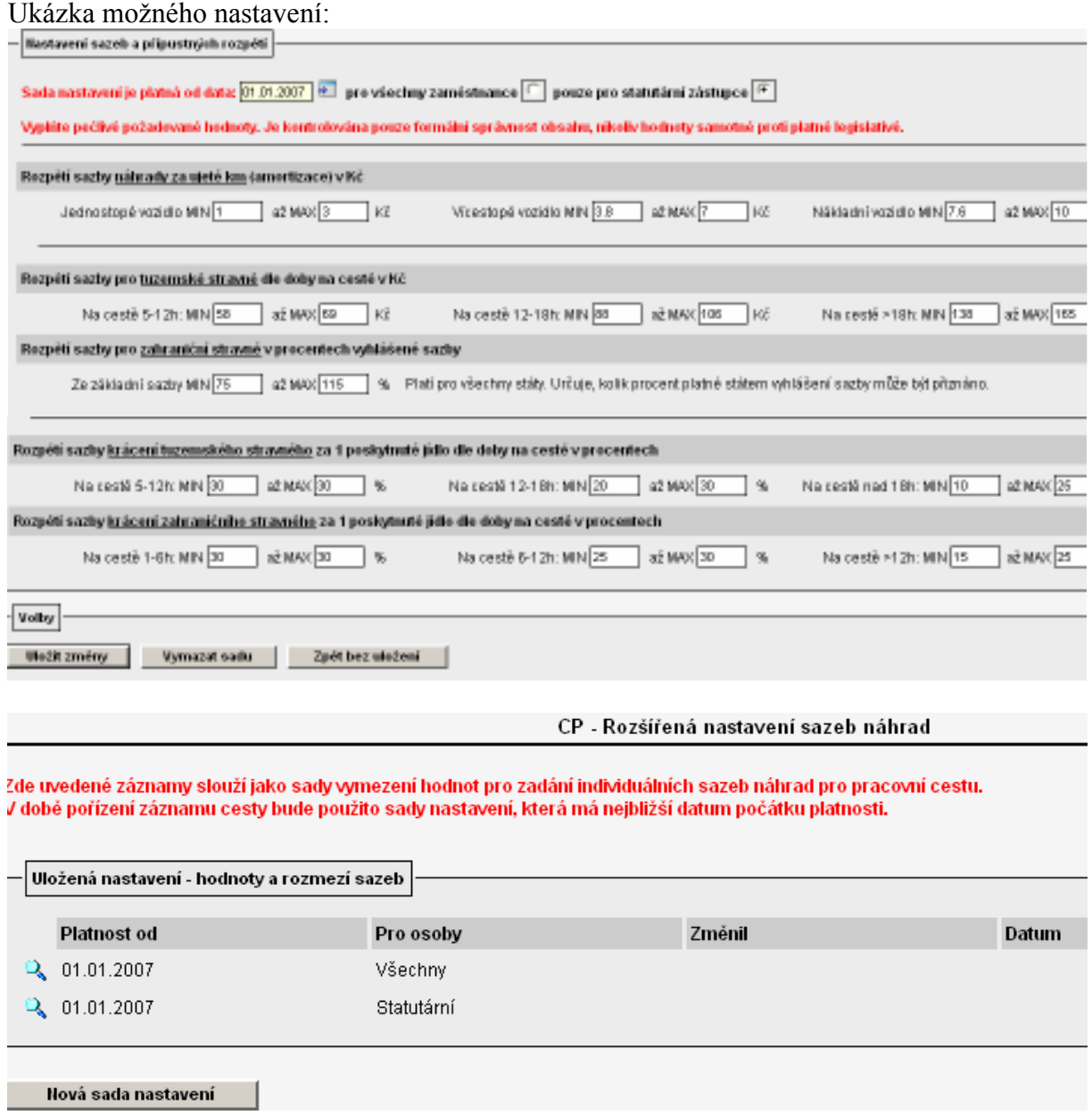

Pokud bude nastaven tento číselník – "Rozšířená nastavení", při uložení a otevření detailu konkrétního cestovního příkazu se aktivuje v dolní části formuláře tlačítko

Individuální sazby , pomocí kterého je vyvolán formulář s přednastavenými sazbami dle základních číselníků.

Stanovení sazeb cestovních náhrad

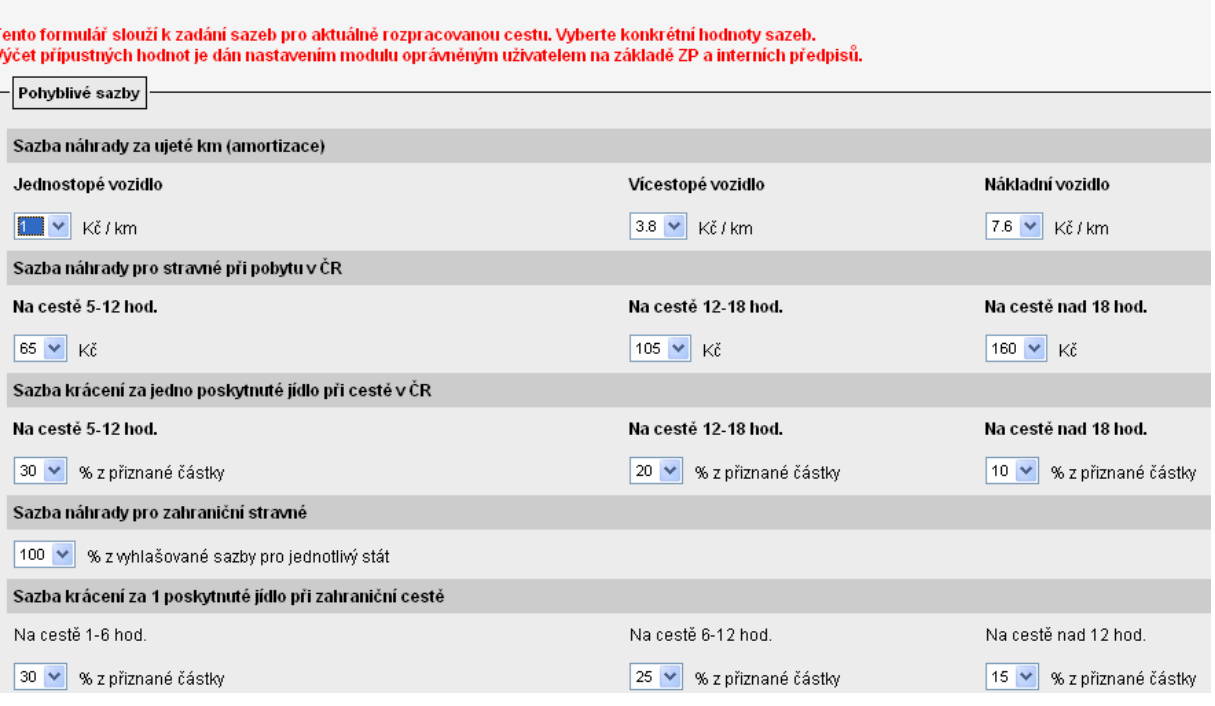

Hodnoty, které požadujete nastavit odchylně od zde nabízených, je nutné opravit výběrem z nabídky  $\sqrt{\sqrt{2}}$ 

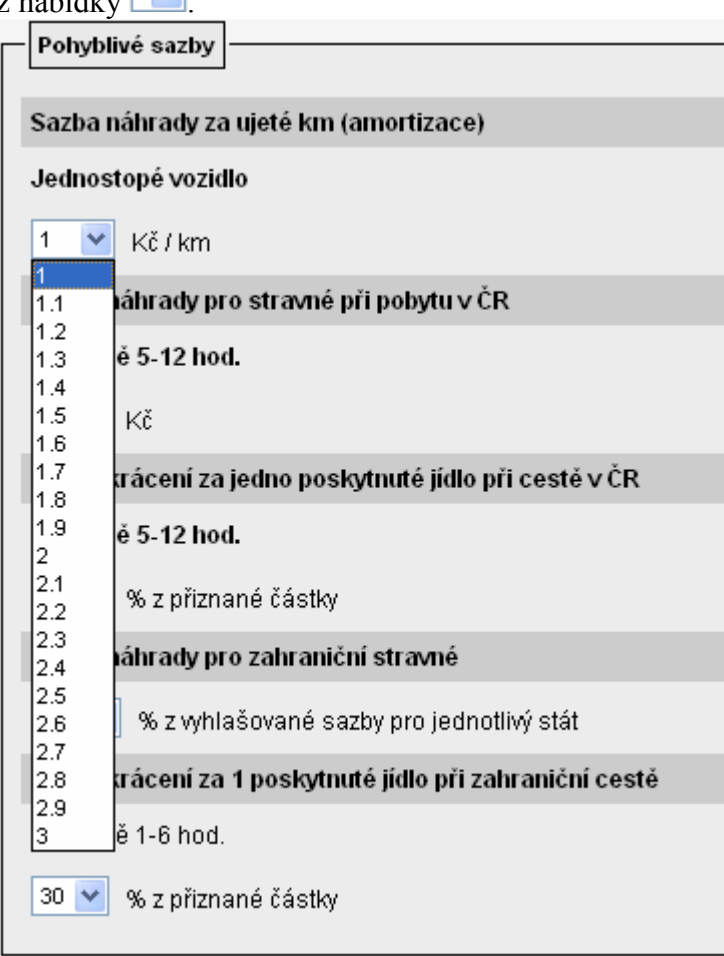

Horní a dolní meze nabízených hodnot jsou ovlivněny nastaveným rozpětím.

V případě, že tuto funkcionalitu nebudete na ústavu využívat, ponechte v nabídce "Rozšířená nastavení" zaškrtnuté pole "Vypnout".

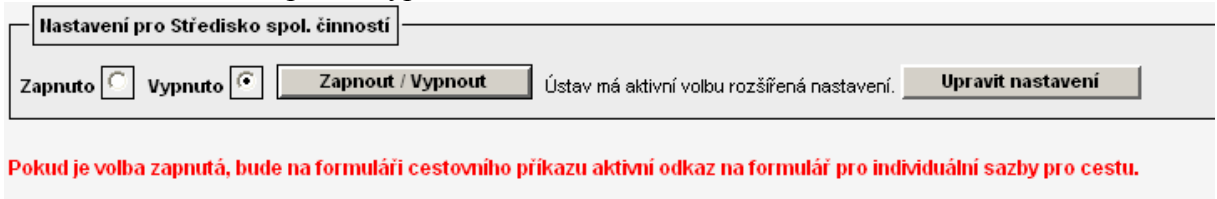

Zadavateli cestovního příkazu se po uložení a otevření detailu pořizované cesty nebude<br>nebízet tlešítke **Individuální sazby** nabízet tlačítko **holividualní sazby** a systém bude automaticky počítat náhrady výdajů dle nastavených sazeb v základních číselnících.

### 5. doplnit do číselníku osoby, které jsou statutárním orgánem účetní jednotky

Pokud požadujete na ústavu používat dvě sady rozpětí sazeb – jednu sadu sazeb náhrad pro statutární orgán druhou odlišnou sadu pro ostatní zaměstnance - je nutné v nabídce "Parametrizace/Ostatní nastavení/Statutární osoby" ještě nadefinovat osoby, kterým se má nabízet sada rozpětí sazeb pro statutární orgán.

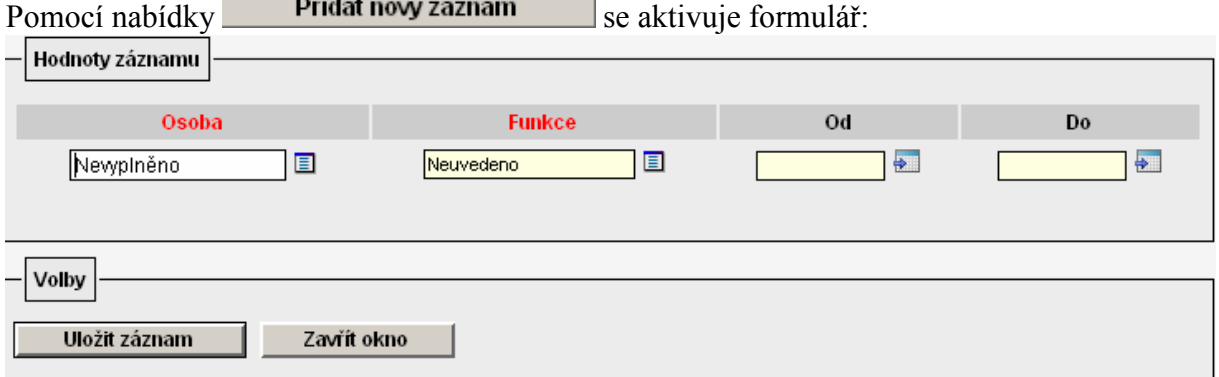

Formulář doporučujeme vyplnit celý vč. určení od.. do (funkčního období). Záznam nezapomeňte uložit!

Ukázka možného nastavení:

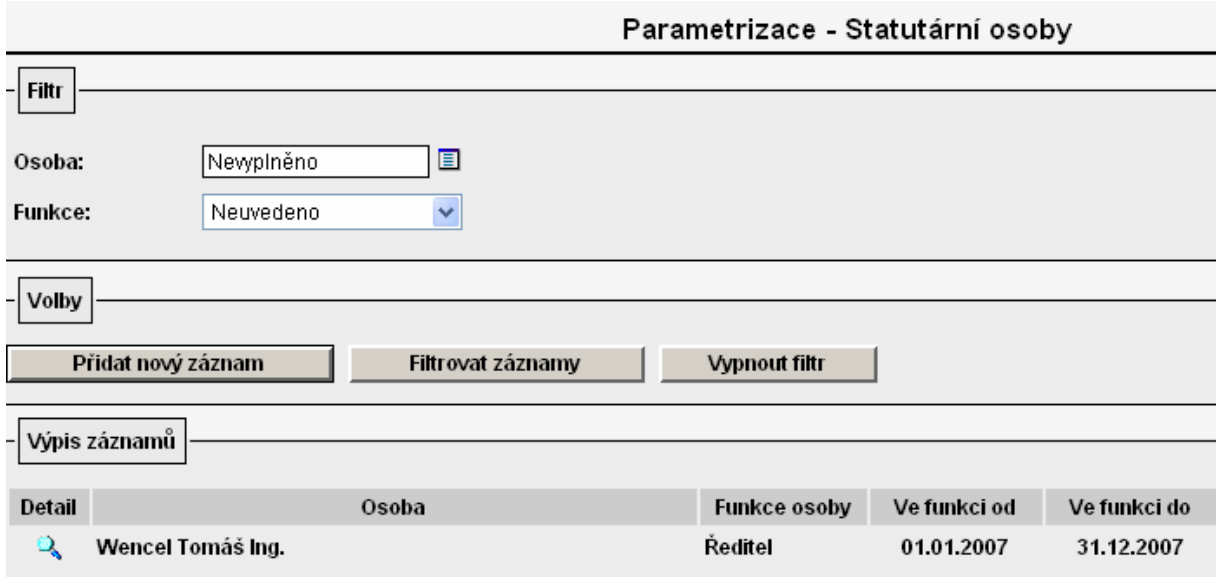

### 6. založit všechna služební vozidla do evidence vozidel v nabídce Autoprovoz/Evidence vozidel

Při volbě nabídky Autoprovoz/Evidence vozidel se objeví seznam všech vozidel služebních i zaměstnanců ústavu.

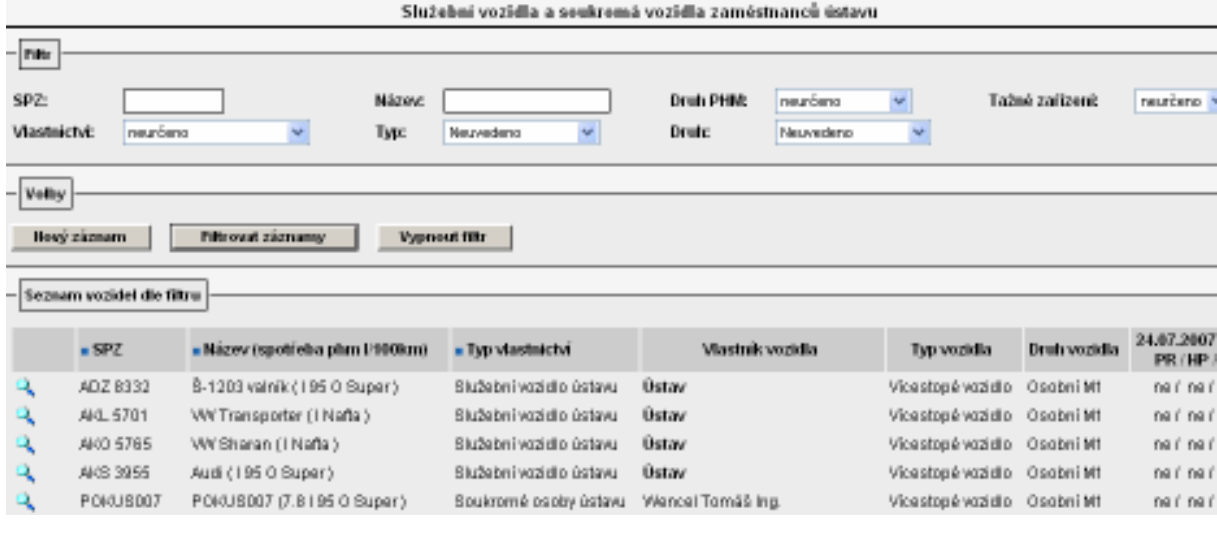

Pomocí tlačítka **Nový záznam** se aktivuje formulář pro vyplnění údajů o vozidle:

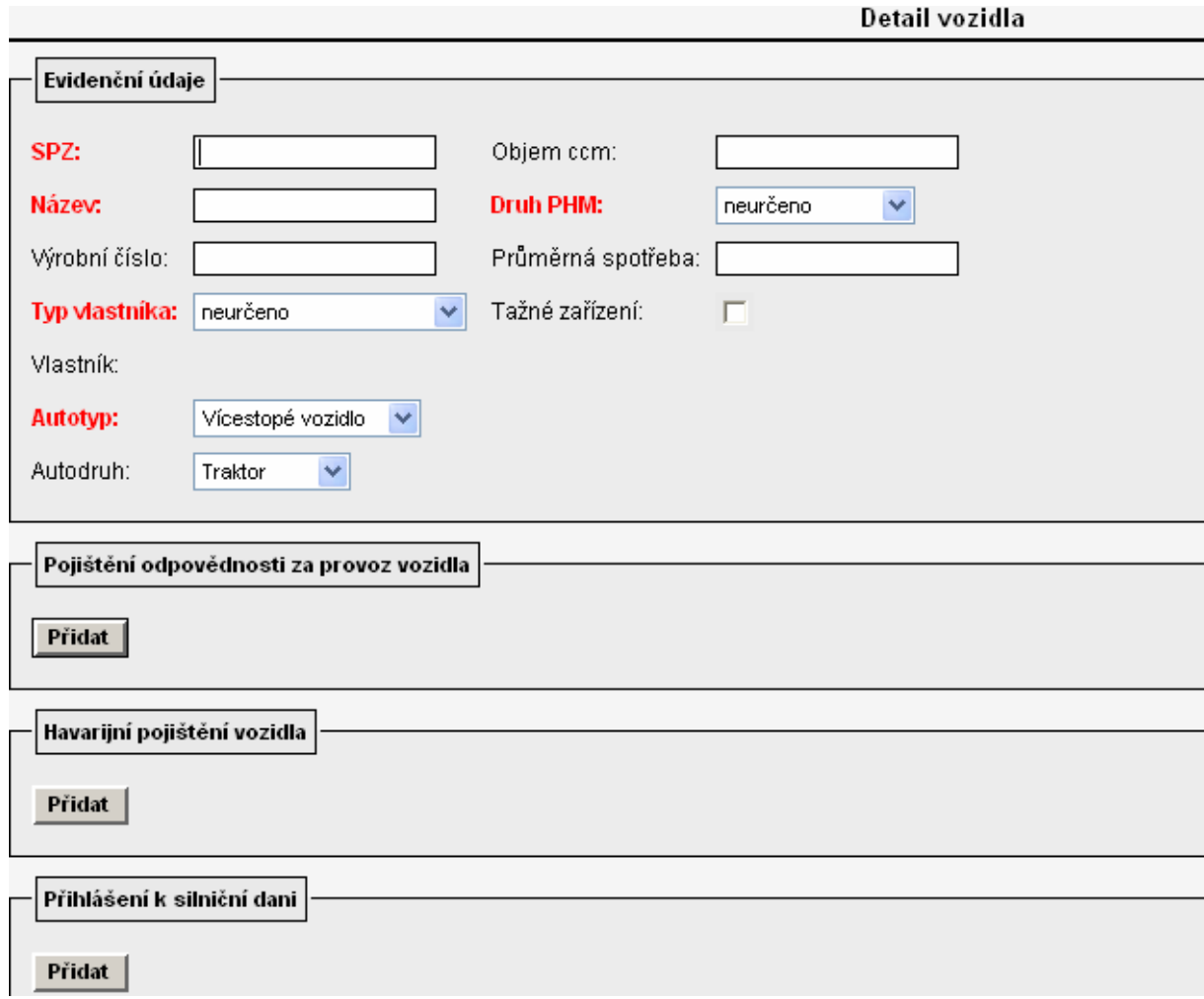

Obecně platí, že červeně popsaná pole je nutná vyplnit vždy! Doporučujeme však vyplnit maximální množství údajů o vozidle. Z číselníku v poli "Typ vlastníka" volím "Služební vozidlo ústavu".

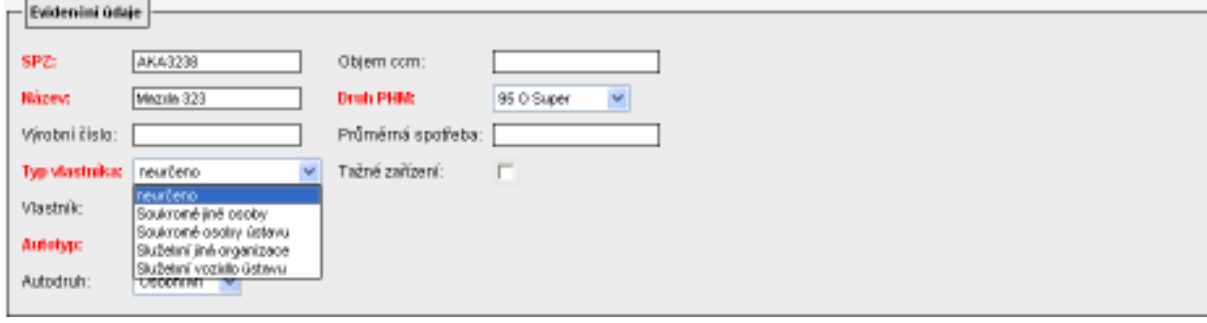

Po vyplnění formuláře nezapomeňte záznam uložit!

Výsledek nastavení:

V detailu cestovního příkazu v části dopravní prostředek při volbě "Určený prostředek" auto služební se z u pole "Vozidlo" nabídne i nově založené vozidlo.

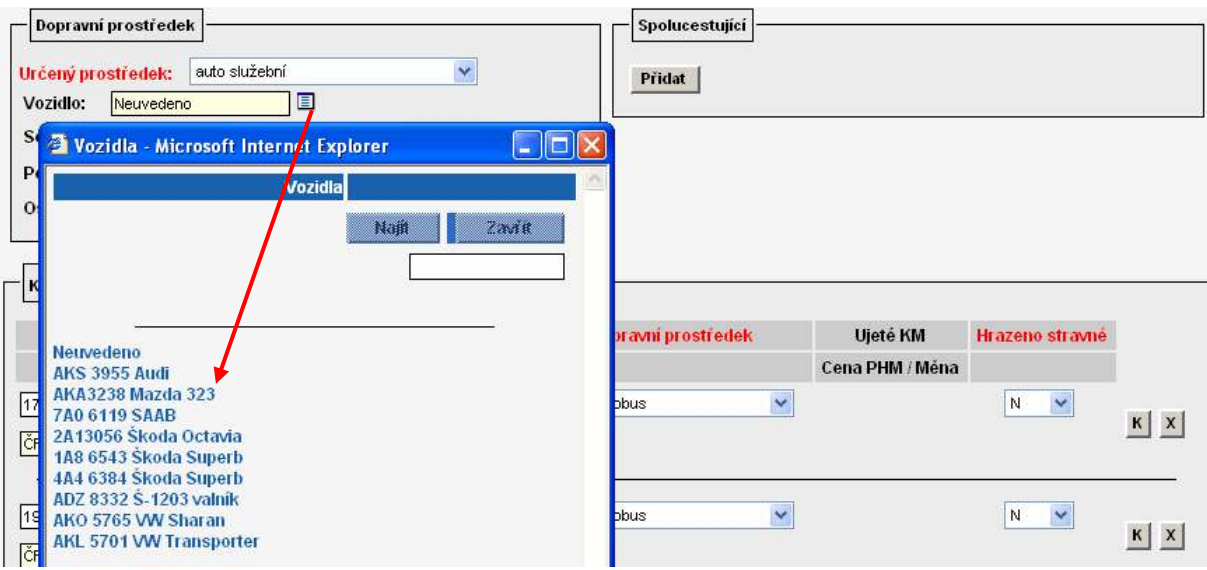

#### 7. založit vlastní vozidla zaměstnanců ústavu do evidence vozidel v nabídce Autoprovoz/Evidence vozidel

Při volbě nabídky Autoprovoz/Evidence vozidel se objeví seznam všech vozidel služebních i zaměstnanců ústavu.

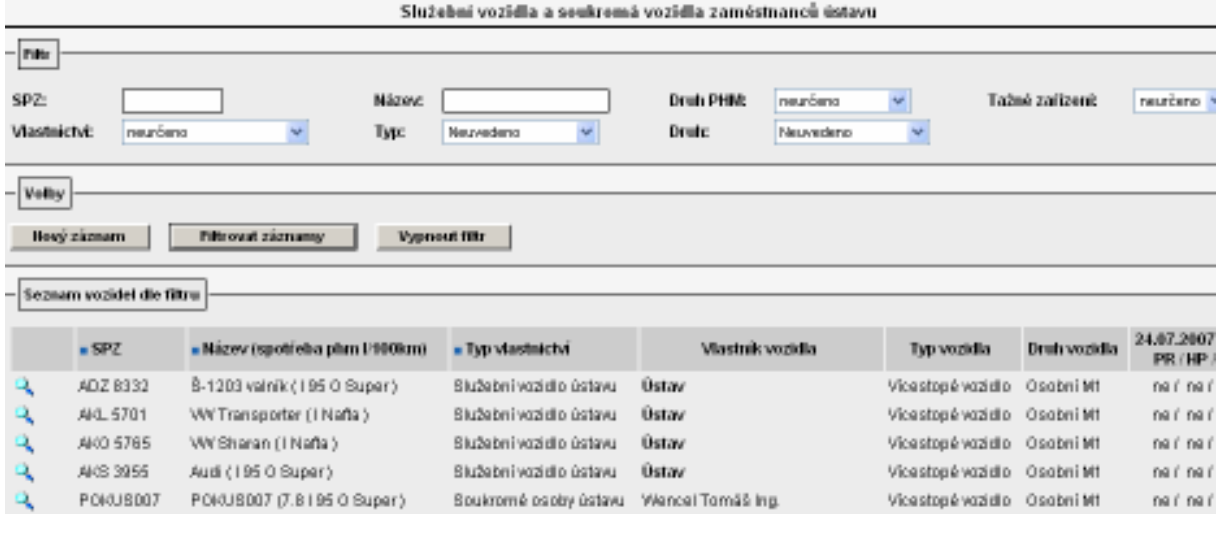

Pomocí tlačítka **Nový záznam** se aktivuje formulář pro vyplnění údajů o vozidle:

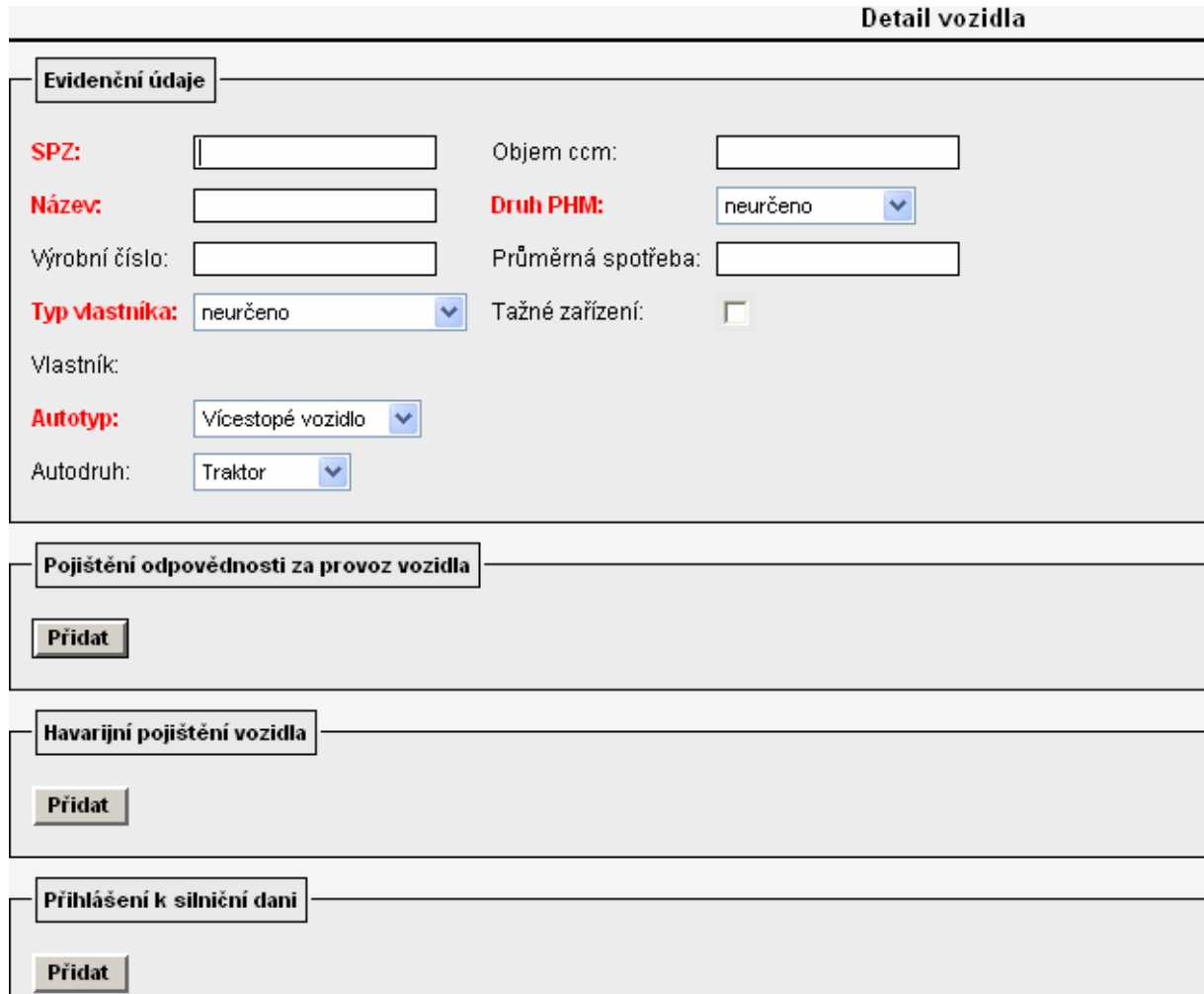

Obecně platí, že červeně popsaná pole je nutná vyplnit vždy! Doporučujeme však vyplnit maximální množství údajů o vozidle. Z číselníku v poli "Typ vlastníka" volím "Soukromé osoby ústavu". Poté se aktivuje pole "Vlastník", do kterého je nutné vyplnit osobu, které se má vůz nabízet v detailu cestovního příkazu pro výpočet náhrad při použití auta vlastního.

Při zadávání vozidla zaměstnance do evidence je však nutné vždy vyplnit i pole průměrná spotřeba, neboť bez zadání tohoto údaje by systém nevypočetl náhrady za spotřebované pohonné hmoty. Údaj o průměrné spotřebě se zadává v jednotkách dm3/100 km. Do pole průměrná spotřeba se uvádí pouze jedna hodnota – údaj o spotřebě pro kombinovaný provoz podle norem Evropského společenství, nebo aritmetický průměr z hodnot uvedených v technickém průkazu vozidla (viz. Zákoník práce).

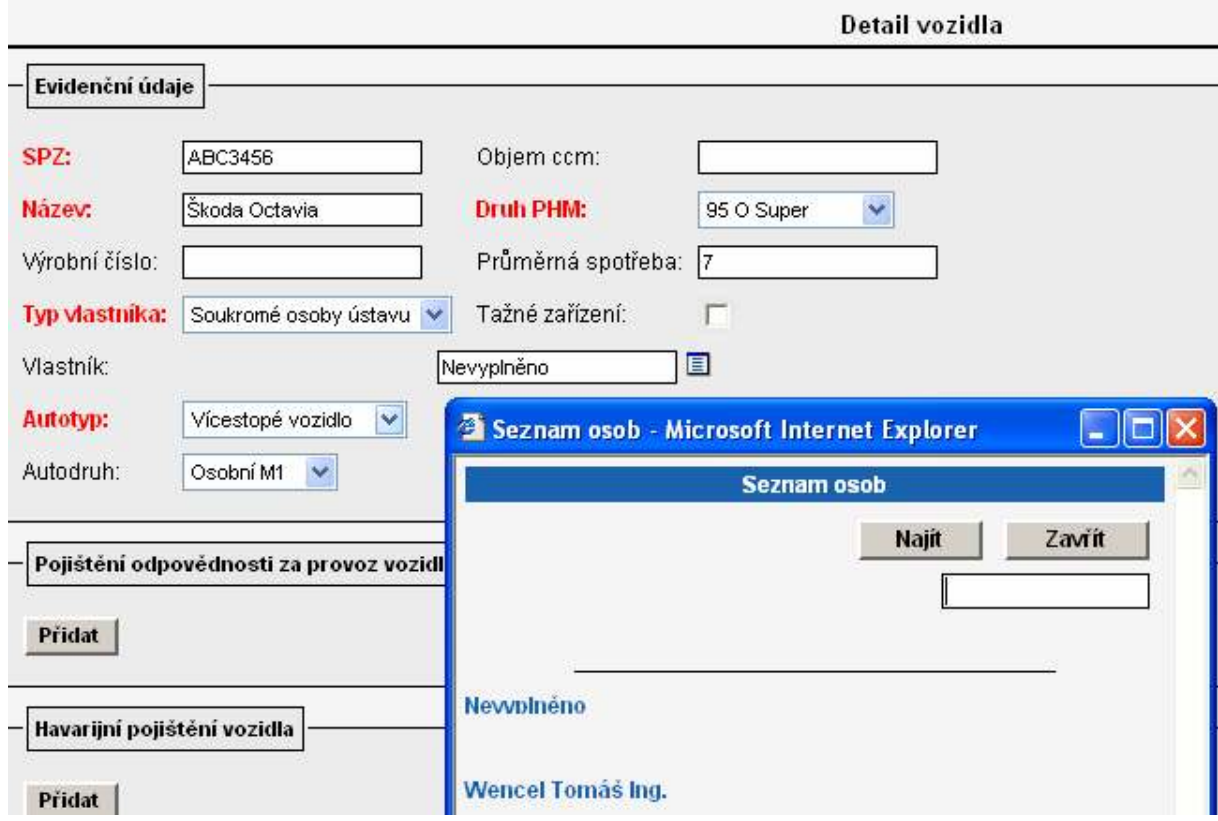

Výsledek nastavení:

V detailu cestovního příkazu vystaveného na konkrétní osobu se v části dopravní prostředek při volbě "Určený prostředek" auto vlastní v číselníku u pole "Vozidlo" nabídnou všechna vozidla, která jsou na danou osobu evidována v seznamu vozidel v modulu Autoprovoz.
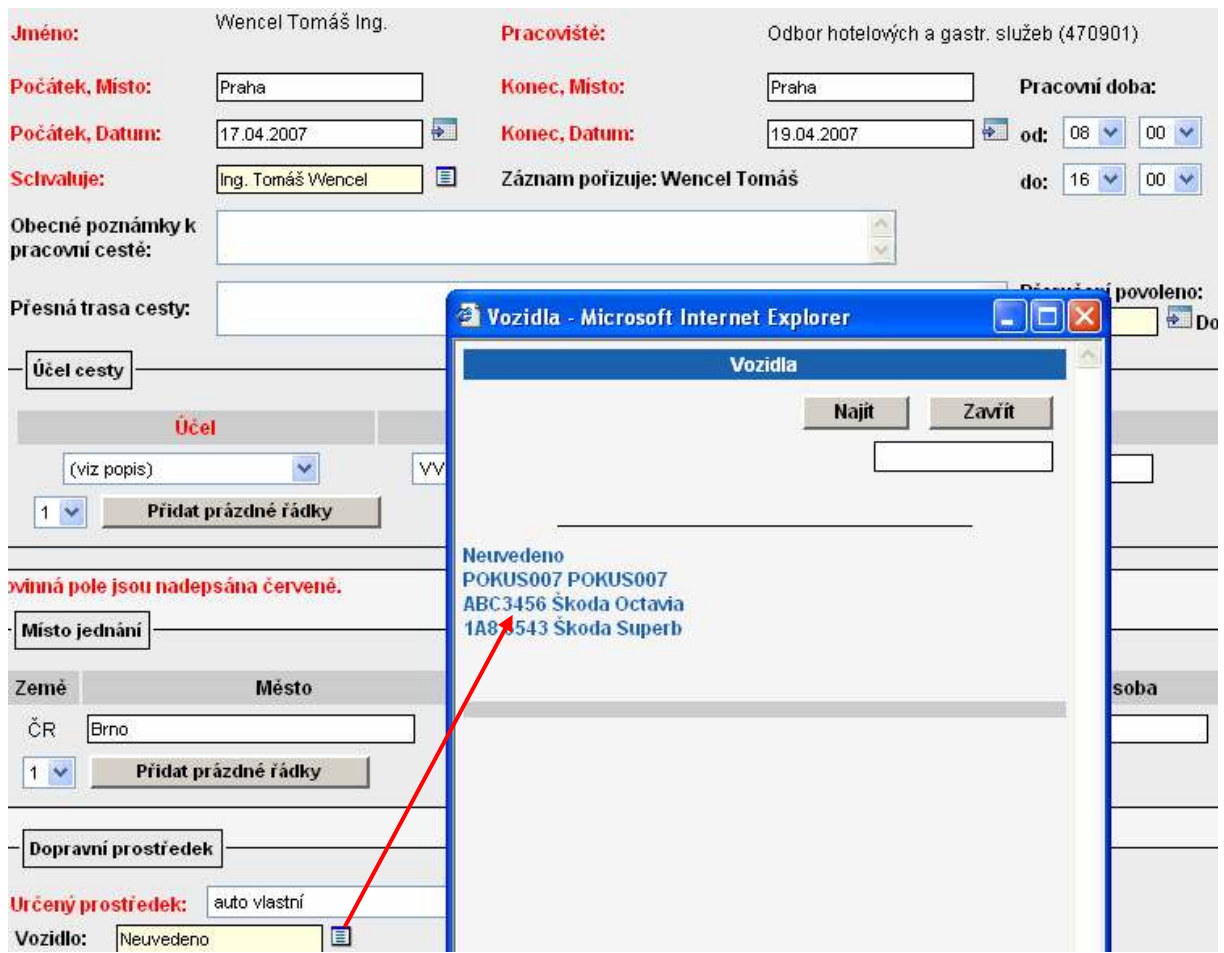

#### 8. nastavit obecné příkazce a správce (střediskové nastavení) v nabídce PARAMETRIZACE/Schvalovatelé cesty, pokud již není nastaveno na zakázkách v i FIS

Upozornění: Příkazce operace a správce rozpočtu by neměla být jedna a tatáž osoba! Blíže viz. zákon o finanční kontrole.

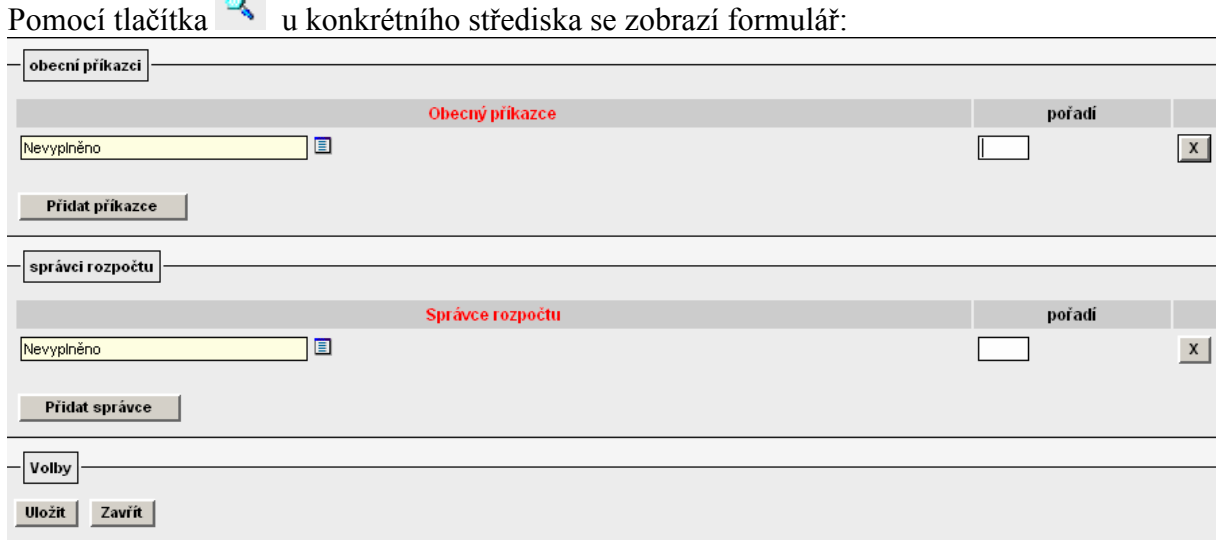

Výběrem z číselníku vyplním osobu příkazce nebo správce případně určím jeho pořadí. V případě potřeby zadat ještě další osobu příkazce nebo správce zvolím nabídku "Přidat příkazce" nebo "Přidat správce". 4747103300 - Odbor informačních systémů

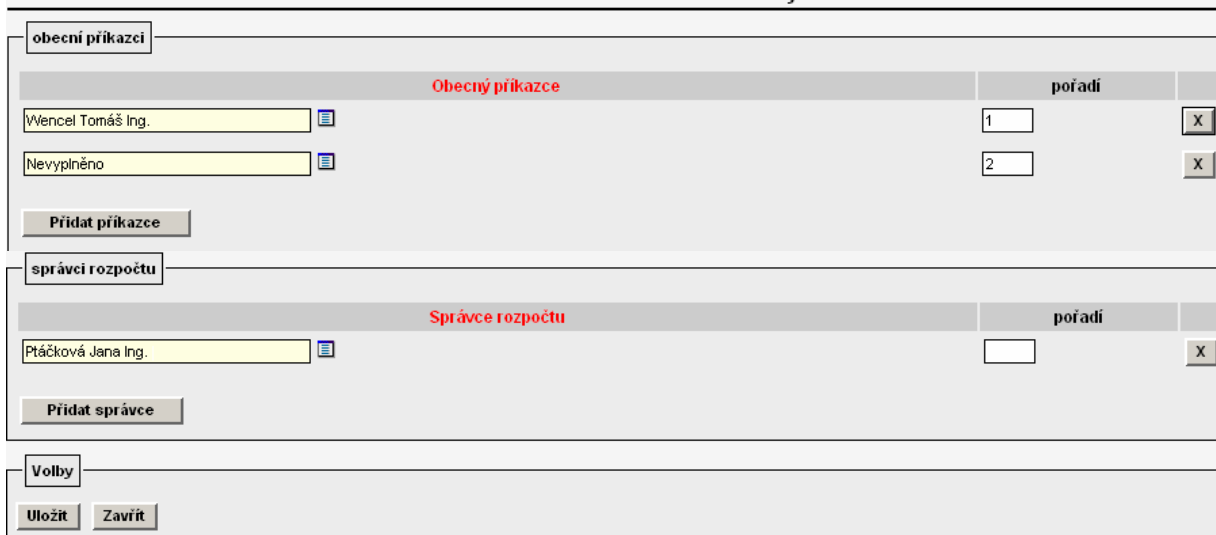

Pokud na daném středisku požaduji vyplnit pouze jednu z osob příkazce nebo správce je

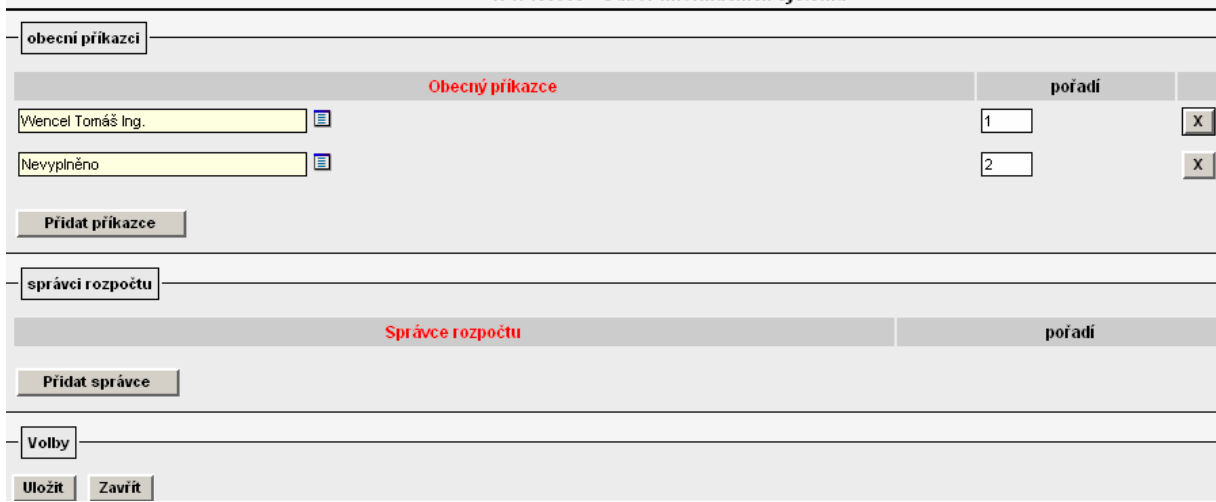

nutné předpřipravený řádek pro druhého schvalovatele zdroje vymazat pomocí  $\frac{x}{x}$ .

Vyplněný formulář potvrdím tlačítkem "Uložit". Výsledek nastavení:

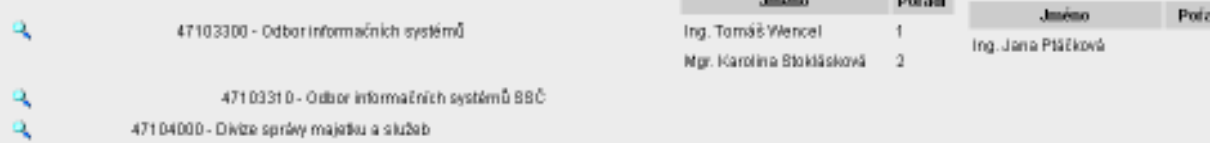

 $1.1 - 1.0$ 

Ve formuláři cestovního příkazu v části "Finanční zdroje pro cestu" se při zadání nákladového střediska a zakázky objeví příkazci a správci, kteří jsou definování buď jako příkazci a správci na zakázkách v i FIS nebo jsou definováni na konkrétním nebo nadřízeném středisku v Parametrizaci ve VERSO.

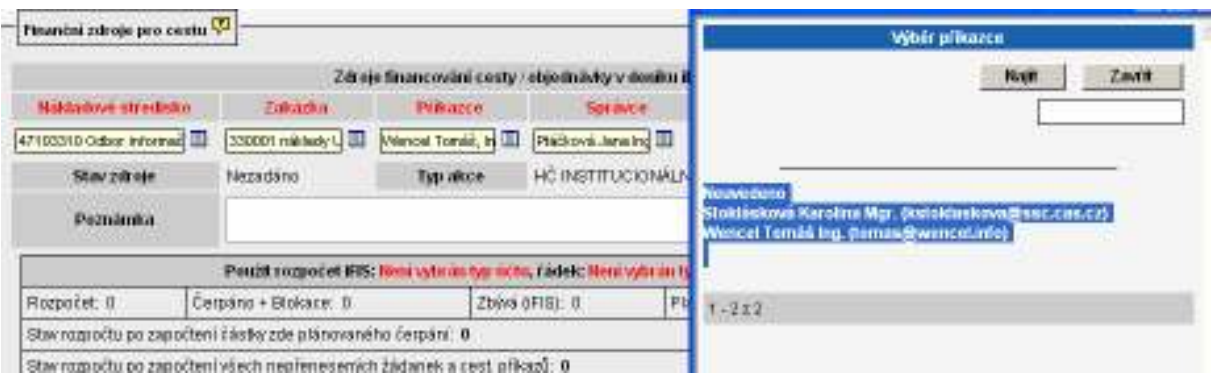

V praxi se v současné době nejvíce využívá kombinace i FIS a VERSO. Příkazci operace jsou nejčastěji nadefinování na zakázkách v i FIS, správce rozpočtu ústavy přiřazují na středisko a zakládají ho ve VERSO.

#### 9. Určit řádky rozpočtu, které se mají nabízet pro blokaci rozpočtu konkrétní zakázky, v nabídce PARAMETRIZACE/Deník ZAD a CP

Pokud požadujete, aby se zadavateli cestovního příkazu v části formuláře "Finanční zdroje pro cestu" nabízely pro blokaci rozpočtu zakázky pouze některé jeho řádky, je nutné pro deník určený pro cestovní příkazy tyto řádky nadefinovat v nabídce PARAMETRIZACE/Deník pro ZAD a CP.

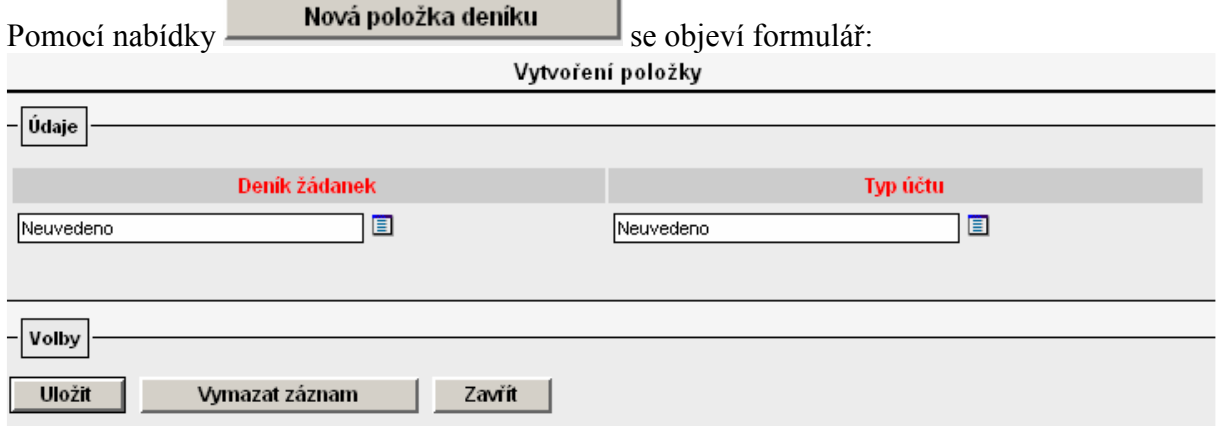

Z číselníku "Deník žádanek" vyberu deník určený pro cestovní příkazy. V číselníku "Typ účtu" je nutné vybrat všechny typy účtů (konkrétní řádky rozpočtu) každé struktury rozpočtu, které požadujete, aby se zadavateli cestovního příkazu objevovaly pro blokaci prostředků. Výsledek nastavení:

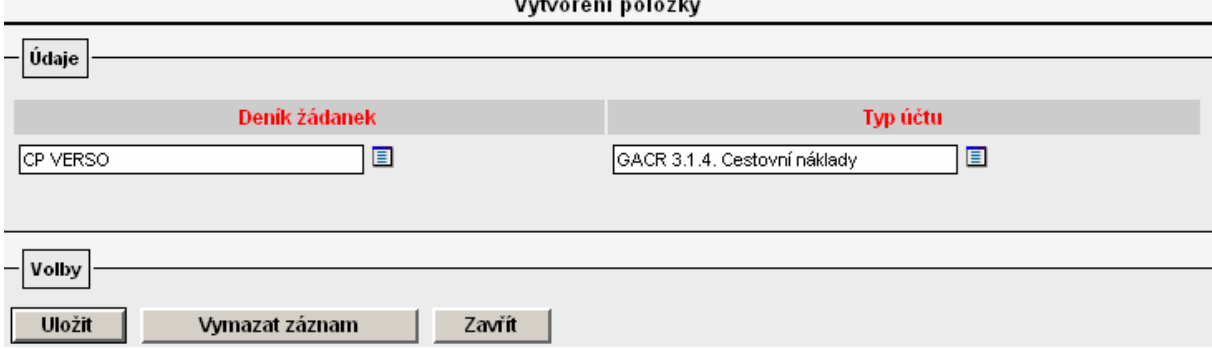

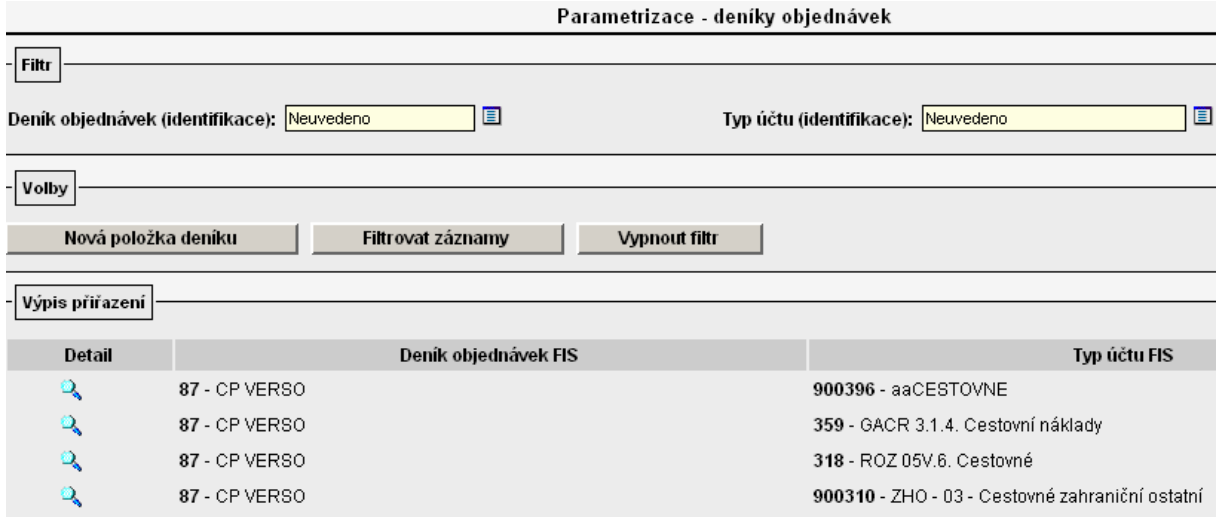

# V detailu CP v části "Finanční zdroje pro cestu" se v poli "Typ účtu" nabídnou u konkrétní struktury rozpočtu jen ty její řádky, které jsou uvedeny v parametrizaci.

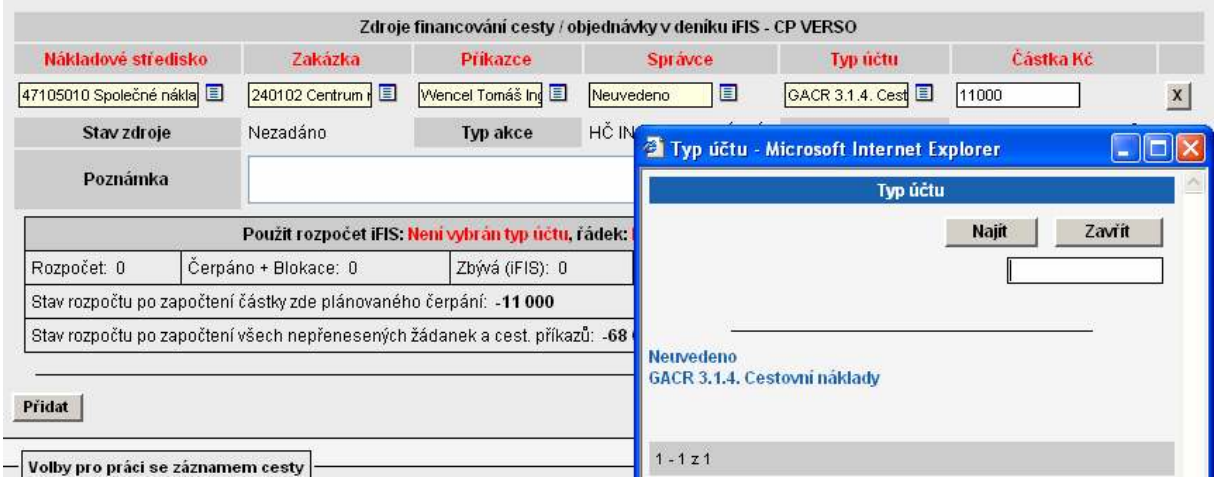

Pokud nebudou nadefinovány v nabídce PARAMETRIZACE/Deník ZAD a CP pro deník určený pro cestovní příkazy žádné řádky rozpočtu, potom se v detailu cestovního příkazu v části "Finanční zdroje pro cestu" v číselníku u pole "Typ účtu" nabídnou všechny řádky rozpočtu nadefinované u konkrétní zakázky v i FIS.

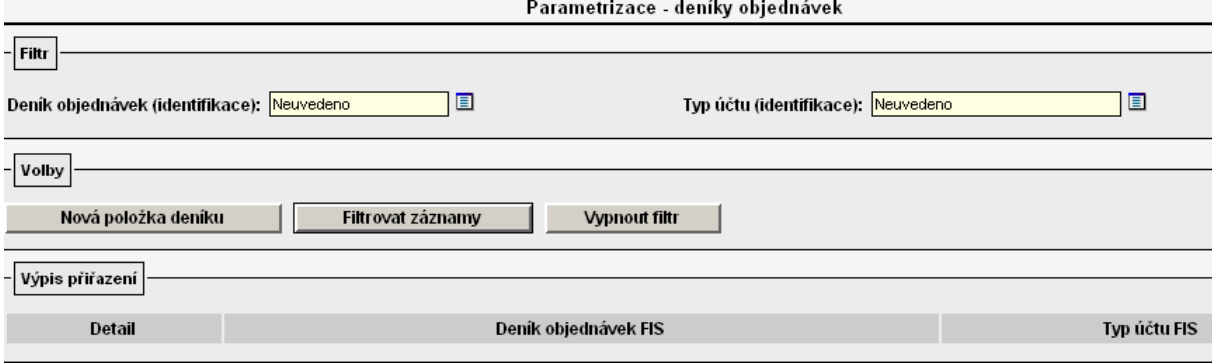

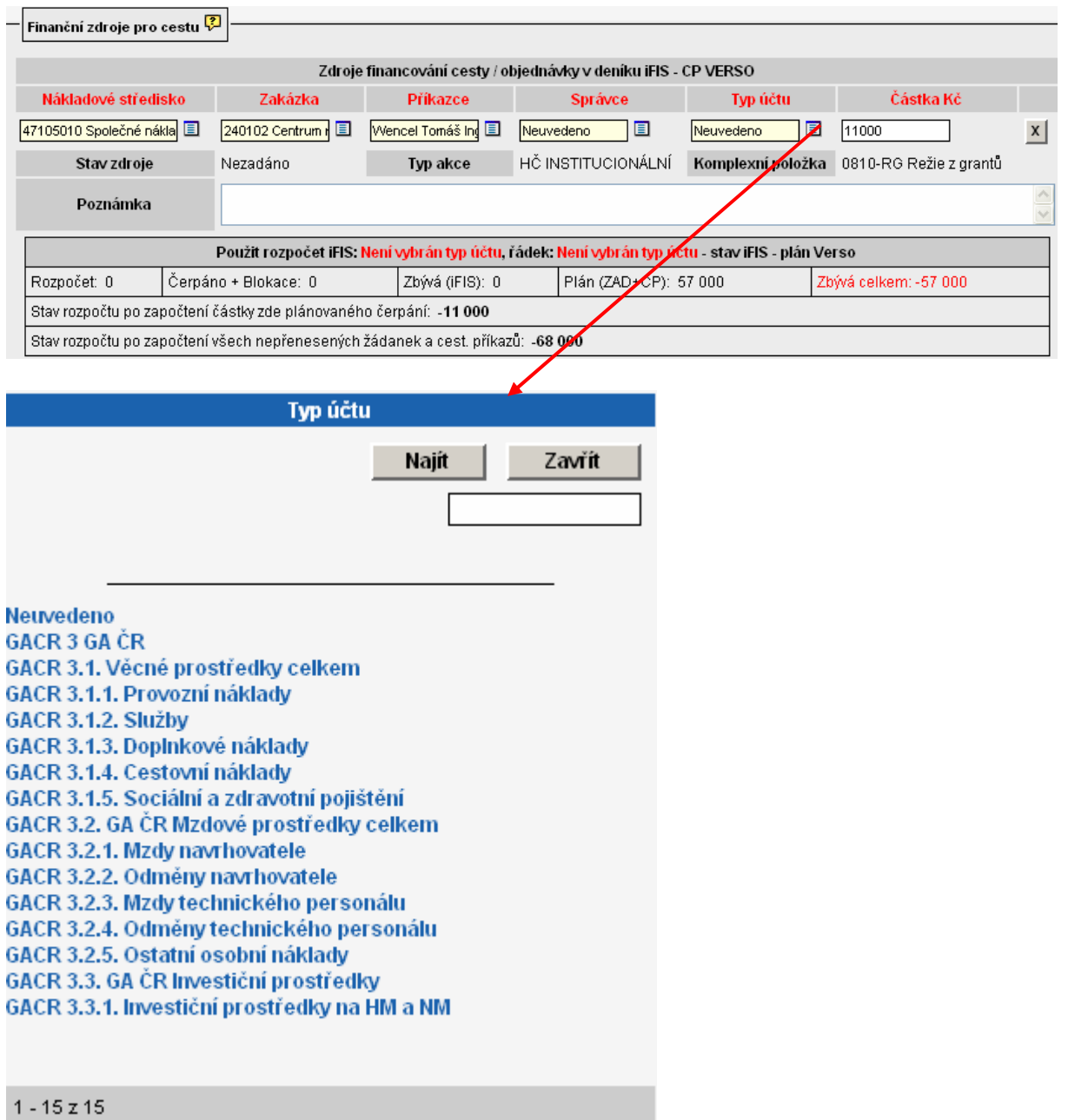

# 4. Modifikace plné varianty, záznamy pořizuje referentka

U plné varianty, kdy záznamy pořizuje referentka:

- $\triangleright$  probíhá schvalovací proces
- jsou evidovány finanční zdroje pro cestu
- oprávněné osobě je umožněno:
- pořídit záznam cesty, vybrat schvalovatele
- vybrat finanční zdroj (e) a určit schvalovatele (z množiny přípustných)
- zadat podklady pro vyúčtování náhrad před (kalkulace záloh a blokace) a po cestě
- nahlížet na výpočet náhrad
- předat vyúčtování ke schválení a k opravě
- tisknout cestovní příkaz
- v případě schválení cesty je:
- generován její kód
- je vytvořena objednávka v i FIS
- je vytvořena blokace rozpočtu

Tato varianta umožňuje referentce pořídit a vyúčtovat pracovní cestu za zaměstnance ústavu/cestujícího. Pořízené služební cesty lze evidovat a tisknout na formulář s požadovanými náležitostmi. Pořízená cesta je referentkou předána ke schválení odpovědným osobám (schvalovateli cesty, schvalovateli dopravy v případě volby určeného dopravního prostředku – auto vlastní a auto služební, příkazci operace a správci rozpočtu). Schválená cesta propadá ve formě objednávky do speciálního deníku v i FIS, kde blokuje prostředky na konkrétním grantu/zakázce. Referentka provede po návratu zaměstnance ze služební cesty rovněž i vyúčtování, které předá ke schválení. Žádost o schválení cesty a vyrozumění cestujícího o schválení či neschválení probíhá elektronicky (e-mailem). Vytisknutý cestovní příkaz se stává podkladem pro zaúčtování v i FIS. Po zaúčtování cesty na konkrétní zakázku je nutné vyřadit objednávku ze salda!

Po schválení cestovního příkazu všemi schvalovateli cesty se automaticky vygeneruje jeho číslo ve struktuře:

TRR-XXXX, resp. ZRR-XXXX, kde:

- T(Z) ……. tuzemská (zahraniční) pracovní cesta
- RR ……... aktuální rok (nyní tedy 07)
- XXXX …. pořadové číslo cesty

# 4.1 Systémové role

Systémové role ovlivňují rozsah zobrazovaných nabídek v modulu Cestovní příkazy u konkrétního uživatele.

Uživatel, který má ke správě cestovních příkazů nadstavby VERSO plná přístupová práva, má k dispozici tyto nabídky modulů:

1. Cestovní příkazy

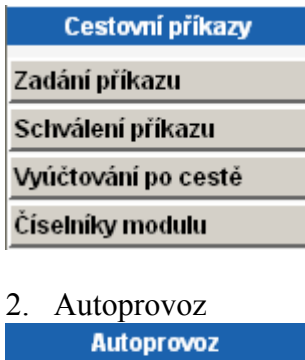

**Evidence vozidel** 

Systémové role budou konkrétnímu uživateli přiřazeny na základě žádosti vedoucí THS, která nám bude zaslána na e-mailovou adresu fis@ssc.cas.cz. U rolí, kde je zmíněna důležitost vazby na středisko, uveďte v žádosti i středisko. V případě, že středisko nebude uvedeno, předpokládáme, že požadujete roli přiřadit na vrcholové středisko ústavu.

### Pro tuto variantu použití cestovních příkazů v nadstavbě VERSO nabízíme tyto role:

cp\_sekretarka … vlastník role může vystavit a vyúčtovat CP kterémukoliv zaměstnanci ústavu, nahlížet na již vyúčtované služební cesty a tisknout formulář. Vlastník role vidí pouze ty služební cesty, ke kterým má střediskový přístup. V této variantě lze roli přiřadit osobě, která má mít přehled o všech pořízených cestách na konkrétním středisku. V případě potřeby může ale také za cestujícího dokončit pořízení CP příp. provést jeho vyúčtování. Uživatel má přístup na nabídky Zadání příkazu a ... a Vyúčtování po cestě

cp\_ucet\_schvalit … vlastník role může schválit vyúčtování všech CP, které jsou pořízeny na středisko, na které je role přiřazena. Uživatel má přístup na nabídku Vyúčtování po cestě Při vstupu na detail cestovního příkazu pomocí v má aktivní tlačítka Schválit vyúčtování Vrátit vyúčtování k dopracování zároveň má možnost

opravit vyúčtovaní cesty v části formuláře "Účetní oprava".

cp schvaluje cesta ... vlastník role se objeví v číselníku nabízeném v detailu cestovního příkazu u pole "Schvaluje". V tomto číselníku se nabízejí všichni vlastníci této role bez ohledu na středisko, ke kterému je role přiřazena. Osoba vybraná z číselníku obdrží e-mail s žádostí o schválení cesty.

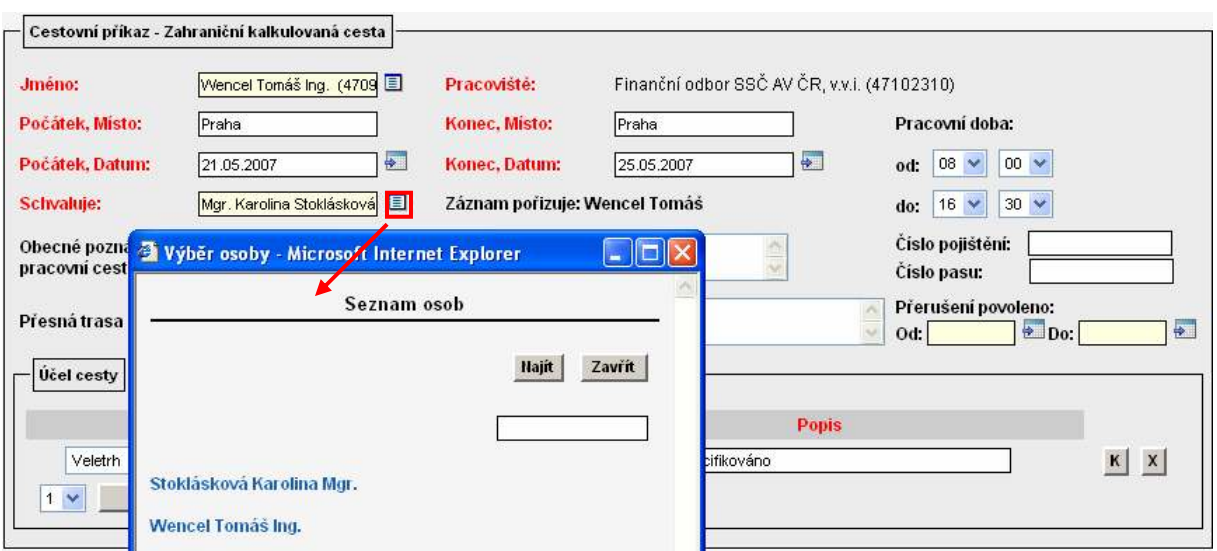

cp\_schvaluje\_doprava … vlastník role se objeví v číselníku nabízeném v detailu cestovního příkazu u pole "Schvaluje" v části dopravní prostředek. Tento číselník je aktivní pouze při výběru určeného prostředku – auto vlastní nebo auto služební. V číselníku se nabízejí všichni vlastníci této role bez ohledu na středisko, ke kterému je role přiřazena. Osoba vybraná z číselníku obdrží e-mail s žádostí o schválení použitého dopravního prostředku.

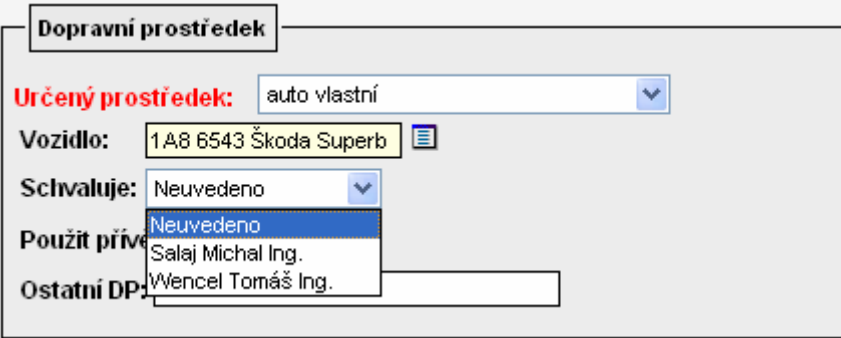

cp ciselnikmod edit ... vlastník role může pořizovat a opravovat záznamy v číselníku modulu CP (sazby tuzemského stravného, % krácení tuzemského a zahraničního stravného, evidence cizích osob, rozšířená nastavení). Role nemá vliv na středisko, ke kterému je u

konkrétního zaměstnance přiřazena. Uživatel má přístup na nabídku Číselníky modulu

cp\_ciselnikmod\_cist … vlastník role může pouze prohlížet záznamy v číselníku modulu CP (sazby tuzemského stravného, % krácení tuzemského a zahraničního stravného, evidence cizích osob, rozšířená nastavení). Role nemá vliv na středisko, ke kterému je u konkrétního zaměstnance přiřazena. Uživatel má přístup na nabídku Číselníky modulu

cp\_evidencedp\_edit … vlastník role může pořizovat a opravovat záznamy v evidenci vozidel v modulu Autoprovoz. Role nemá vliv na středisko, ke kterému je u konkrétního zaměstnance přiřazena. Uživatel má přístup na nabídku Evidence vozidel v modulu Autoprovoz.

Pokyn\_1\_VERSO\_CP\_role\_doporučená\_nastavení Stav k  $25.7.2007$ 44 cp\_evidencedp\_cist ... vlastník role může pouze prohlížet záznamy v evidenci vozidel v modulu Autoprovoz. Role nemá vliv na středisko, ke kterému je u konkrétního zaměstnance přiřazena. Uživatel má přístup na nabídku Evidence vozidel v modulu Autoprovoz.

# 4.2 Požadavky na nastavení systému

# 4.2.1 Provozní systém i FIS

Pro bezchybné zpracování cestovního příkazu je potřeba nastavit v provozním systému i FIS následující:

### 1. založit e-mailové adresy ke všem zaměstnancům ústavu v nabídce Číselníky/Osoby/Číselník zaměstnanců.

Ze seznamu zaměstnanců ústavu vyberu konkrétní osobu, zvolím záložku "Spojení" a

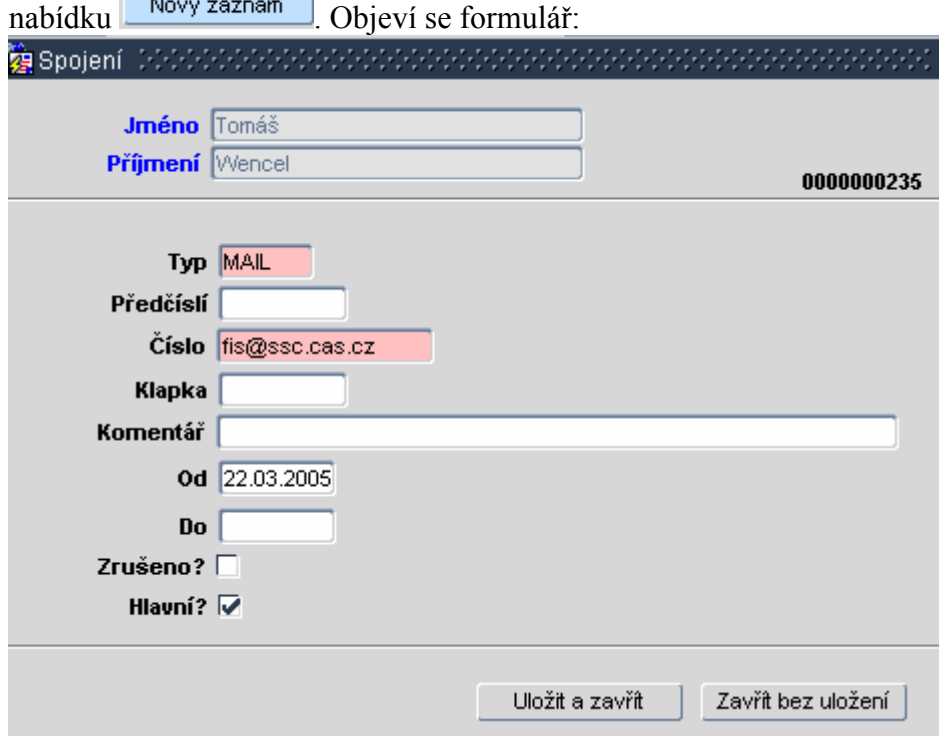

Obrázek ukazuje, co je potřeba minimálně vyplnit. Po vyplnění polí je nutné uložit záznam.

Pokud budete požadovat provést import e-mailových adres do seznamu zaměstnanců v i FIS dodavatelem systému BBM, je možné obrátit se s žádostí na fis@ssc.cas.cz. Jako přílohu je nutné zaslat seznam e-mailových adres zaměstnanců ústavu v excelovské tabulce ve struktuře: jméno, příjmení, e-mail a osobní číslo zaměstnance (v každém sloupci jeden údaj). Upozorňujeme, že se jedná o placenou službu.

- 2. založit zakázky v i FIS
- 3. v nabídce Číselníky/Zakázky Projekty označit pole OZ u zakázek, na které chcete objednávat, a zároveň označit pole RZ u zakázek, na které chcete vázat rozpočet

Ukázka nastavení:

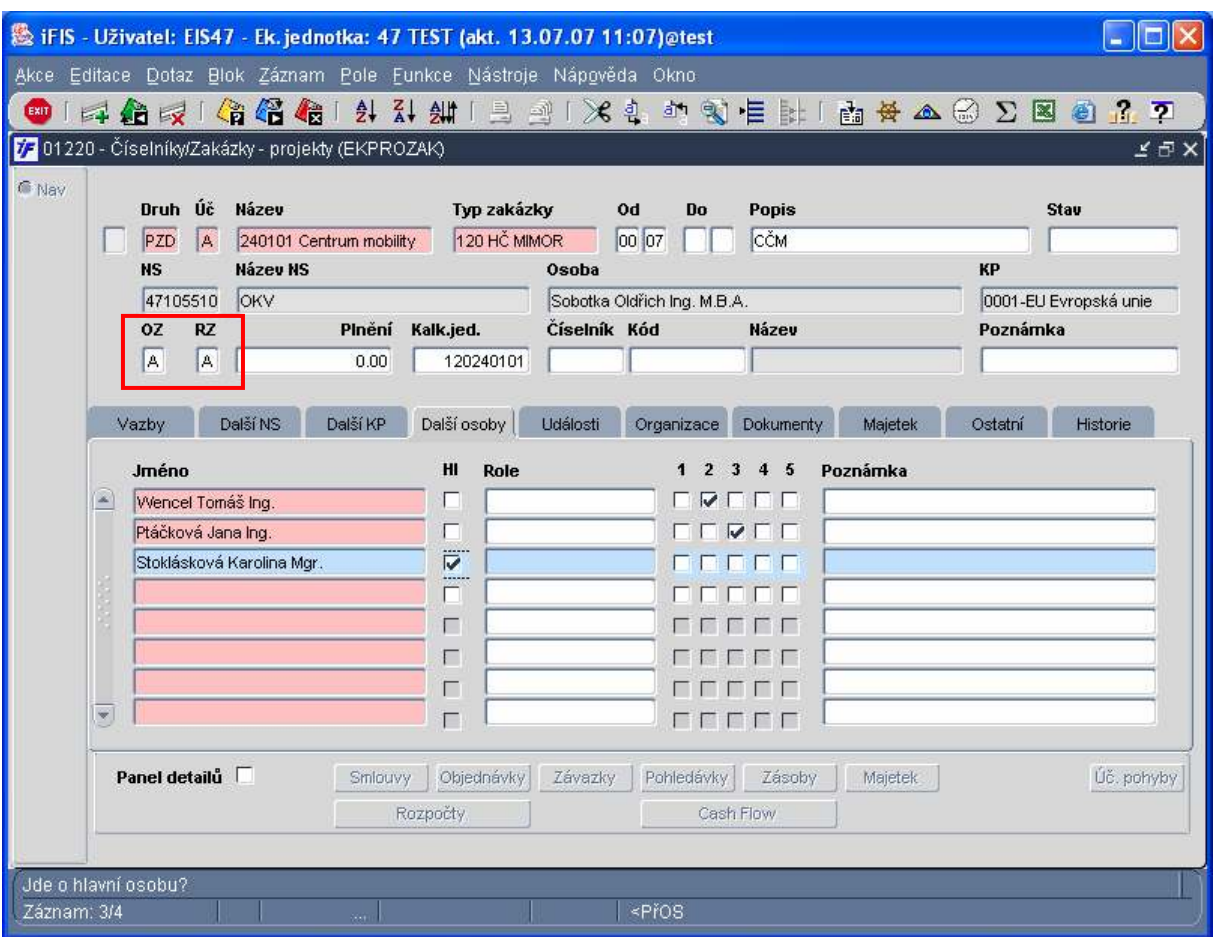

- 4. vytvořit rozpočty na zakázkách v i FIS
- 5. v nabídce Rozpočty/Sestavení rozpočtu nezaškrtávejte pole "Objedn?" u rozpočtů vytvořených k přehledovým zakázkám a k nadřízeným rozpočtům! U ostatních rozpočtů vytvořených k dílčím zakázkám pole "Objedn?" zaškrtávejte!

Ukázka chybného nastavení:

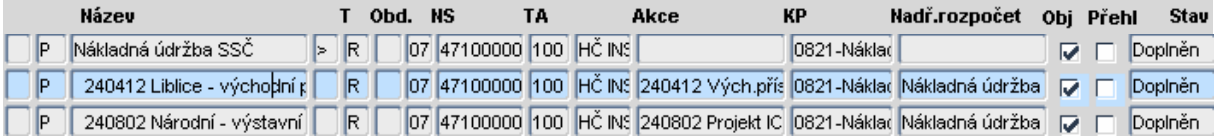

Komentář k obrázku:

Rozpočet "Nákladná údržba" je nadřízený rozpočet rozpočtům 240412 a 240802, proto pole "Obj". u tohoto rozpočtu nemůže být zaškrtnuto.

Ukázka správného nastavení:

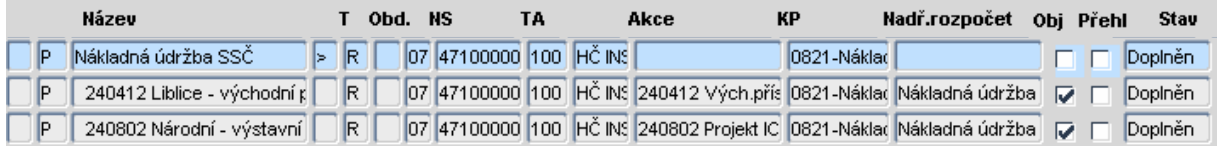

Komentář k obrázku:

Rozpočet "Nákladná údržba" je nadřízený rozpočet rozpočtům 240412 a 240802, proto pole "Obj". u tohoto rozpočtu není zaškrtnuto. Rozpočty 240412 a 240802 jsou rozpočty dílčích zakázek, proto v případě, že požaduji sledovat objednávky na tyto zakázky, zaškrtnu pole  $, Obi''.$ 

6. nastavit na zakázkách v nabídce Číselníky/Zakázky-projekty v záložce "Další osoby" příkazce operace ( pole 2) a správce rozpočtu ( pole 3)

Upozornění: Příkazce operace a správce rozpočtu by neměla být jedna a tatáž osoba! Blíže viz. zákon o finanční kontrole.

Ukázka možného nastavení:

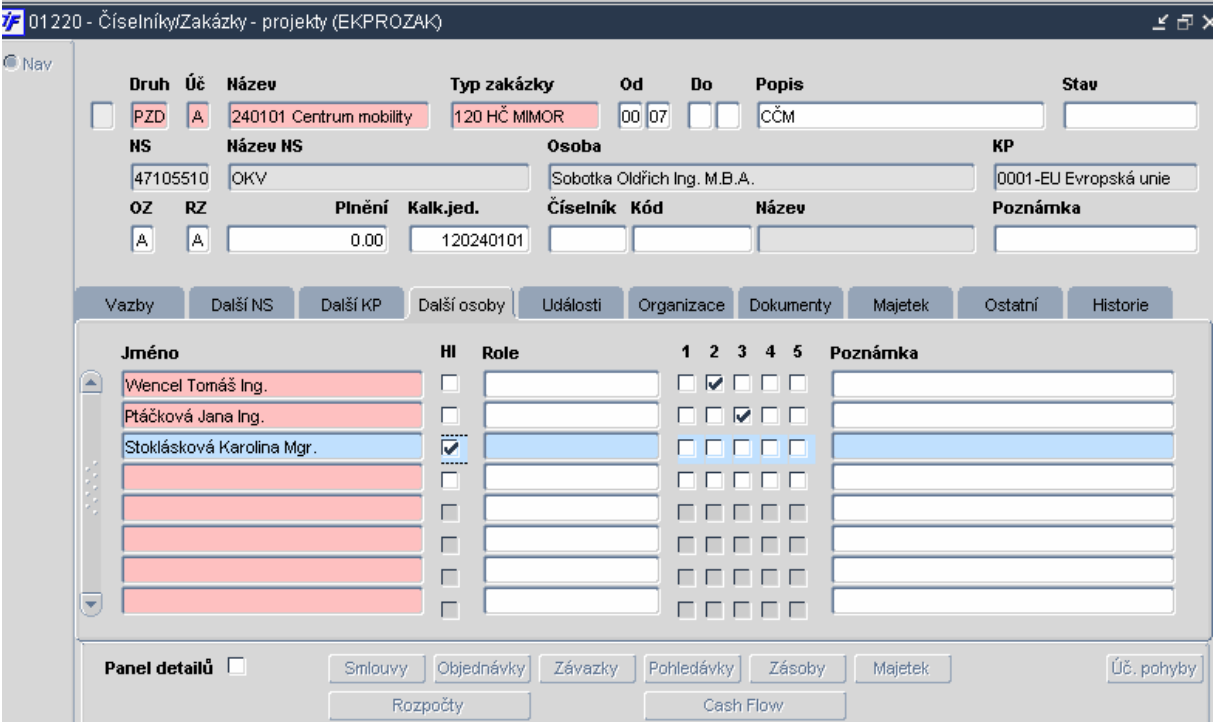

Komentář k obrázku:

Ing. Wencel Tomáš má zaškrtnutou pozici 2 – ve VERSO bude u této zakázky figurovat jako příkazce operace. Ing. Ptáčková Jana má zaškrtnutou pozici 3 – ve VERSO bude u této zakázky figurovat jako správce rozpočtu. Mgr. Stoklásková Karolína je hlavním řešitelem této zakázky (zaškrtnuté pole Hl) – ve VERSO bude u této zakázky figurovat jako příkazce operace, aniž by zde musela mít zaškrtnutou pozici 2.

V praxi se v současné době nejvíce využívá kombinace i FIS a VERSO. Příkazci operace jsou nejčastěji nadefinování na zakázkách v i FIS, správce rozpočtu ústavy přiřazují na středisko a zakládají ho ve VERSO v Parametrizaci v nabídce Schvalovatelé cesty – blíže viz. 4.2.2 Nadstavba VERSO bod 8.

### 7. vytvořit speciální deník objednávek pro CP v nabídce Režijní objednávky/Číselníky/Deníky objednávek

Ukázka možného nastavení:

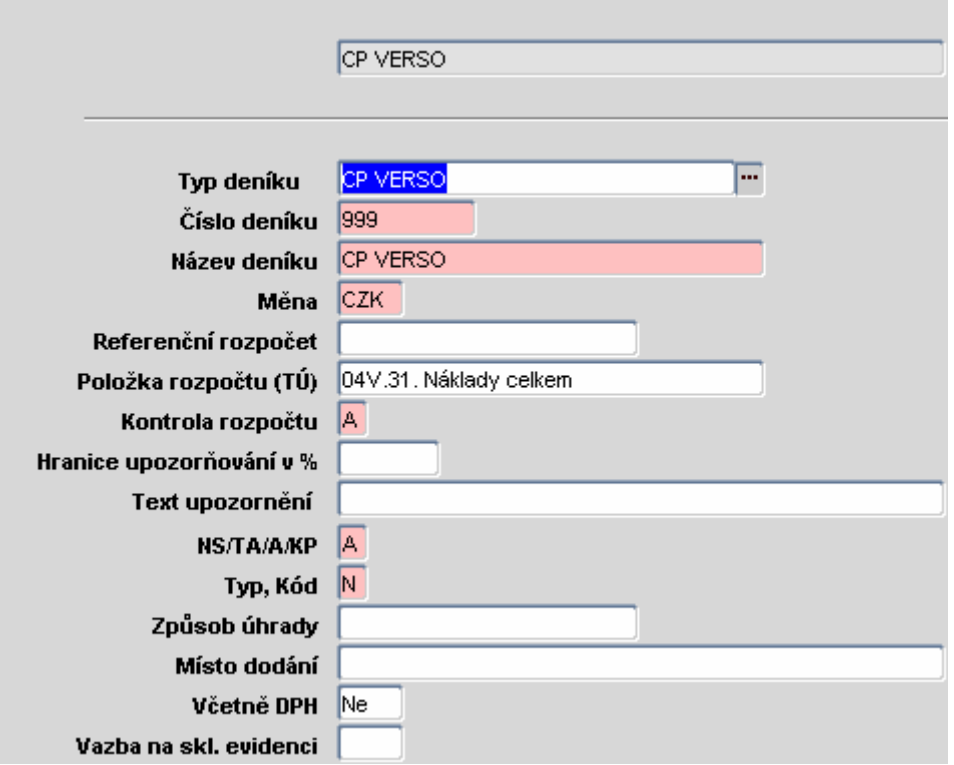

Tento deník se oproti ostatním deníkům ve i FIS může lišit:

- 1. Pro objednávky z titulu cestovních příkazů je nutné vytvořit pouze jeden deník, který je v poli "Typ deníku" označen jako CP VERSO.
- 2. V poli "Kontrola rozpočtu" je nutné vyplnit A v případě, že požaduji nepovolit vystavit cestovní příkaz na přečerpaný rozpočet. V tomto případě systém neumožní propadnutí CP do i FIS.
- 3. Do pole "Typ, kód" je nutné doplnit N.

# 4.2.2 Nadstavba VERSO

Pro bezchybné zpracování cestovních příkazu je potřeba nastavit v nadstavbě VERSO následující:

## 1. přiřadit role ve vazbě na středisko oprávněným osobám

Viz. 4.1 Systémové role. Po obdržení požadavku od vedoucí THS zajistí jejich přiřazení zaměstnanci OIS ústavu SSČ pověření správou nadstavby VERSO.

### 2. tuzemské sazby stravného v nabídce Cestovní příkazy/Číselník modulu/záložka "Stravné tuzemsko"

Pomocí tlačítka Přidat sazbu stravného se objeví formulář:

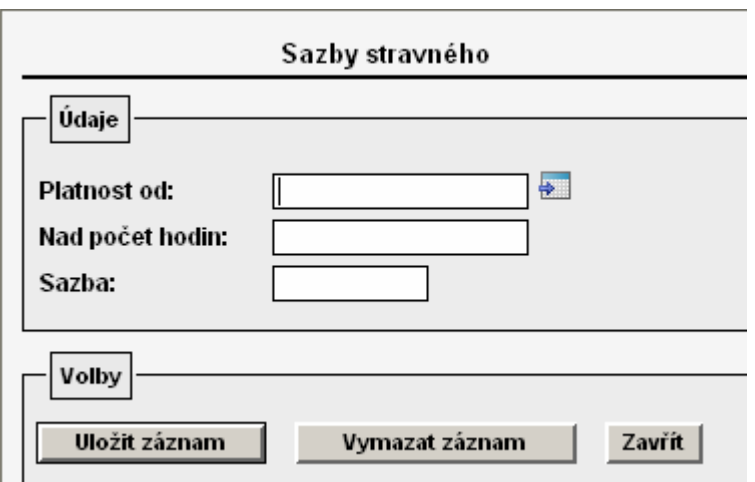

Formulář je nutné vyplnit s přihlédnutím k zákonné úpravě a k interní směrnici ústavu. Po vyplnění záznam uložte.

V případě potřeby pouze editovat přednastavené hodnoty zvolím a záznam upravím. Editaci záznamu však nelze provést, pokud již zde nastavené hodnoty byly použity pro výpočet nějakého cestovního příkazu. V tomto případě by bylo nutné pořídit nový záznam pomocí **Přidat sazbu stravného** a v části formuláře "Platnost od" zvolit datum, od kdy má nová sazba tuzemského stravného vstupovat do výpočtu cestovních náhrad.

Ukázka možného nastavení:

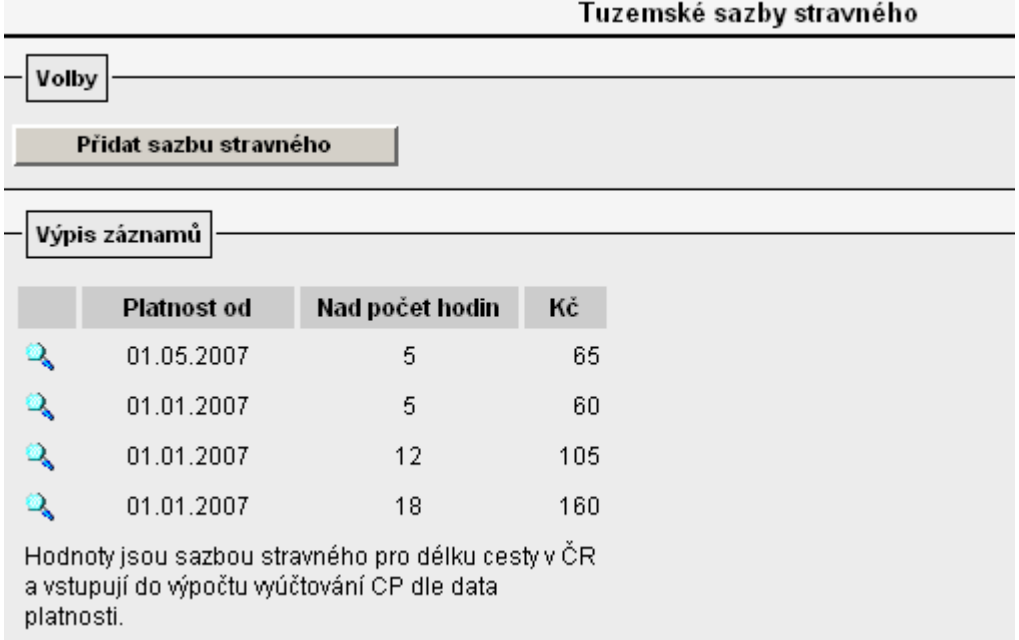

3. krácení stravného zahraniční/tuzemské při bezplatném poskytnutí jídla charakteru snídaně, oběda, večeře v nabídce Cestovní příkazy/Číselník modulu/záložka "Krácení stravného tuzemsko" a záložka "Krácení stravného zahraničí"

Pomocí tlačítka Přidat krácení | nebo pomocí se objeví formulář, ve kterém se pro každé pásmo vybere požadovaná sazba krácení.

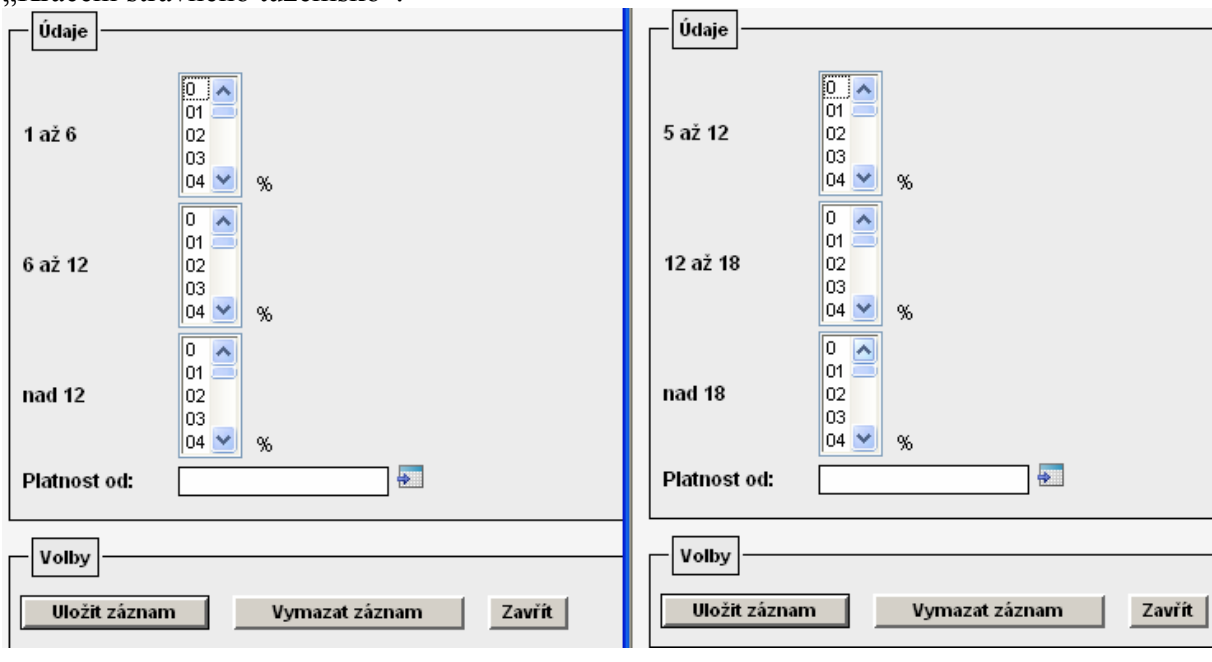

Obrázek vlevo – formulář pro "Krácení stravné zahraničí". Obrázek vpravo – formulář Krácení stravného tuzemsko".

Po zvolení požadovaných sazeb potvrdím výběr ikonou **wožit záznam** 

Editaci záznamu však nelze provést, pokud již zde nastavené hodnoty byly použity pro výpočet nějakého cestovního příkazu. V tomto případě by bylo nutné pořídit nový záznam pomocí **Přidat krácení** a v části formuláře "Platnost od" zvolit datum, od kdy má nová

sazba krácení vstupovat do výpočtu cestovních náhrad.

Při nastavení tohoto číselníku je nutné respektovat zákonnou úpravu a interní směrnici ústavu. Upozornění: Sazba krácení se uvádí v % a týká se jednoho bezplatně poskytnutého jídla charakteru snídaně, oběd nebo večeře!

Ukázka možného nastavení – krácené stravné zahraničí:

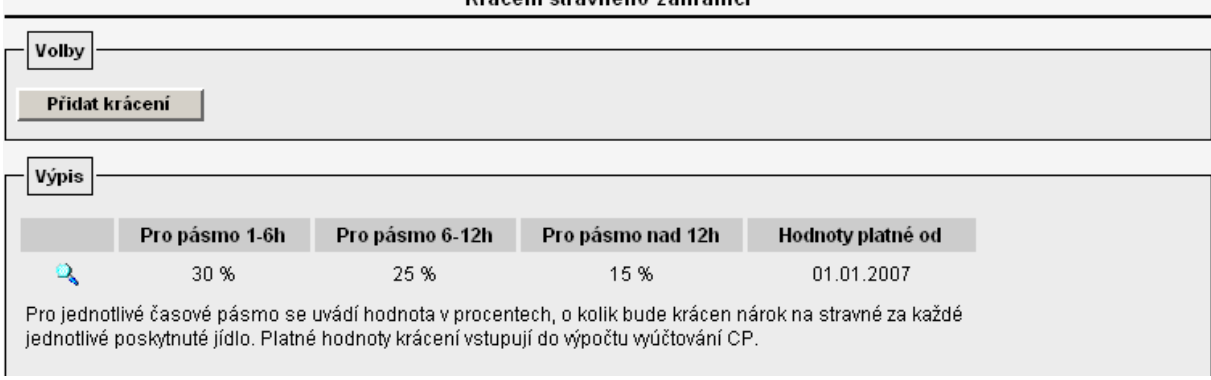

Ukázka možného nastavení – krácení stravné tuzemské:

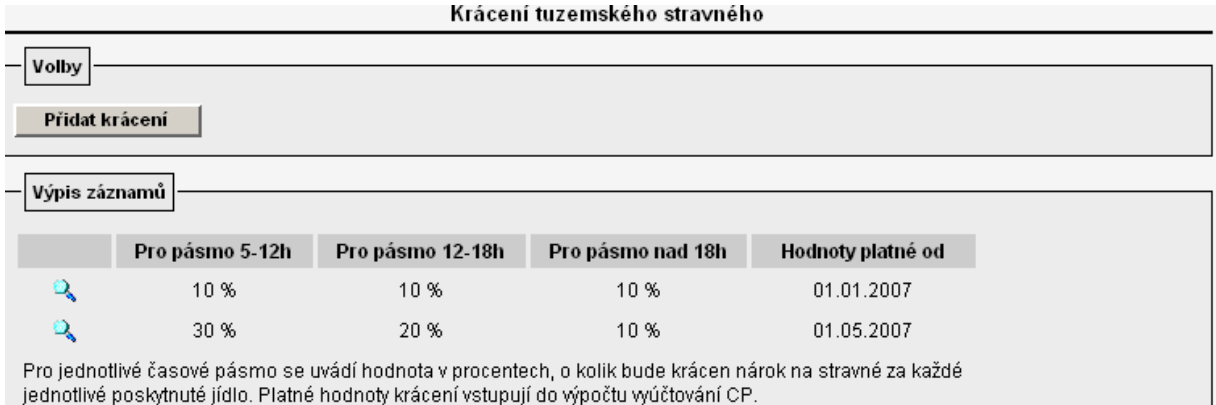

## 4. zapnout a současně stanovit mezní hodnoty v nabídce "Cestovní příkazy/Číselník modulu/Rozšířená nastavení"

V případě, že u některých cestovních příkazů budete potřebovat kalkulovat s odlišnou sazbou stravného, krácení nebo základní náhrady za km než je standardní sazba uvedená v základních číselnících, je nutné povolit tuto možnost v záložce "Rozšířená nastavení" označením pole "Zapnuto"

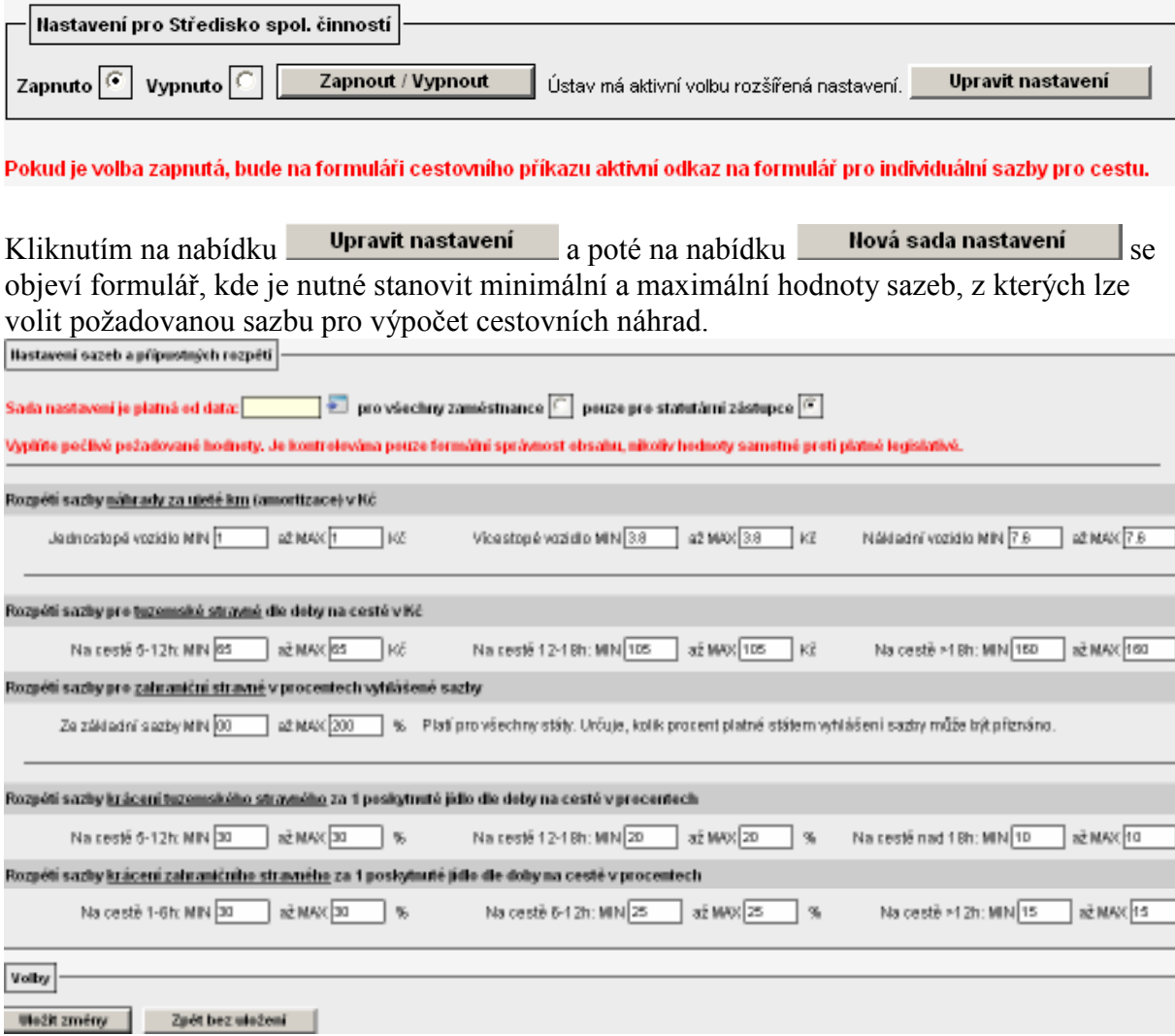

Tento formulář je možné definovat zvlášť pro statutární orgány ústavu a zvlášť pro ostatní zaměstnance ústavu. Zároveň je nutné určit, od kdy je daná sada nastavení platná uvedením datumu v poli Sada nastavení je platná od data: 01.01.2007 | +

Nastavená rozpětí je nutné uložit pomocí **Uložit změny** 

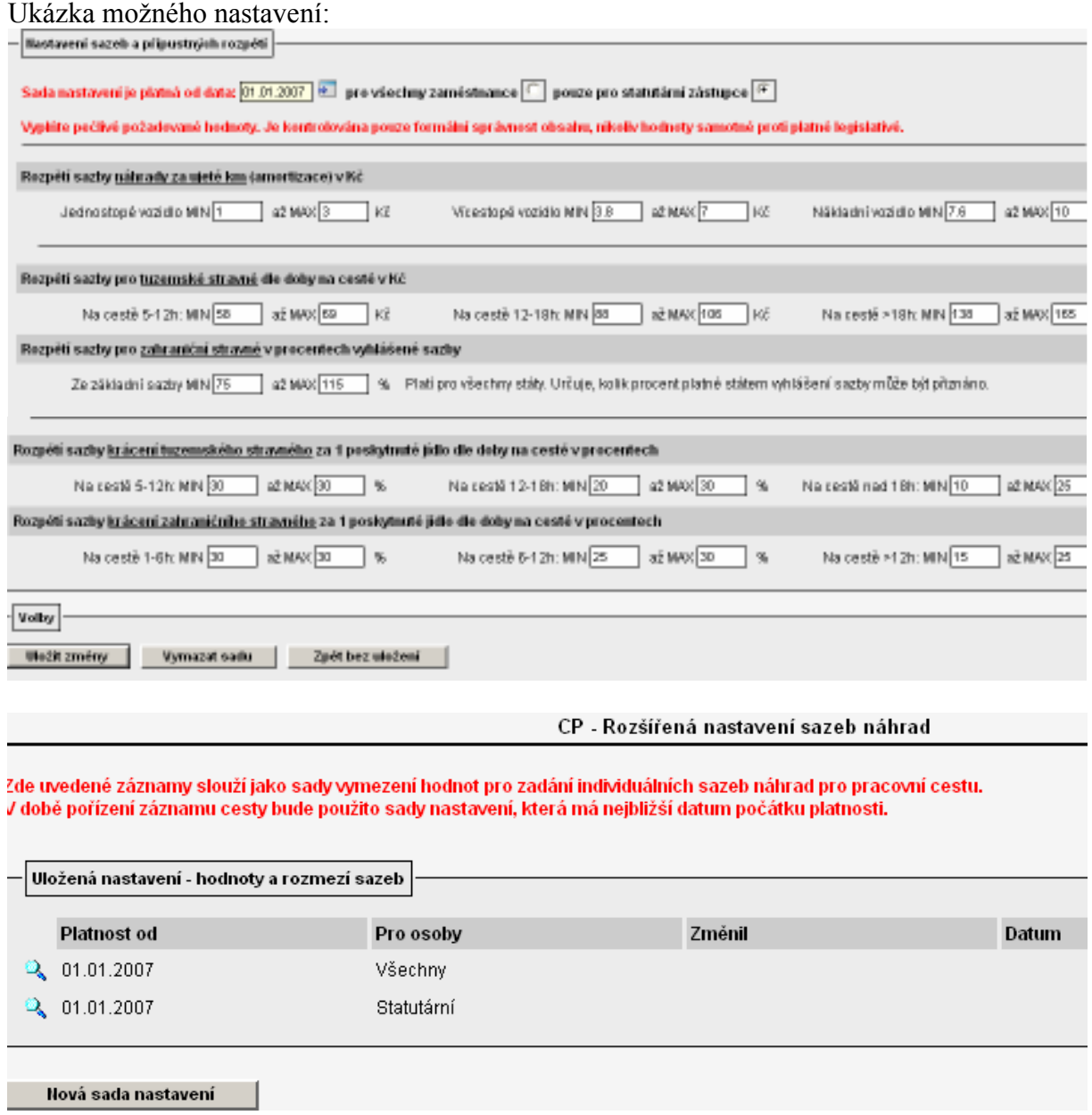

Pokud bude nastaven tento číselník – "Rozšířená nastavení", při uložení a otevření detailu konkrétního cestovního příkazu se aktivuje v dolní části formuláře tlačítko

Individuální sazby , pomocí kterého je vyvolán formulář s přednastavenými sazbami dle základních číselníků.

Stanovení sazeb cestovních náhrad

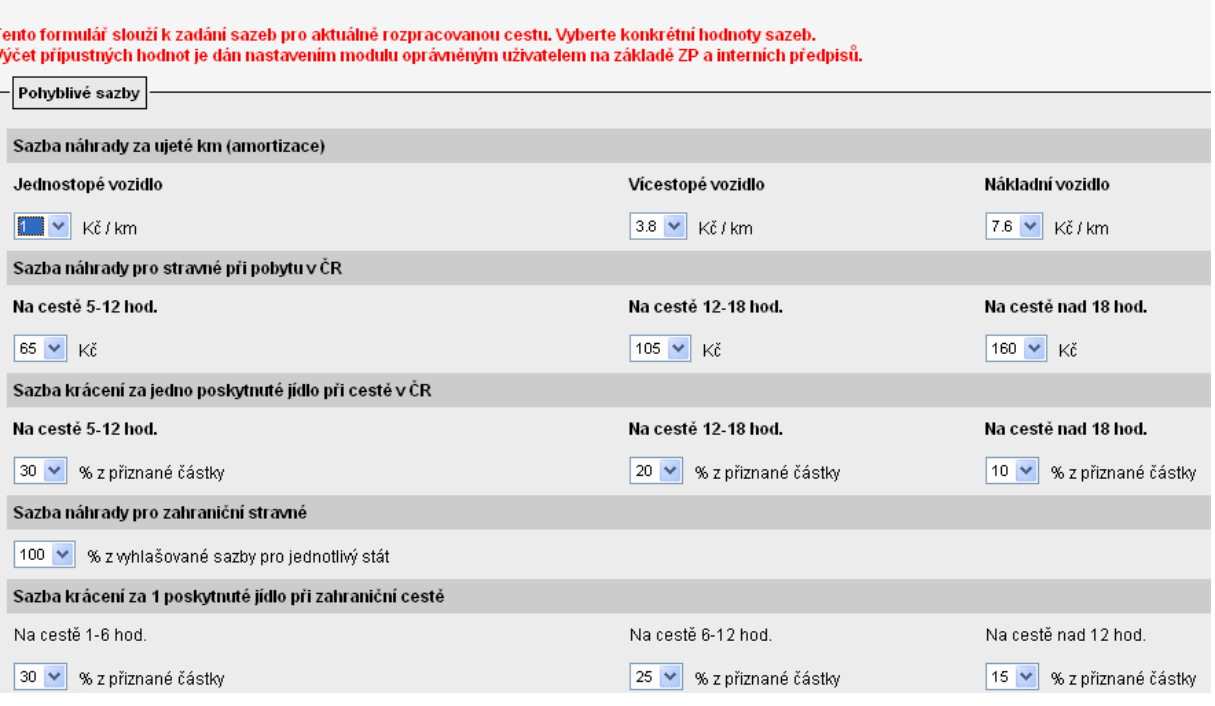

Hodnoty, které požadujete nastavit odchylně od zde nabízených, je nutné opravit výběrem z nabídky  $\sqrt{\sqrt{2}}$ 

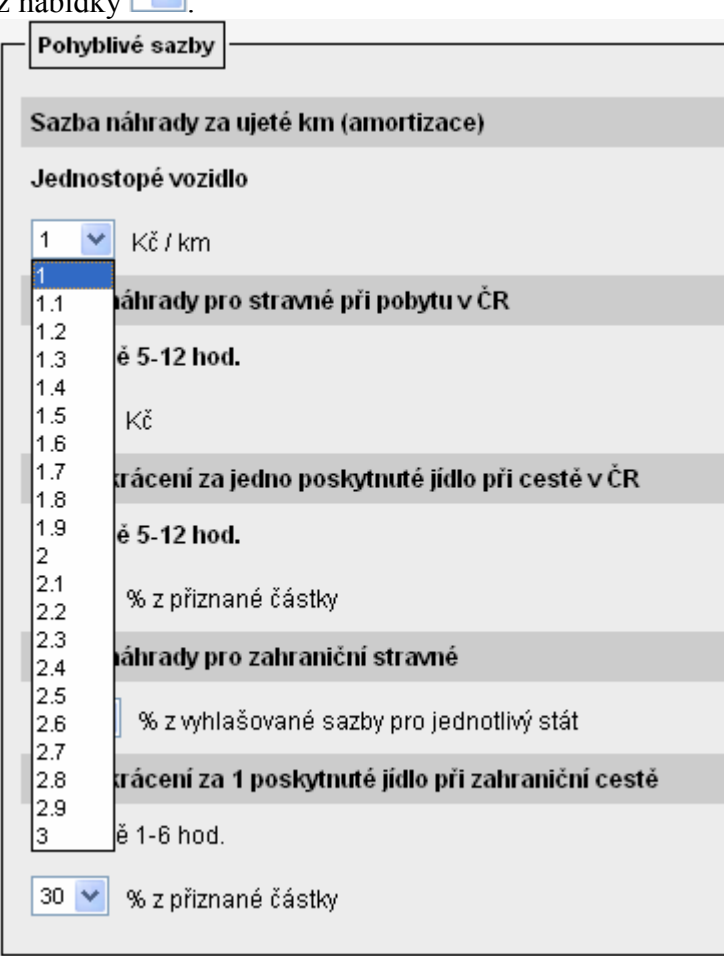

Horní a dolní meze nabízených hodnot jsou ovlivněny nastaveným rozpětím.

V případě, že tuto funkcionalitu nebudete na ústavu využívat, ponechte v nabídce "Rozšířená nastavení" zaškrtnuté pole "Vypnout".

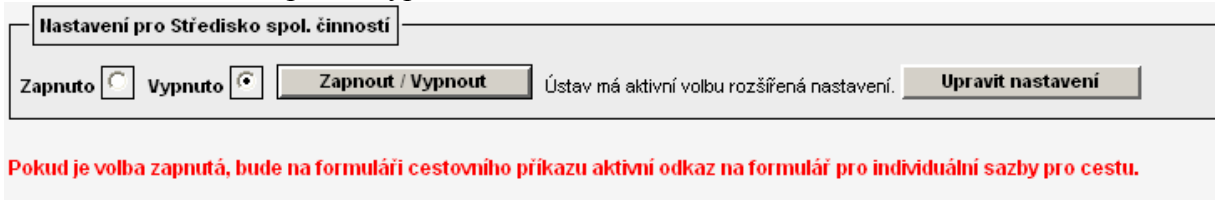

Zadavateli cestovního příkazu se po uložení a otevření detailu pořizované cesty nebude<br>nebízet tlešítke **Individuální sazby** nabízet tlačítko **holividualní sazby** a systém bude automaticky počítat náhrady výdajů dle nastavených sazeb v základních číselnících.

## 5. doplnit do číselníku osoby, které jsou statutárním orgánem účetní jednotky

Pokud požadujete na ústavu používat dvě sady rozpětí sazeb – jednu sadu sazeb náhrad pro statutární orgán, druhou odlišnou sadu pro ostatní zaměstnance - je nutné v nabídce "Parametrizace/Ostatní nastavení/Statutární osoby" ještě nadefinovat osoby, kterým se má nabízet sada rozpětí sazeb pro statutární orgán.

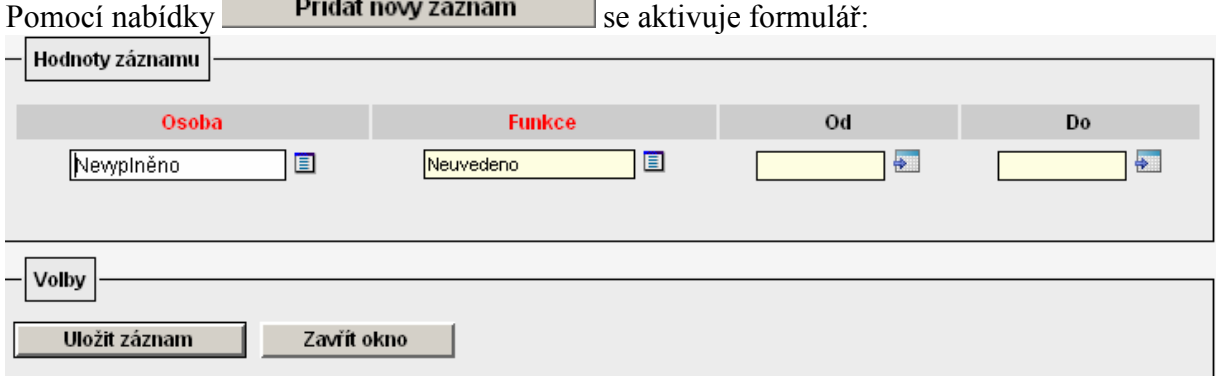

Formulář doporučujeme vyplnit celý vč. určení od.. do (funkčního období). Záznam nezapomeňte uložit!

Ukázka možného nastavení:

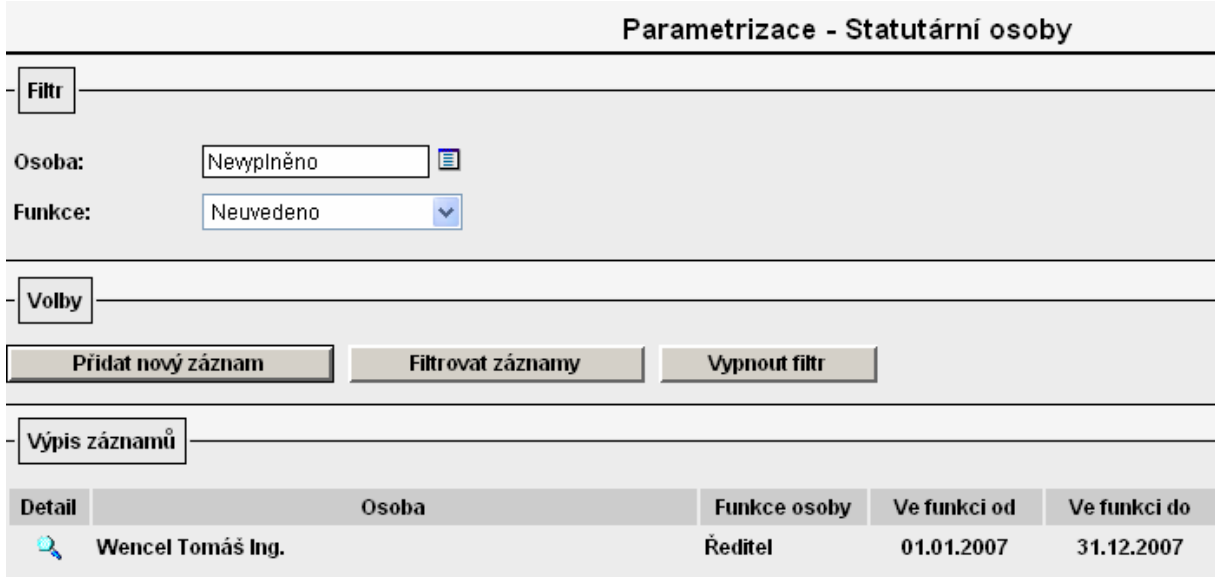

## 6. založit všechna služební vozidla do evidence vozidel v nabídce Autoprovoz/Evidence vozidel

Při volbě nabídky Autoprovoz/Evidence vozidel se objeví seznam všech vozidel služebních i zaměstnanců ústavu.

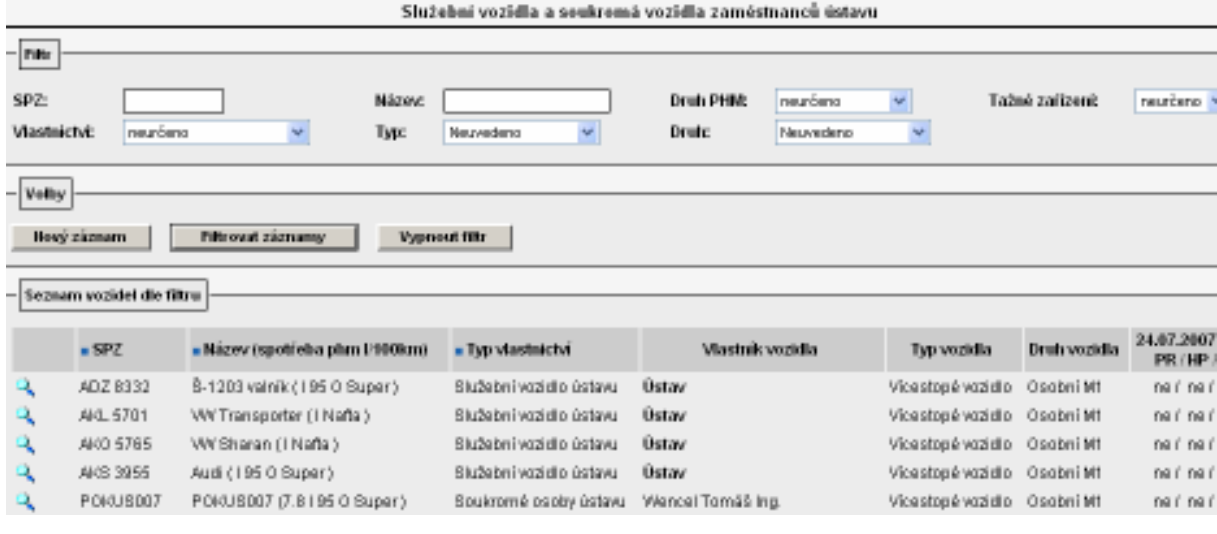

Pomocí tlačítka **Nový záznam** se aktivuje formulář pro vyplnění údajů o vozidle:

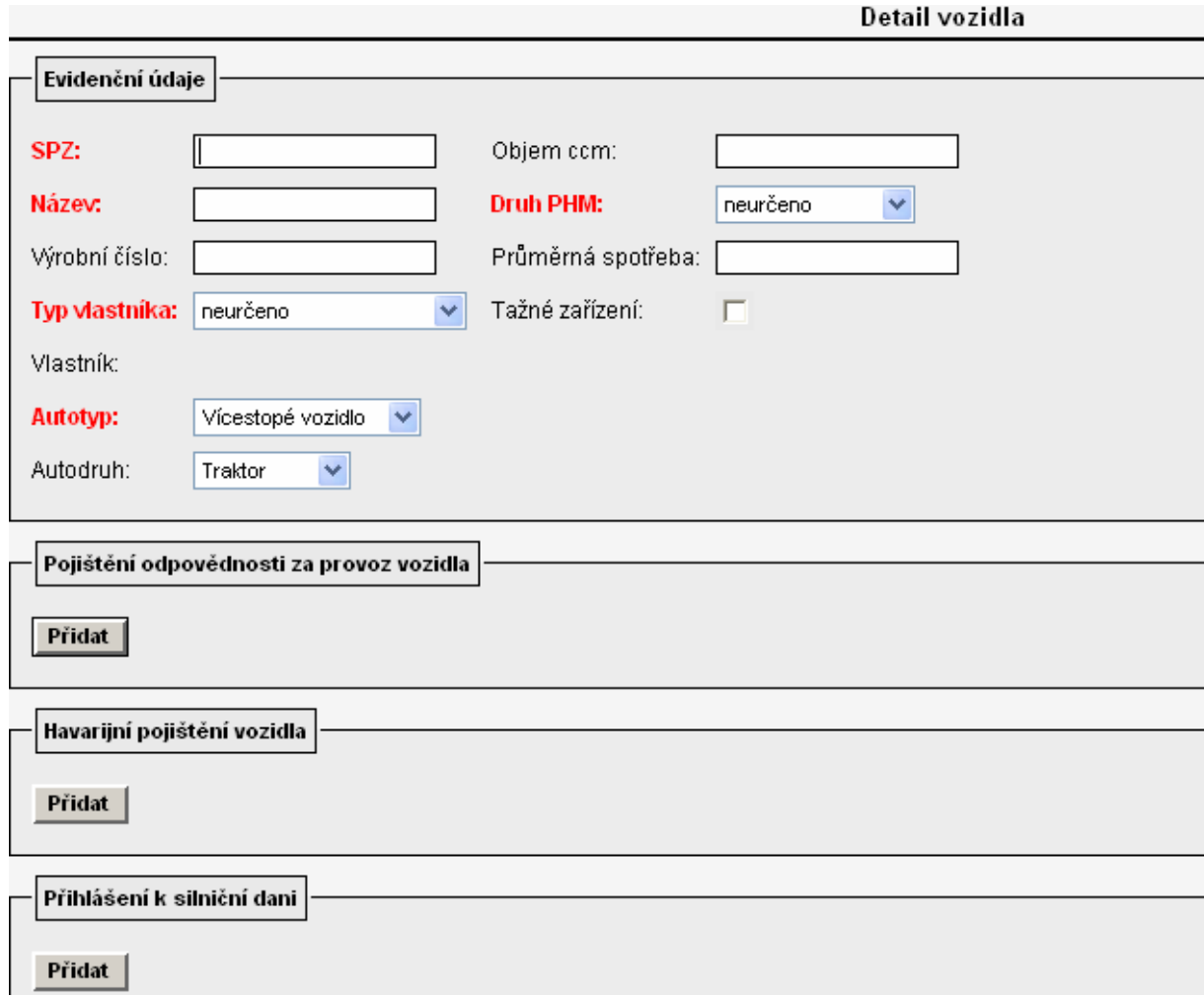

Obecně platí, že červeně popsaná pole je nutná vyplnit vždy! Doporučujeme však vyplnit maximální množství údajů o vozidle. Z číselníku v poli "Typ vlastníka" volím "Služební vozidlo ústavu".

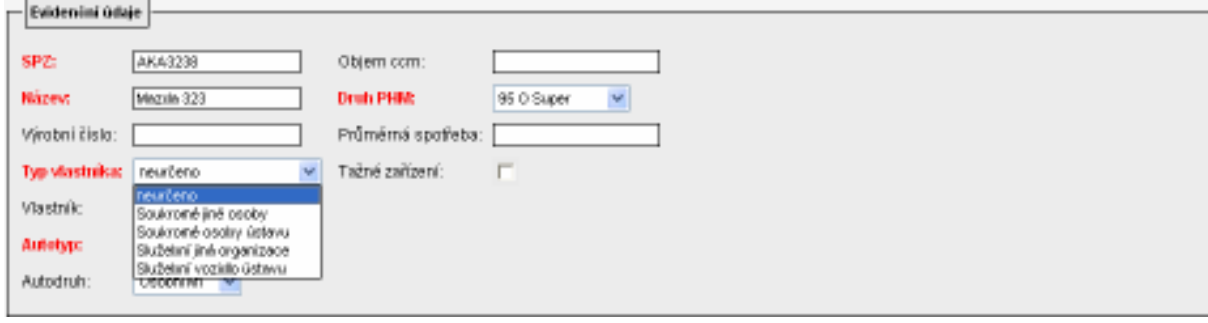

Po vyplnění formuláře nezapomeňte záznam uložit!

Výsledek nastavení:

V detailu cestovního příkazu v části dopravní prostředek při volbě "Určený prostředek" auto služební se z u pole "Vozidlo" nabídne i nově založené vozidlo.

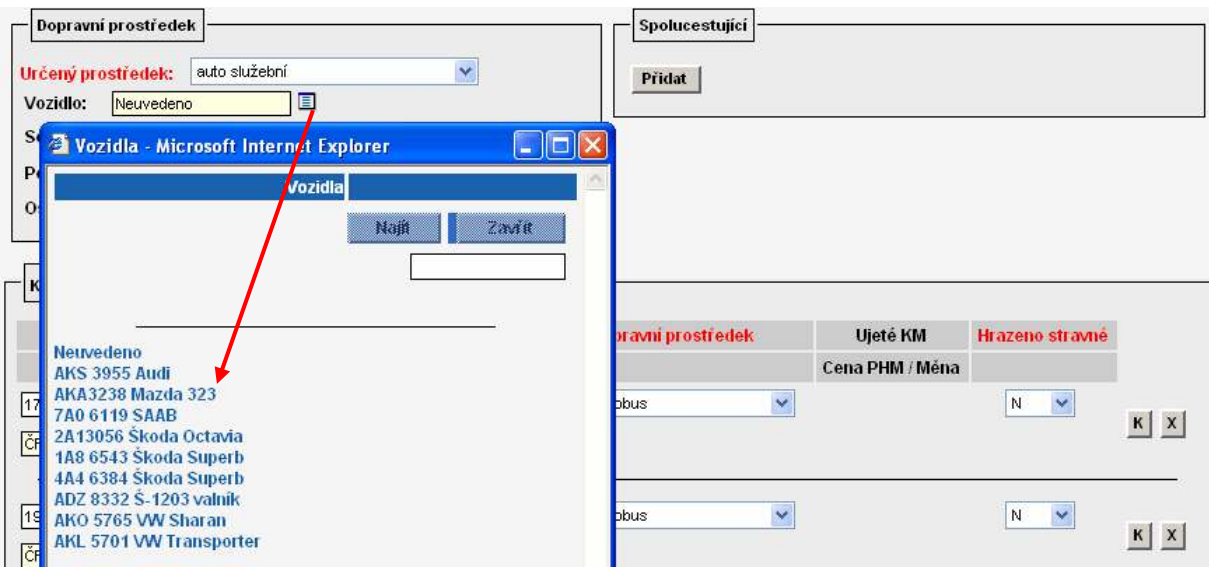

#### 7. založit vlastní vozidla zaměstnanců ústavu do evidence vozidel v nabídce Autoprovoz/Evidence vozidel

Při volbě nabídky Autoprovoz/Evidence vozidel se objeví seznam všech vozidel služebních i zaměstnanců ústavu.

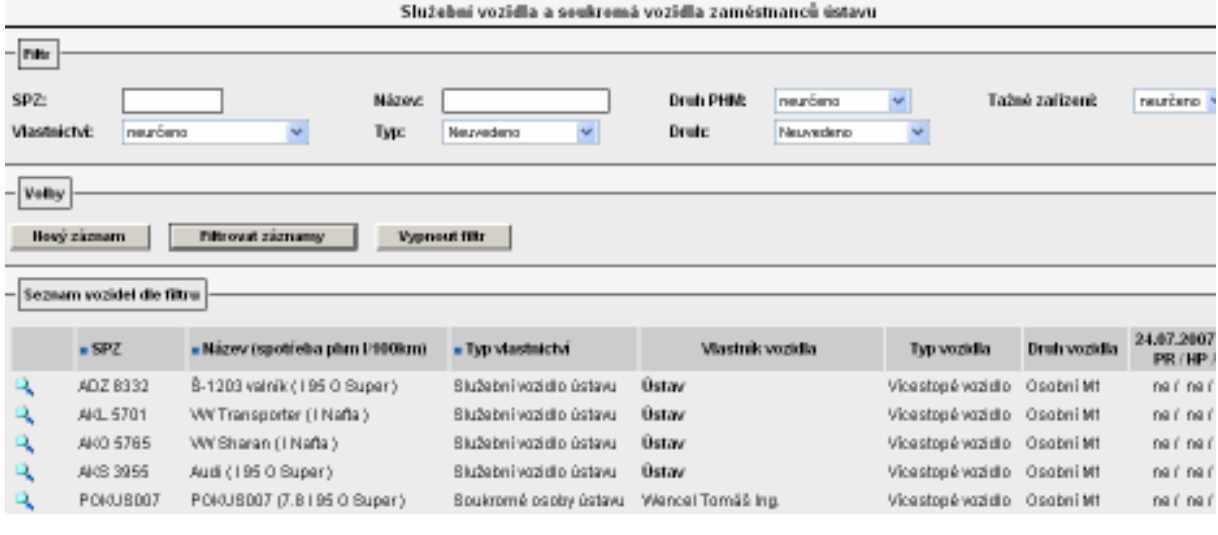

Pomocí tlačítka **Nový záznam** se aktivuje formulář pro vyplnění údajů o vozidle:

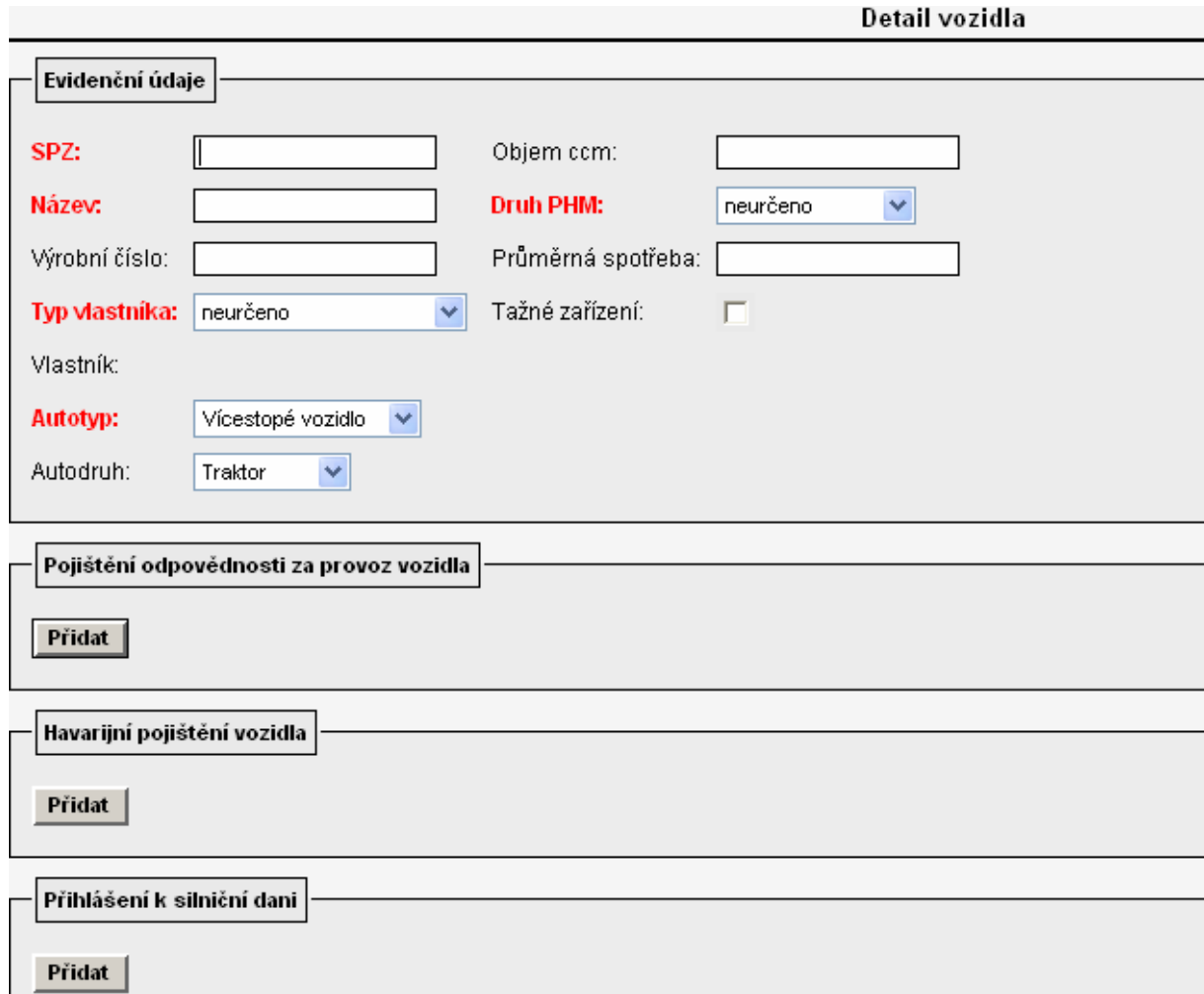

Obecně platí, že červeně popsaná pole je nutná vyplnit vždy! Doporučujeme však vyplnit maximální množství údajů o vozidle. Z číselníku v poli "Typ vlastníka" volím "Soukromé osoby ústavu". Poté se aktivuje pole "Vlastník", do kterého je nutné vyplnit osobu, které se má vůz nabízet v detailu cestovního příkazu pro výpočet náhrad při použití auta vlastního.

Při zadávání vozidla zaměstnance do evidence je však nutné vždy vyplnit i pole průměrná spotřeba, neboť bez zadání tohoto údaje by systém nevypočetl náhrady za spotřebované pohonné hmoty. Údaj o průměrné spotřebě se zadává v jednotkách dm3/100 km. Do pole průměrná spotřeba se uvádí pouze jedna hodnota – údaj o spotřebě pro kombinovaný provoz podle norem Evropského společenství, nebo aritmetický průměr z hodnot uvedených v technickém průkazu vozidla (viz. Zákoník práce).

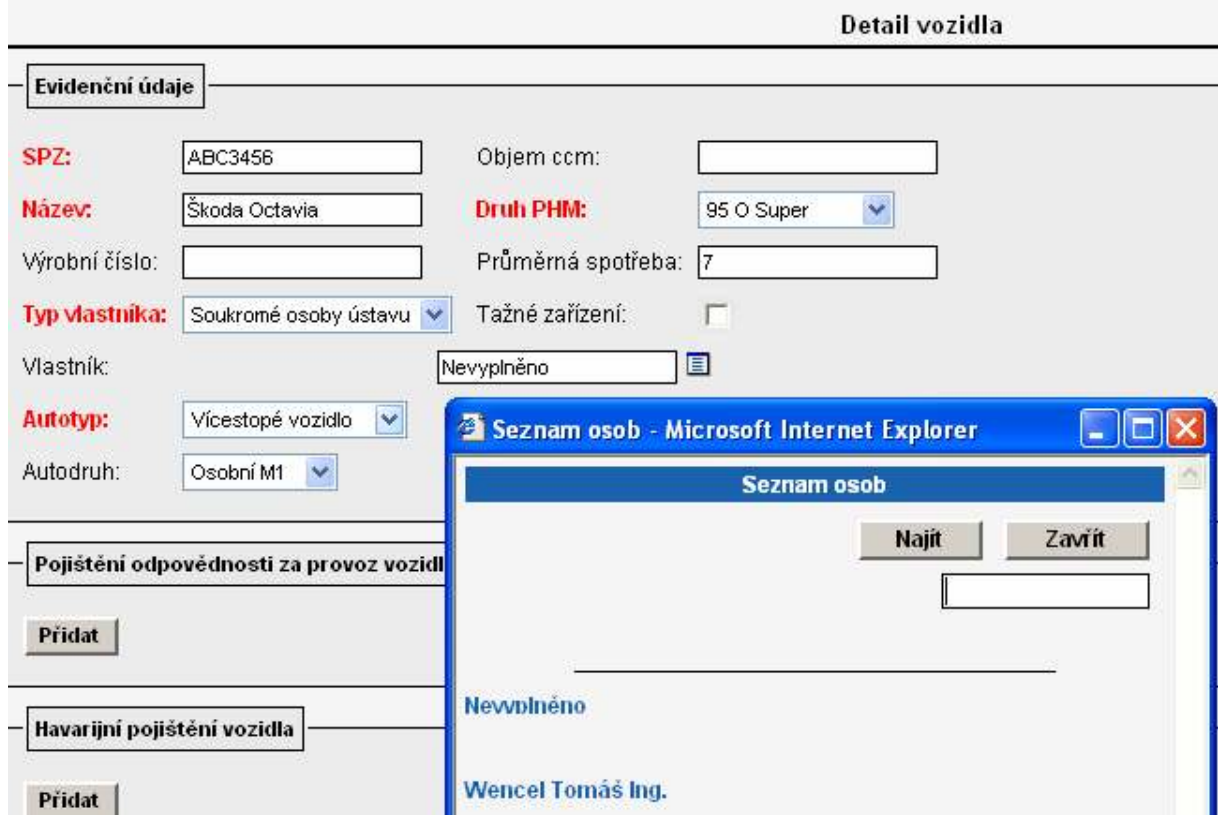

Výsledek nastavení:

V detailu cestovního příkazu vystaveného na konkrétní osobu se v části dopravní prostředek při volbě "Určený prostředek" auto vlastní v číselníku u pole "Vozidlo" nabídnou všechna vozidla, která jsou na danou osobu evidována v seznamu vozidel v modulu Autoprovoz.

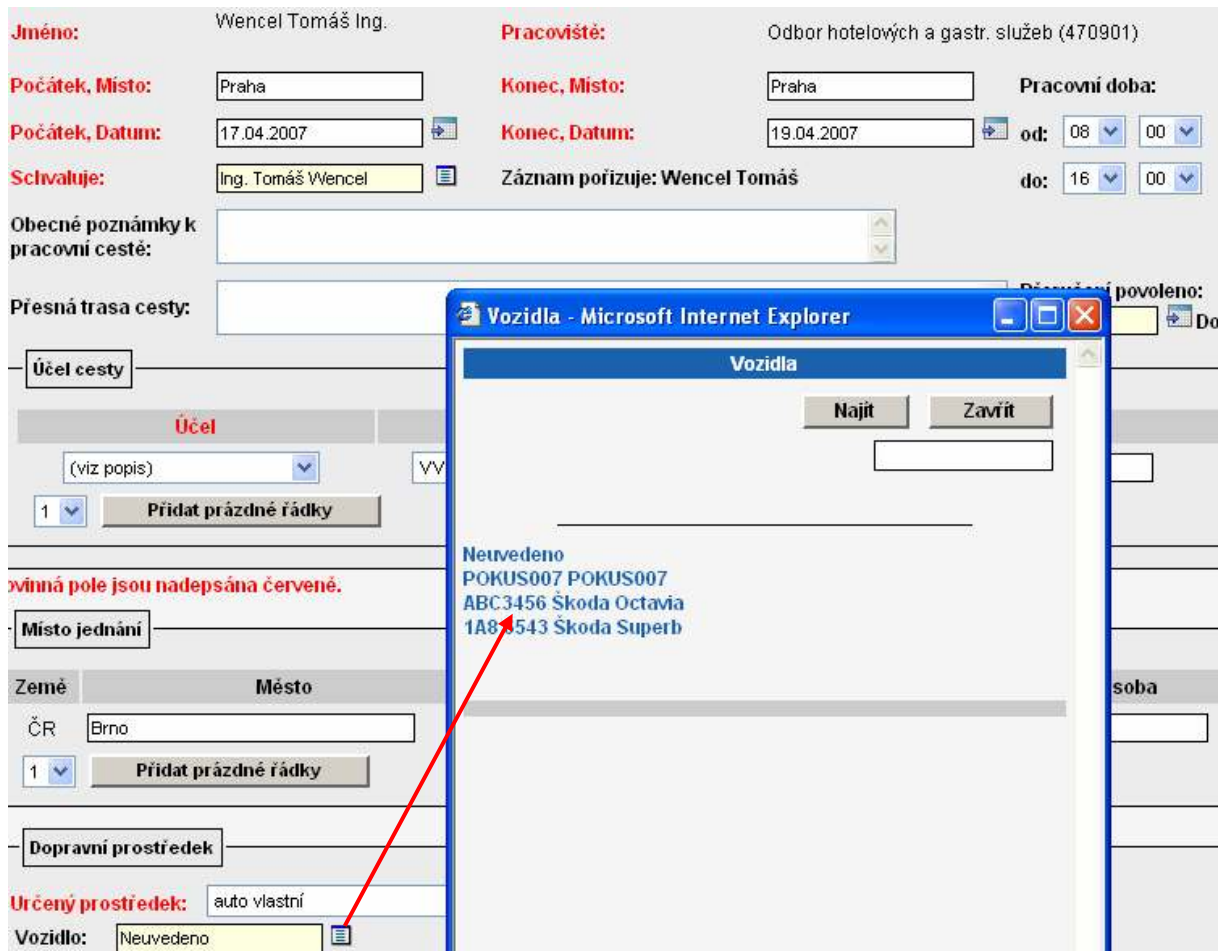

#### 8. nastavit obecné příkazce a správce (střediskové nastavení) v nabídce PARAMETRIZACE/Schvalovatelé cesty, pokud již není nastaveno na zakázkách v i FIS

Upozornění: Příkazce operace a správce rozpočtu by neměla být jedna a tatáž osoba! Blíže viz. zákon o finanční kontrole.

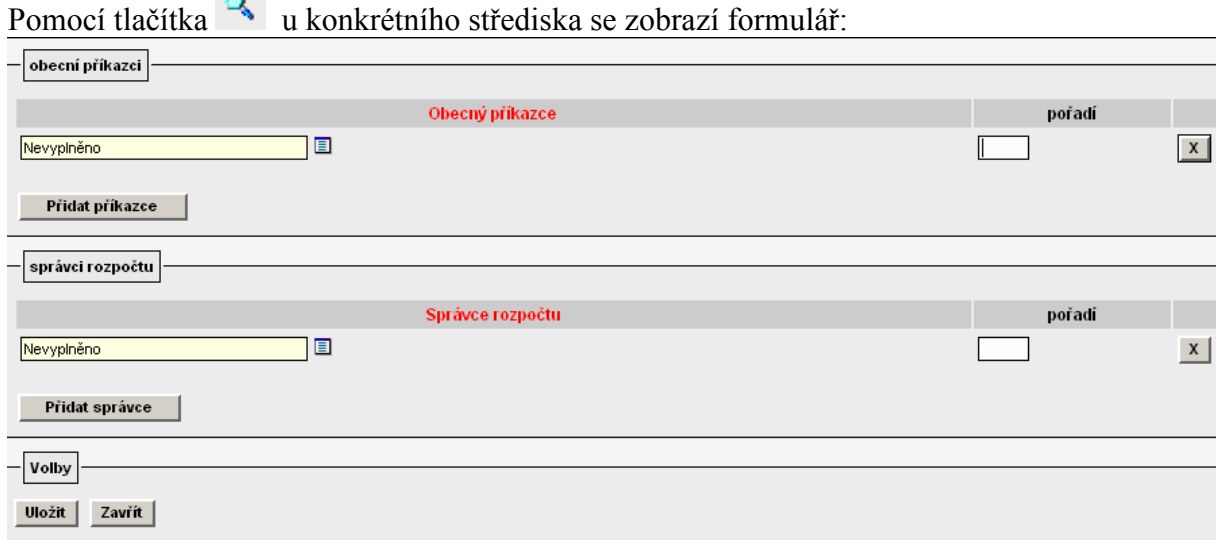

Výběrem z číselníku vyplním osobu příkazce nebo správce případně určím jeho pořadí. V případě potřeby zadat ještě další osobu příkazce nebo správce zvolím nabídku "Přidat příkazce" nebo "Přidat správce". 4747103300 - Odbor informačních systémů

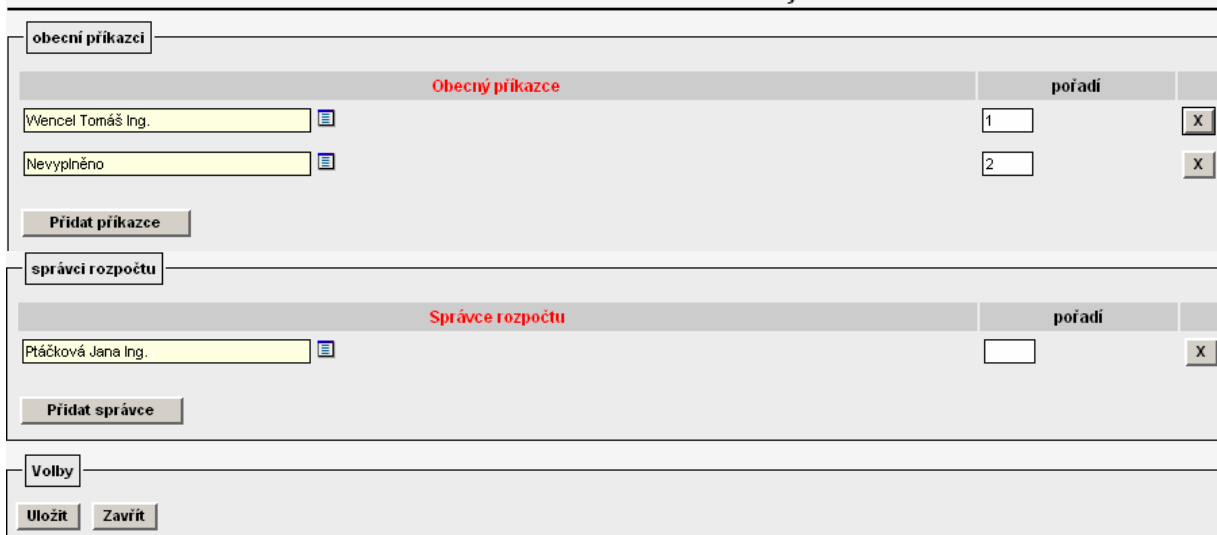

Pokud na daném středisku požaduji vyplnit pouze jednu z osob příkazce nebo správce je

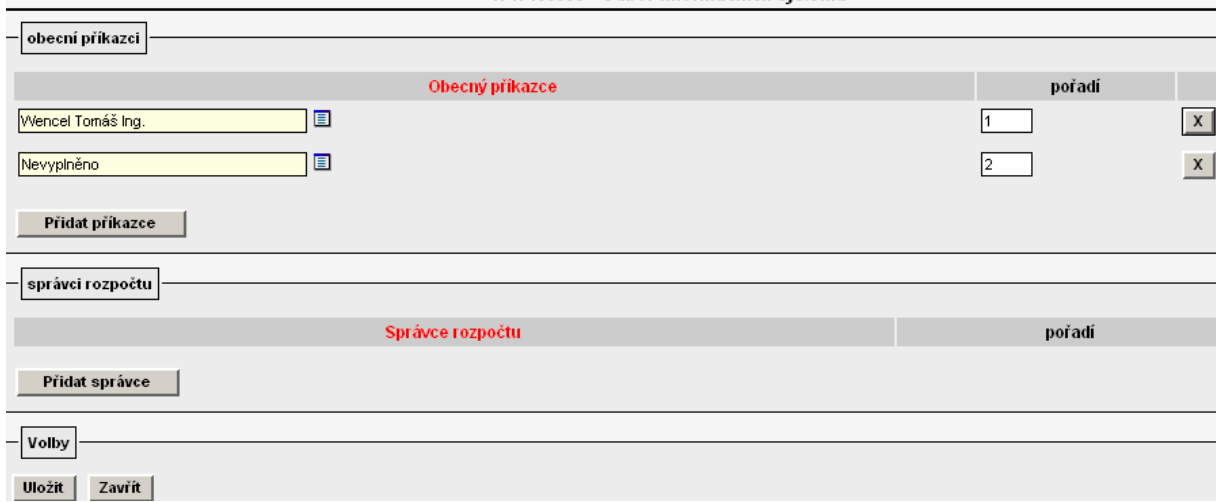

nutné předpřipravený řádek pro druhého schvalovatele zdroje vymazat pomocí  $\frac{x}{x}$ .

Vyplněný formulář potvrdím tlačítkem "Uložit". Výsledek nastavení:

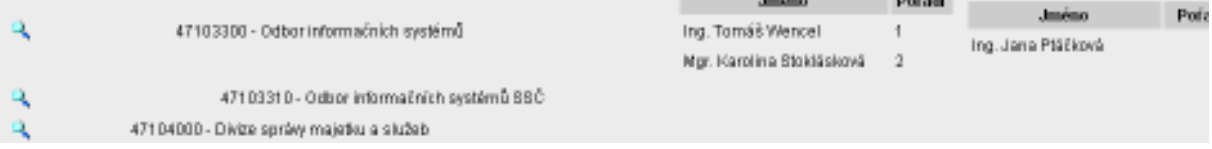

 $1.1 - 1.0$ 

Ve formuláři cestovního příkazu v části "Finanční zdroje pro cestu" se při zadání nákladového střediska a zakázky objeví příkazci a správci, kteří jsou definování buď jako příkazci a správci na zakázkách v i FIS nebo jsou definováni na konkrétním nebo nadřízeném středisku v Parametrizaci ve VERSO.

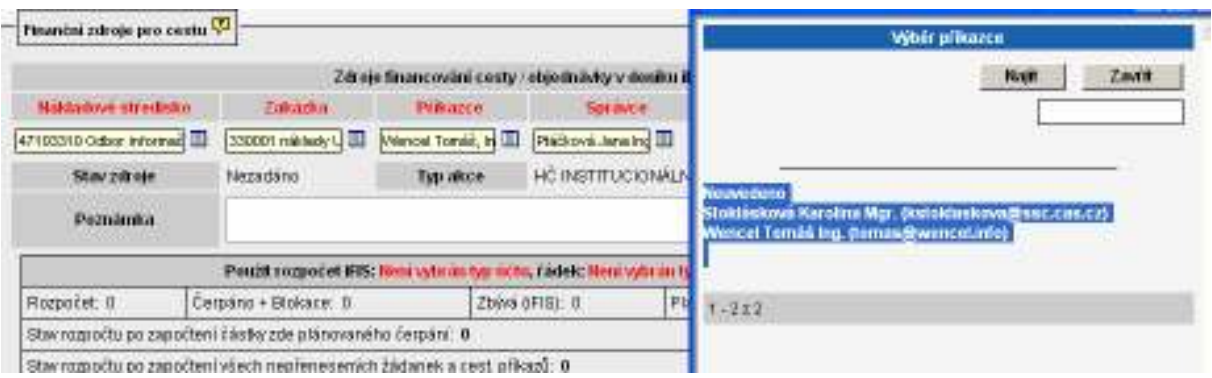

V praxi se v současné době nejvíce využívá kombinace i FIS a VERSO. Příkazci operace jsou nejčastěji nadefinování na zakázkách v i FIS, správce rozpočtu ústavy přiřazují na středisko a zakládají ho ve VERSO.

#### 9. Určit řádky rozpočtu, které se mají nabízet pro blokaci rozpočtu konkrétní zakázky, v nabídce PARAMETRIZACE/Deník ZAD a CP

Pokud požadujete, aby se zadavateli cestovního příkazu v části formuláře "Finanční zdroje pro cestu" nabízely pro blokaci rozpočtu zakázky pouze některé jeho řádky, je nutné pro deník určený pro cestovní příkazy tyto řádky nadefinovat v nabídce PARAMETRIZACE/Deník pro ZAD a CP.

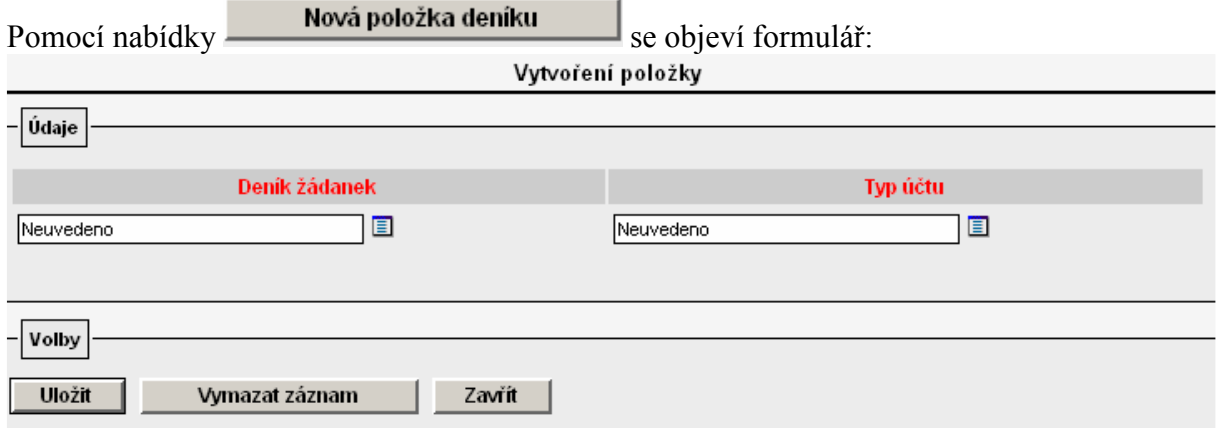

Z číselníku "Deník žádanek" se vybere deník určený pro cestovní příkazy. V číselníku "Typ účtu" se zvolí všechny typy účtů (konkrétní řádky rozpočtu) každé struktury rozpočtu, které požadujete, aby se zadavateli cestovního příkazu objevovaly pro blokaci prostředků. Výsledek nastavení:

With refers poležky

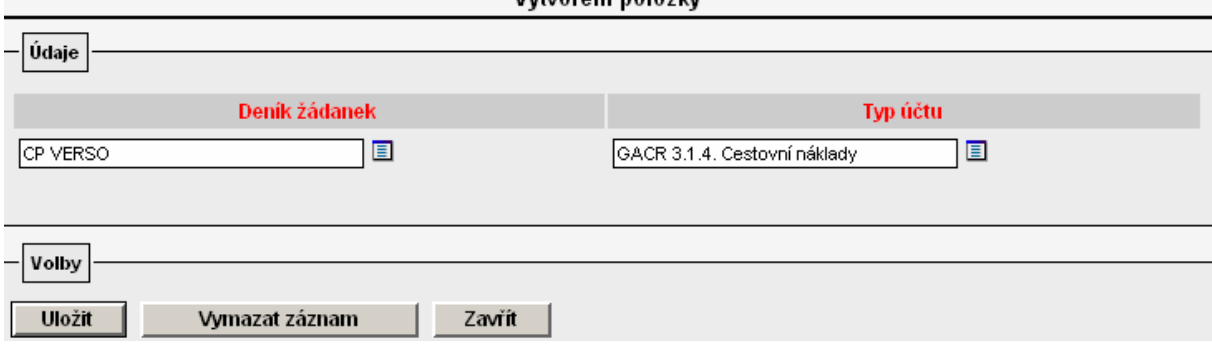

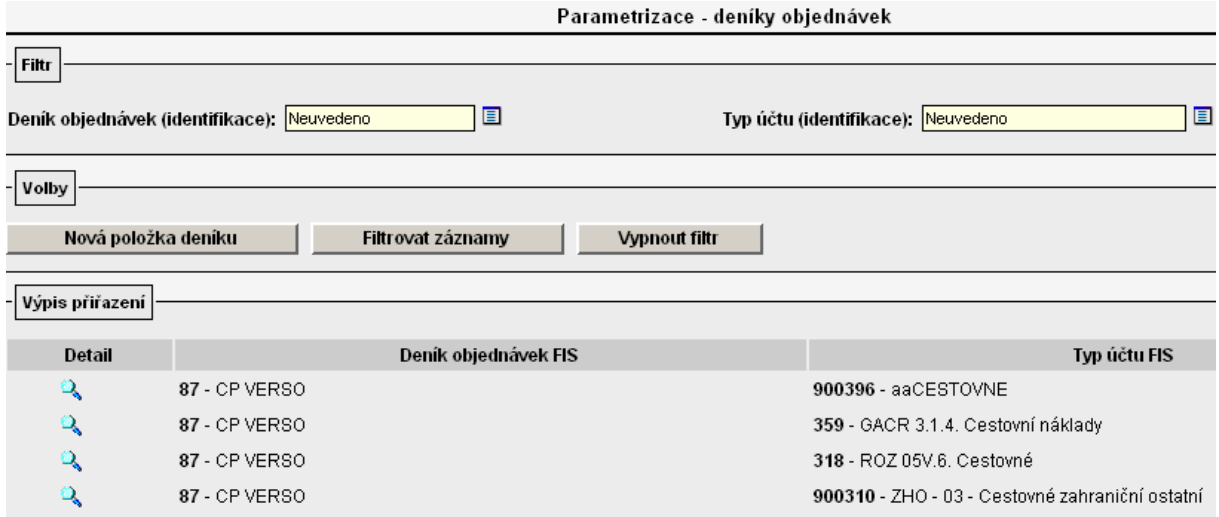

# V detailu CP v části "Finanční zdroje pro cestu" se v poli "Typ účtu" nabídnou u konkrétní struktury rozpočtu jen ty její řádky, které jsou uvedeny v parametrizaci.

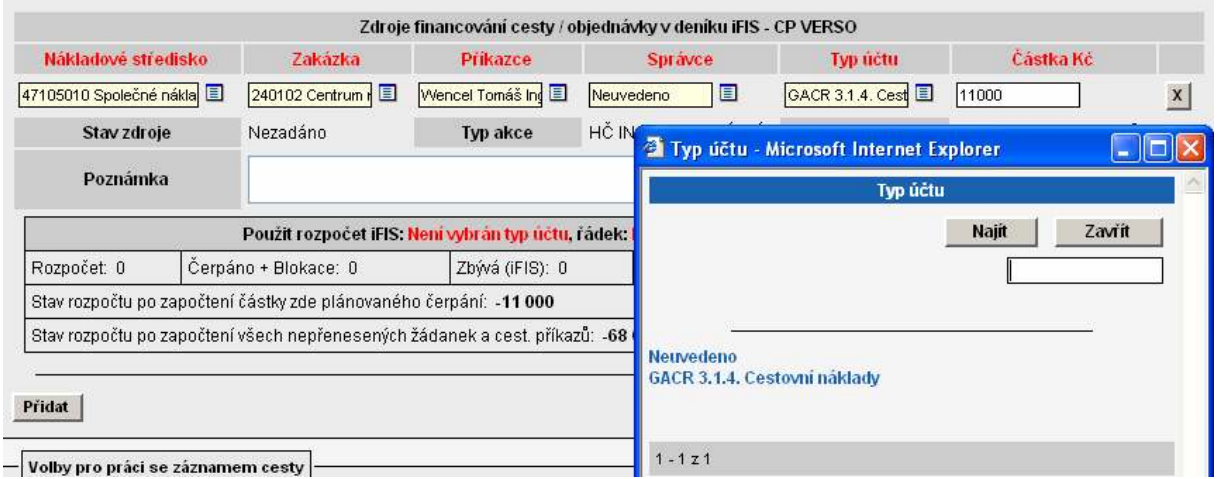

Pokud nebudou nadefinovány v nabídce PARAMETRIZACE/Deník ZAD a CP pro deník určený pro cestovní příkazy žádné řádky rozpočtu, potom se v detailu cestovního příkazu v části "Finanční zdroje pro cestu" v číselníku u pole "Typ účtu" nabídnou všechny řádky rozpočtu nadefinované u konkrétní zakázky v i FIS.

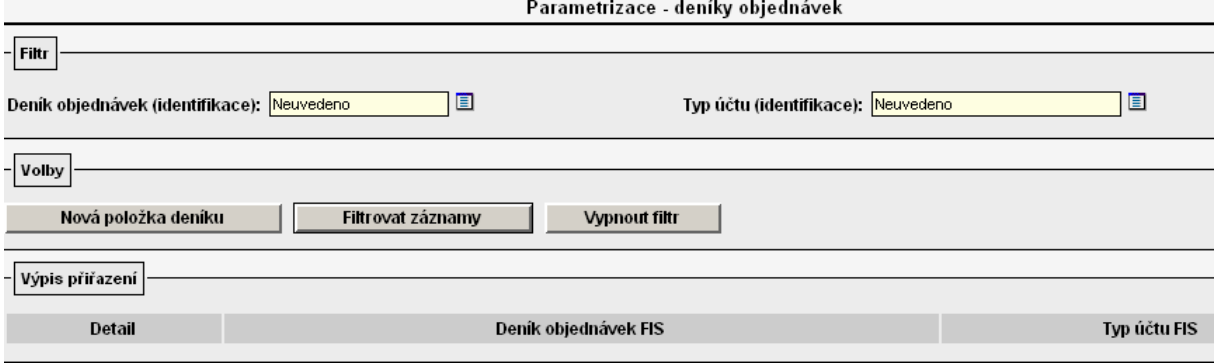

Ξ

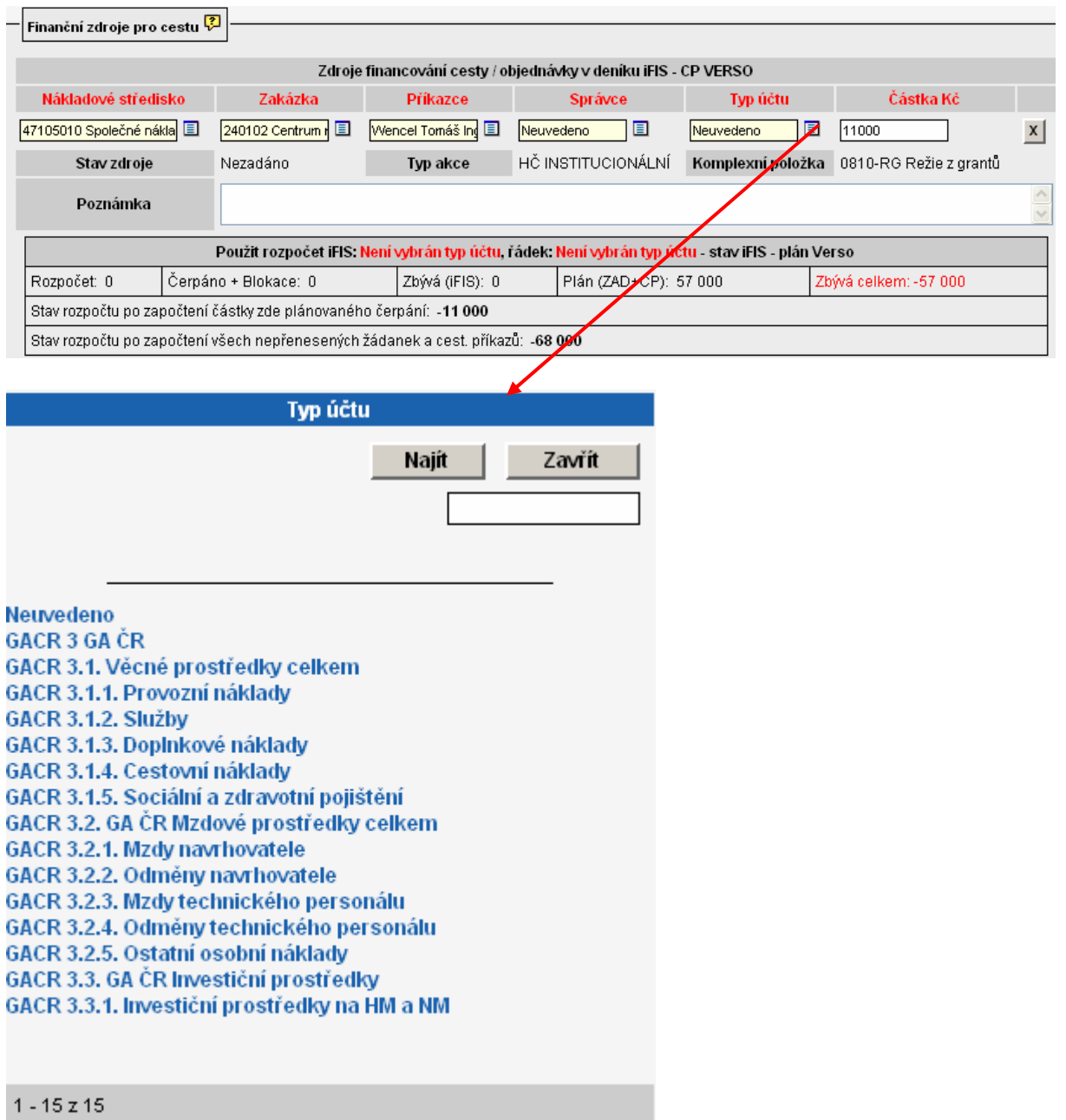

# 5. Modifikace plné varianty, cestu pořizuje cestující sám, vyúčtování provádí referentka

U plné varianty, kdy cestovní příkaz zakládá cestující a referentka provádí vyúčtování cesty:

- $\triangleright$  probíhá schvalovací proces
- jsou evidovány finanční zdroje pro cestu
- oprávněné osobě je umožněno:
- pořídit záznam cesty, vybrat schvalovatele
- vybrat finanční zdroj (e) a určit schvalovatele (z množiny přípustných)
- zadat podklady pro vyúčtování náhrad před (kalkulace záloh a blokace) a po cestě
- nahlížet na výpočet náhrad
- předat vyúčtování ke schválení a k opravě
- tisknout cestovní příkaz
- $\triangleright$  v případě schválení cesty je:
- generován její kód
- je vytvořena objednávka v i FIS
- je vytvořena blokace rozpočtu

Tato varianta umožňuje cestujícímu založit do systému vlastní pracovní cestu. Vyúčtování pracovní cesty může rovněž provést cestující, nebo může přenechat tuto činnost referentce. Referentka může vyúčtování provést za kteréhokoliv zaměstnance ústavu resp. střediska, na které má přístup. Pořízené služební cesty lze evidovat a tisknout na formulář s požadovanými náležitostmi. Pořízená cesta je cestujícím předána ke schválení odpovědným osobám (schvalovateli cesty, schvalovateli dopravy v případě volby určeného dopravního prostředku – auto vlastní a auto služební, příkazci operace a správci rozpočtu). Schválená cesta propadá ve formě objednávky do speciálního deníku v i FIS, kde blokuje prostředky na konkrétním grantu/zakázce. Zaměstnanec po návratu ze služební cesty může sám provést vyúčtování, anebo přenechá vyúčtování referentce. Vyúčtovaný CP předá vyúčtovatel cesty ke schválení osobě pověřené kontrolou vyúčtování. Žádost o schválení cesty a vyrozumění cestujícího o schválení či neschválení probíhá elektronicky (e-mailem). Vytisknutý cestovní příkaz se stává podkladem pro zaúčtování v i FIS. Po zaúčtování cesty na konkrétní zakázku je nutné vyřadit objednávku ze salda!

Po schválení cestovního příkazu všemi schvalovateli cesty se automaticky vygeneruje jeho číslo ve struktuře:

TRR-XXXX, resp. ZRR-XXXX, kde:

T(Z) ……. tuzemská (zahraniční) pracovní cesta

RR ……... aktuální rok (nyní tedy 07)

XXXX …. pořadové číslo cesty

# 5.1 Systémové role

Systémové role ovlivňují rozsah zobrazovaných nabídek v modulu Cestovní příkazy u konkrétního uživatele.

Uživatel, který má ke správě cestovních příkazů nadstavby VERSO plná přístupová práva, má k dispozici tyto nabídky modulů:

1. Cestovní příkazy

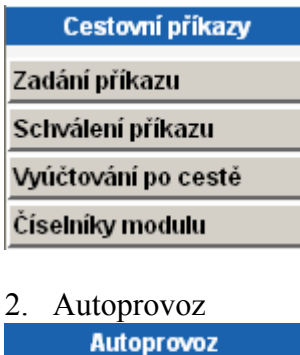

**Evidence vozidel** 

Systémové role budou konkrétnímu uživateli přiřazeny na základě žádosti vedoucí THS, která nám bude zaslána na e-mailovou adresu fis@ssc.cas.cz. U rolí, kde je zmíněna důležitost vazby na středisko, uveďte v žádosti i středisko. V případě, že středisko nebude uvedeno, předpokládáme, že požadujete roli přiřadit na vrcholové středisko ústavu.

### Pro tuto variantu použití cestovních příkazů v nadstavbě VERSO nabízíme tyto role:

cp cestuje ... vlastník role může založit a vyúčtovat svoji pracovní cestu, nahlížet na své již vyúčtované služební cesty a tisknout formulář. Role nemá vliv na středisko, ke kterému se váže. Uživatel má přístup na nabídky Zadání přikazu a ... a Vyúčtování po cestě

cp\_ucet\_vyplnit…vlastník role může provést vyúčtování cestujícím/sekretářkou pořízených cestovních příkazů. Role má vliv na středisko, ke kterému je přiřazena. Uživatel má přístup na nabídku Vyúčtování po cestě

cp\_sekretarka … vlastník role může vystavit a vyúčtovat CP kterémukoliv zaměstnanci ústavu, nahlížet na již vyúčtované služební cesty a tisknout formulář. Vlastník role vidí pouze ty služební cesty, ke kterým má střediskový přístup. V této variantě lze roli přiřadit osobě, která má mít přehled o všech pořízených cestách na konkrétním středisku. V případě potřeby může ale také za cestujícího dokončit pořízení CP příp. provést jeho vyúčtování. Uživatel má přístup na nabídky Zadání příkazu a ... a Vyúčtování po cestě

cp\_ucet\_schvalit … vlastník role může schválit vyúčtování všech CP, které jsou pořízeny na středisko, na které je role přiřazena. Uživatel má přístup na nabídku Vyúčtování po cestě Při vstupu na detail cestovního příkazu pomocí v má aktivní tlačítka Schválit vyúčtování

Vrátit vyúčtování k dopracování zároveň má možnost opravit vyúčtovaní cesty v části formuláře "Účetní oprava".

cp\_schvaluje\_cesta ... vlastník role se objeví v číselníku nabízeném v detailu cestovního příkazu u pole "Schvaluje". V tomto číselníku se nabízejí všichni vlastníci této role bez ohledu na středisko, ke kterému je role přiřazena. Osoba vybraná z číselníku obdrží e-mail s žádostí o schválení cesty.

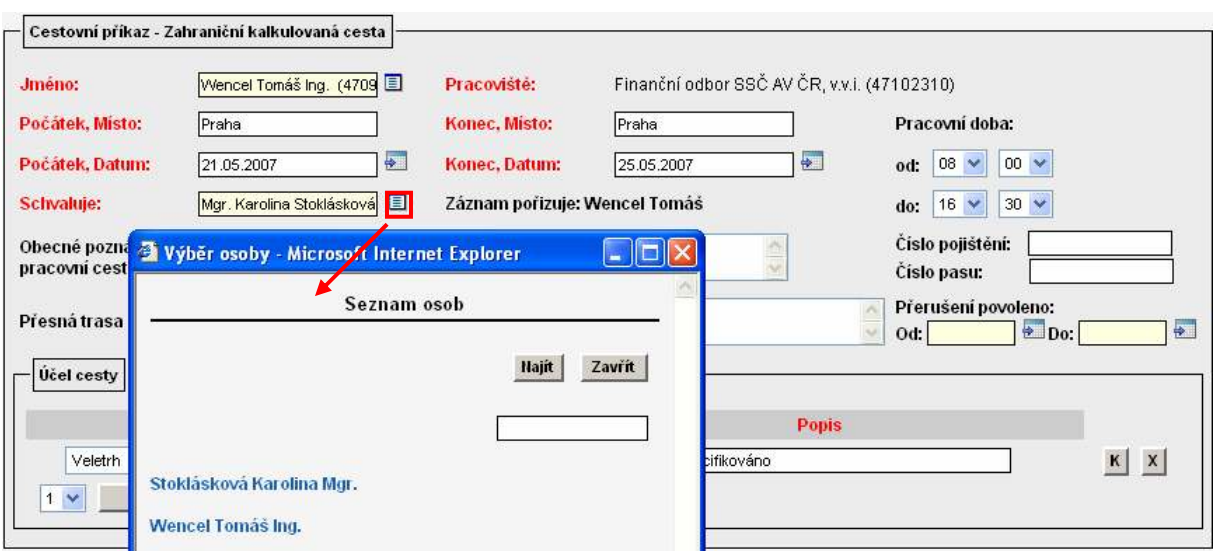

cp\_schvaluje\_doprava … vlastník role se objeví v číselníku nabízeném v detailu cestovního příkazu u pole "Schvaluje" v části dopravní prostředek. Tento číselník je aktivní pouze při výběru určeného prostředku – auto vlastní nebo auto služební. V číselníku se nabízejí všichni vlastníci této role bez ohledu na středisko, ke kterému je role přiřazena. Osoba vybraná z číselníku obdrží e-mail s žádostí o schválení použitého dopravního prostředku.

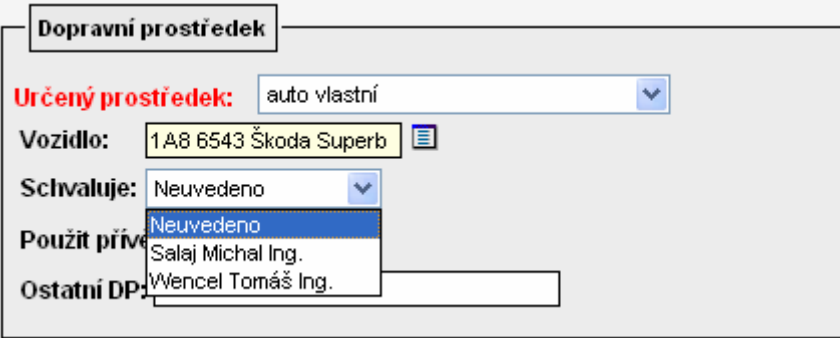

cp ciselnikmod edit ... vlastník role může pořizovat a opravovat záznamy v číselníku modulu CP (sazby tuzemského stravného, % krácení tuzemského a zahraničního stravného, evidence cizích osob, rozšířená nastavení). Role nemá vliv na středisko, ke kterému je u

konkrétního zaměstnance přiřazena. Uživatel má přístup na nabídku Číselníky modulu

cp\_ciselnikmod\_cist … vlastník role může pouze prohlížet záznamy v číselníku modulu CP (sazby tuzemského stravného, % krácení tuzemského a zahraničního stravného, evidence cizích osob, rozšířená nastavení). Role nemá vliv na středisko, ke kterému je u konkrétního zaměstnance přiřazena. Uživatel má přístup na nabídku Číselníky modulu

cp\_evidencedp\_edit … vlastník role může pořizovat a opravovat záznamy v evidenci vozidel v modulu Autoprovoz. Role nemá vliv na středisko, ke kterému je u konkrétního zaměstnance přiřazena. Uživatel má přístup na nabídku Evidence vozidel v modulu Autoprovoz.

Pokyn\_1\_VERSO\_CP\_role\_doporučená\_nastavení Stav k  $25.7.2007$ 67 cp\_evidencedp\_cist ... vlastník role může pouze prohlížet záznamy v evidenci vozidel v modulu Autoprovoz. Role nemá vliv na středisko, ke kterému je u konkrétního zaměstnance přiřazena. Uživatel má přístup na nabídku Evidence vozidel v modulu Autoprovoz.

# 5.2 Požadavky na nastavení systému

# 5.2.1 Provozní systém i FIS

Pro bezchybné zpracování cestovního příkazu je potřeba nastavit v provozním systému i FIS následující:

#### 1. založit e-mailové adresy ke všem zaměstnancům ústavu v nabídce Číselníky/Osoby/Číselník zaměstnanců.

Ze seznamu zaměstnanců ústavu vyberu konkrétní osobu, zvolím záložku "Spojení" a

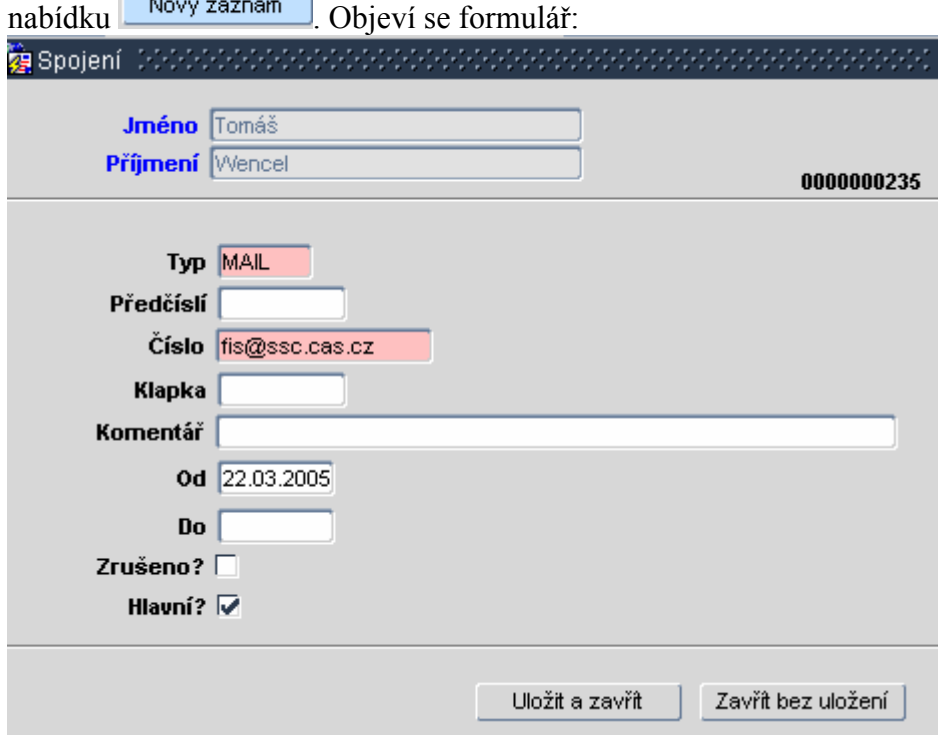

Obrázek ukazuje, co je potřeba minimálně vyplnit. Po vyplnění polí je nutné uložit záznam.

Pokud budete požadovat provést import e-mailových adres do seznamu zaměstnanců v i FIS dodavatelem systému BBM, je možné obrátit se s žádostí na fis@ssc.cas.cz. Jako přílohu je nutné zaslat seznam e-mailových adres zaměstnanců ústavu v excelovské tabulce ve struktuře: jméno, příjmení, e-mail a osobní číslo zaměstnance (v každém sloupci jeden údaj). Upozorňujeme, že se jedná o placenou službu.

- 2. založit zakázky v i FIS
- 3. v nabídce Číselníky/Zakázky Projekty označit pole OZ u zakázek, na které chcete objednávat, a zároveň označit pole RZ u zakázek, na které chcete vázat rozpočet

Ukázka nastavení:

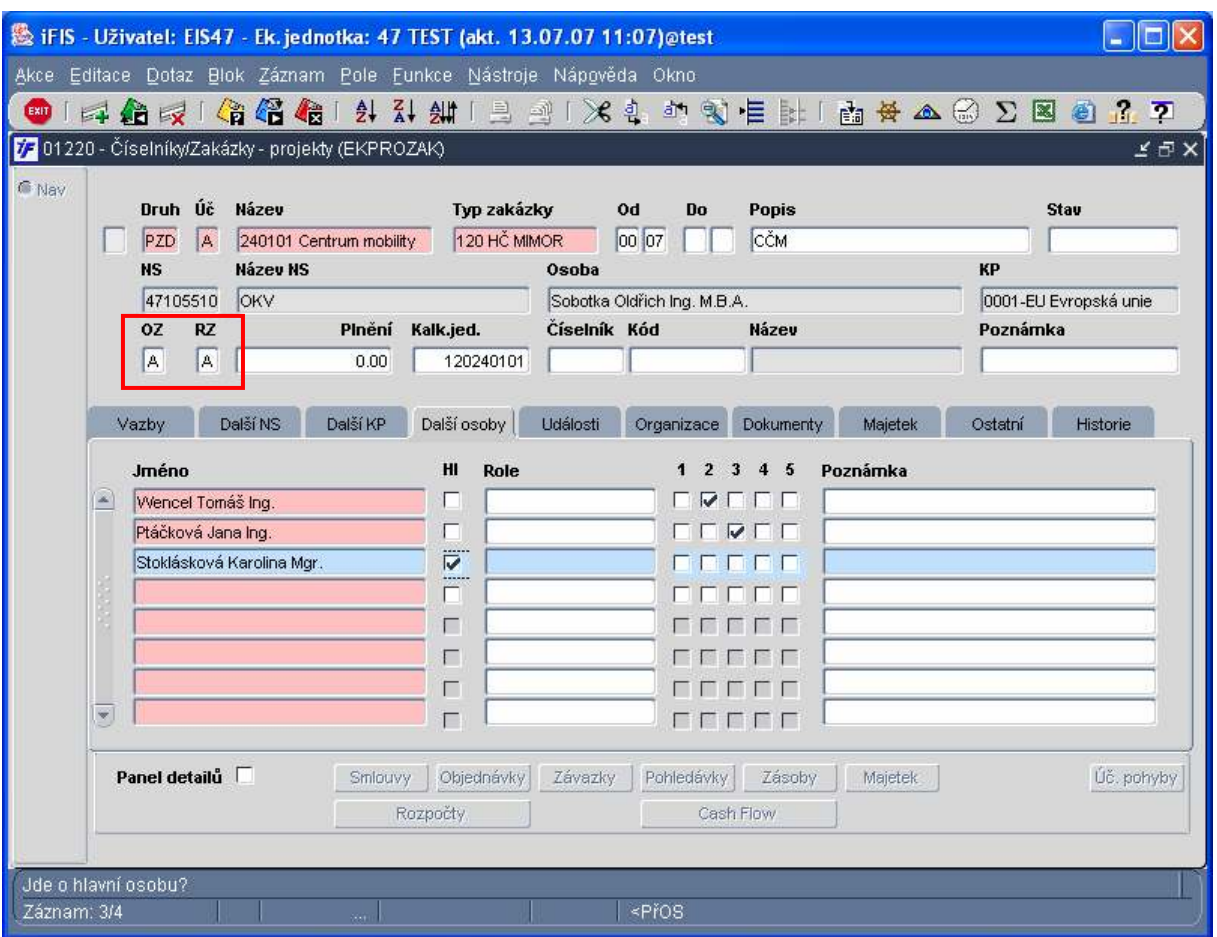

- 4. vytvořit rozpočty na zakázkách v i FIS
- 5. v nabídce Rozpočty/Sestavení rozpočtu nezaškrtávejte pole "Objedn?" u rozpočtů vytvořených k přehledovým zakázkám a k nadřízeným rozpočtům! U ostatních rozpočtů vytvořených k dílčím zakázkám pole "Objedn?" zaškrtávejte!

Ukázka chybného nastavení:

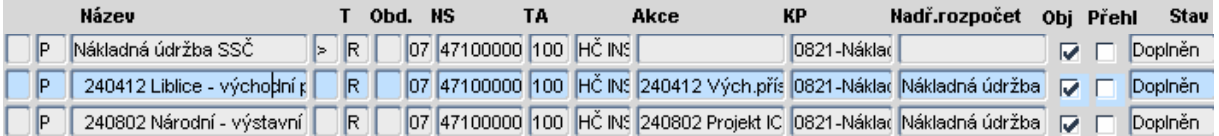

Komentář k obrázku:

Rozpočet "Nákladná údržba" je nadřízený rozpočet rozpočtům 240412 a 240802, proto pole "Obj". u tohoto rozpočtu nemůže být zaškrtnuto.

Ukázka správného nastavení:

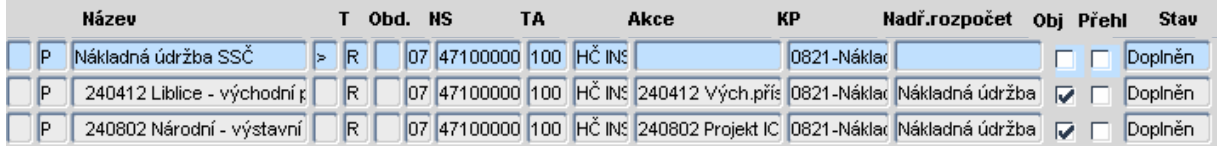

Komentář k obrázku:

Rozpočet "Nákladná údržba" je nadřízený rozpočet rozpočtům 240412 a 240802, proto pole "Obj". u tohoto rozpočtu není zaškrtnuto. Rozpočty 240412 a 240802 jsou rozpočty dílčích zakázek, proto v případě, že požaduji sledovat objednávky na tyto zakázky, zaškrtnu pole  $, Obi''.$ 

6. nastavit na zakázkách v nabídce Číselníky/Zakázky-projekty v záložce "Další osoby" příkazce operace ( pole 2) a správce rozpočtu ( pole 3)

Upozornění: Příkazce operace a správce rozpočtu by neměla být jedna a tatáž osoba! Blíže viz. zákon o finanční kontrole.

Ukázka možného nastavení:

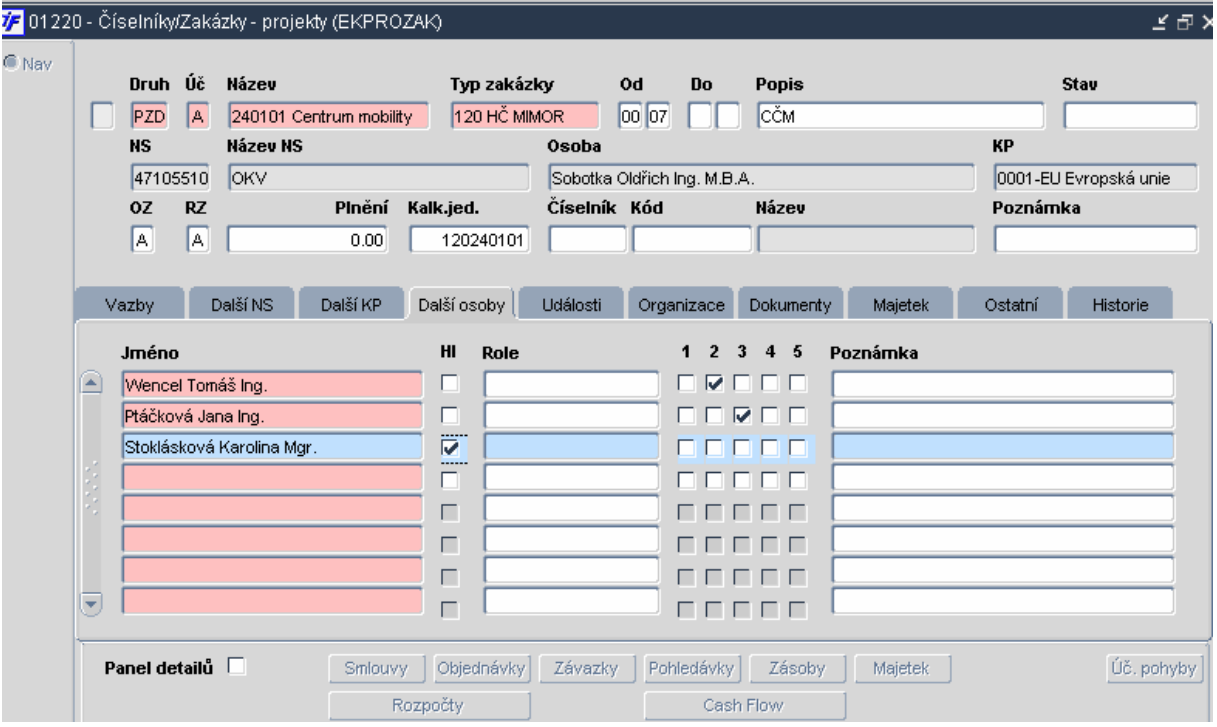

Komentář k obrázku:

Ing. Wencel Tomáš má zaškrtnutou pozici 2 – ve VERSO bude u této zakázky figurovat jako příkazce operace. Ing. Ptáčková Jana má zaškrtnutou pozici 3 – ve VERSO bude u této zakázky figurovat jako správce rozpočtu. Mgr. Stoklásková Karolína je hlavním řešitelem této zakázky (zaškrtnuté pole Hl) – ve VERSO bude u této zakázky figurovat jako příkazce operace, aniž by zde musela mít zaškrtnutou pozici 2.

V praxi se v současné době nejvíce využívá kombinace i FIS a VERSO. Příkazci operace jsou nejčastěji nadefinování na zakázkách v i FIS, správce rozpočtu ústavy přiřazují na středisko a zakládají ho ve VERSO v Parametrizaci v nabídce Schvalovatelé cesty – blíže viz. 5.2.2 Nadstavba VERSO bod 8.

### 7. vytvořit speciální deník objednávek pro CP v nabídce Režijní objednávky/Číselníky/Deníky objednávek

Ukázka možného nastavení:

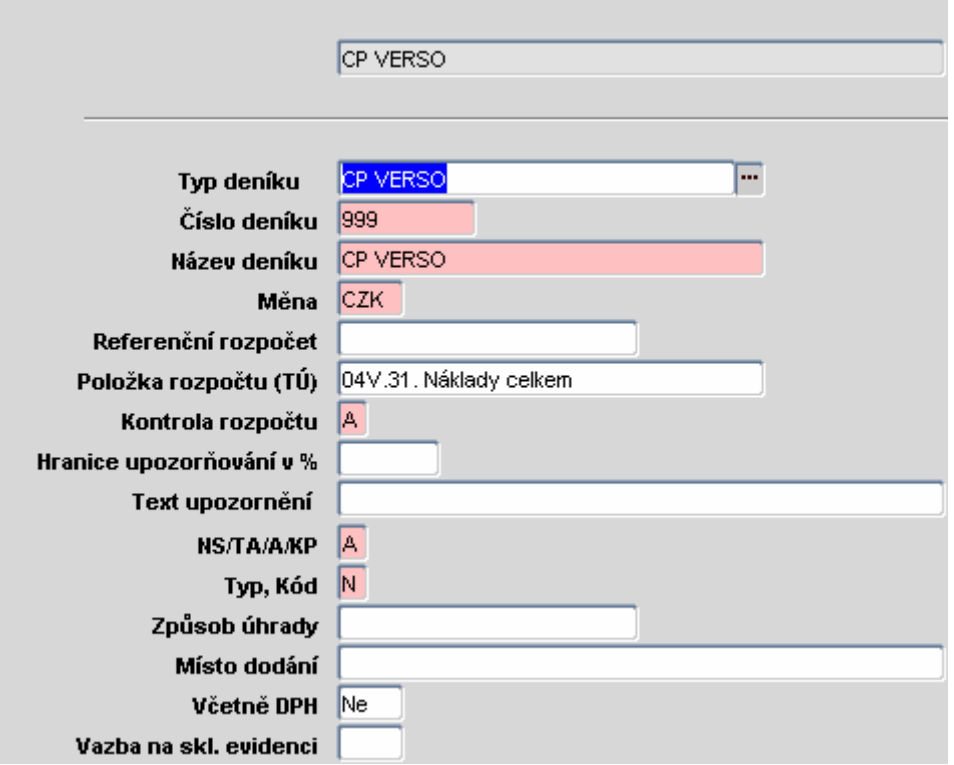

Tento deník se oproti ostatním deníkům ve i FIS může lišit:

- 1. Pro objednávky z titulu cestovních příkazů je nutné vytvořit pouze jeden deník, který je v poli "Typ deníku" označen jako CP VERSO.
- 2. V poli "Kontrola rozpočtu" je nutné vyplnit A v případě, že požaduji nepovolit vystavit cestovní příkaz na přečerpaný rozpočet. V tomto případě systém neumožní propadnutí CP do i FIS.
- 3. Do pole "Typ, kód" je nutné doplnit N.

# 5.2.2 Nadstavba VERSO

Pro bezchybné zpracování cestovních příkazu je potřeba nastavit v nadstavbě VERSO následující:

## 1. přiřadit role ve vazbě na středisko oprávněným osobám

Viz. 5.1 Systémové role. Po obdržení požadavku od vedoucí THS zajistí jejich přiřazení zaměstnanci OIS ústavu SSČ pověření správou nadstavby VERSO.

### 2. tuzemské sazby stravného v nabídce Cestovní příkazy/Číselník modulu/záložka "Stravné tuzemsko"

Pomocí tlačítka Přidat sazbu stravného se objeví formulář:

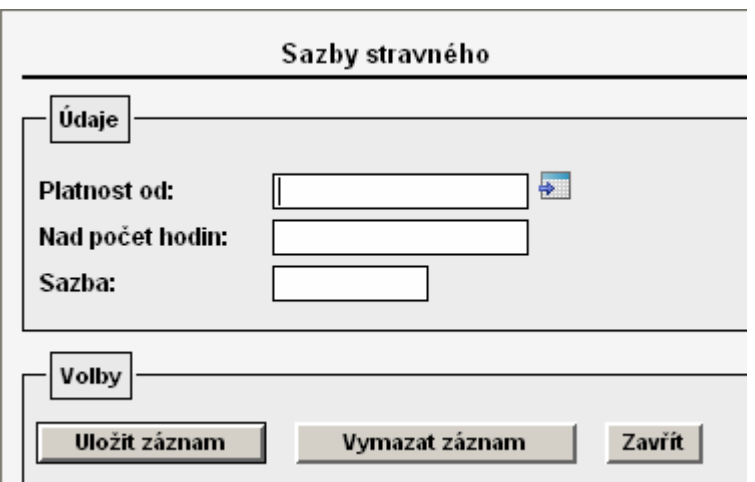

Formulář je nutné vyplnit s přihlédnutím k zákonné úpravě a k interní směrnici ústavu. Po vyplnění záznam uložte.

V případě potřeby pouze editovat přednastavené hodnoty zvolím a záznam upravím. Editaci záznamu však nelze provést, pokud již zde nastavené hodnoty byly použity pro výpočet nějakého cestovního příkazu. V tomto případě by bylo nutné pořídit nový záznam pomocí **Přidat sazbu stravného** a v části formuláře "Platnost od" zvolit datum, od kdy má nová sazba tuzemského stravného vstupovat do výpočtu cestovních náhrad.

Ukázka možného nastavení:

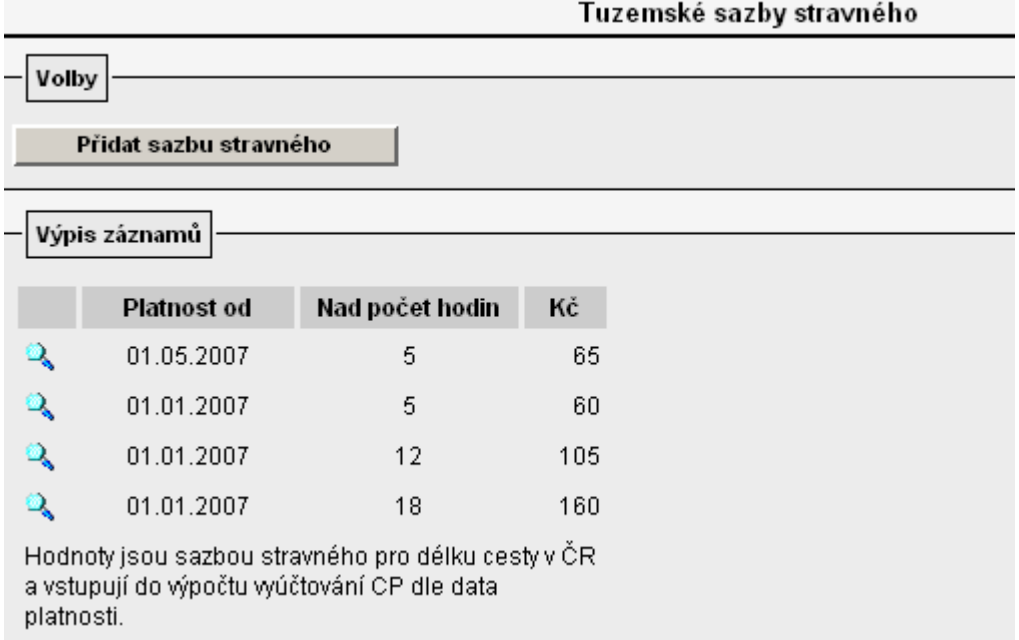

3. krácení stravného zahraniční/tuzemské při bezplatném poskytnutí jídla charakteru snídaně, oběda, večeře v nabídce Cestovní příkazy/Číselník modulu/záložka "Krácení stravného tuzemsko" a záložka "Krácení stravného zahraničí"

Pomocí tlačítka Přidat krácení | nebo pomocí se objeví formulář, ve kterém se pro každé pásmo vybere požadovaná sazba krácení.
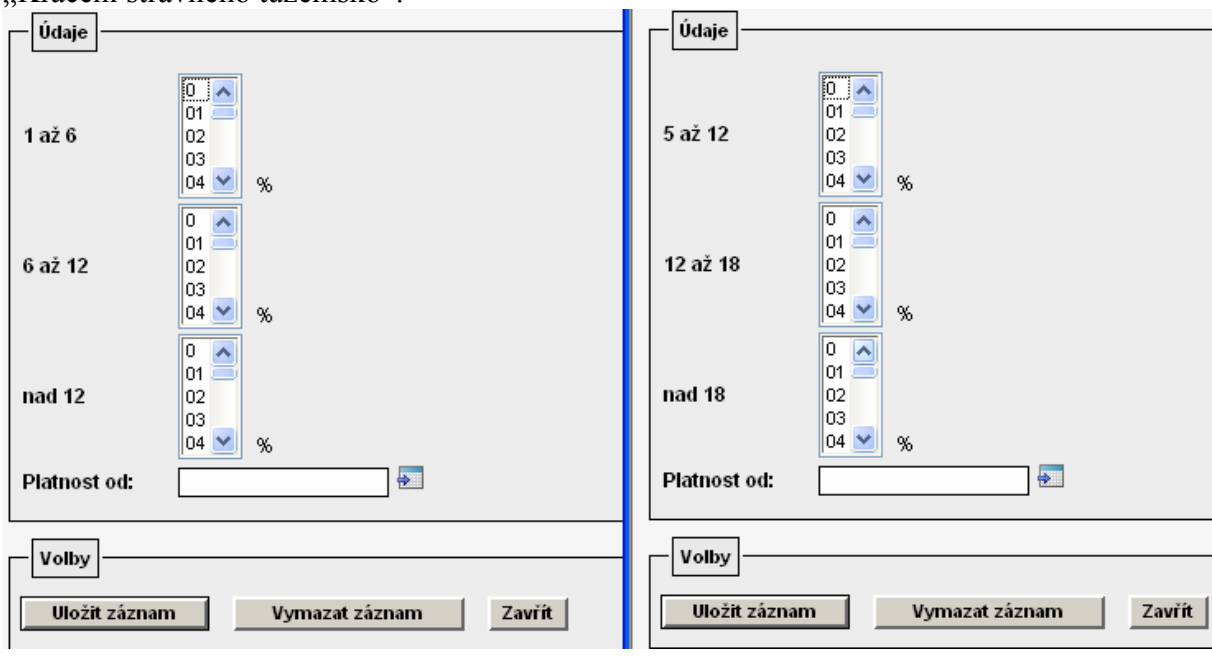

Obrázek vlevo – formulář pro "Krácení stravné zahraničí". Obrázek vpravo – formulář Krácení stravného tuzemsko".

Po zvolení požadovaných sazeb potvrdím výběr ikonou **wožit záznam** 

Editaci záznamu však nelze provést, pokud již zde nastavené hodnoty byly použity pro výpočet nějakého cestovního příkazu. V tomto případě by bylo nutné pořídit nový záznam

pomocí **Přidat krácení** a v části formuláře "Platnost od" zvolit datum, od kdy má nová sazba krácení vstupovat do výpočtu cestovních náhrad.

Při nastavovaní tohoto číselníku je nutné respektovat zákonnou úpravu a interní směrnici ústavu.

Upozornění: Sazba krácení se uvádí v % a týká se jednoho bezplatně poskytnutého jídla charakteru snídaně, oběda nebo večeře!

Ukázka možného nastavení – krácené stravné zahraničí:

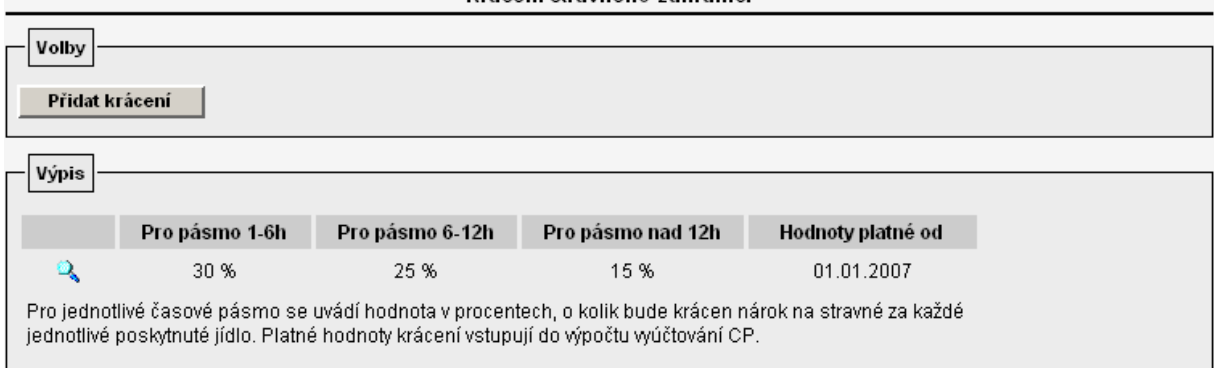

Ukázka možného nastavení – krácení stravné tuzemské:

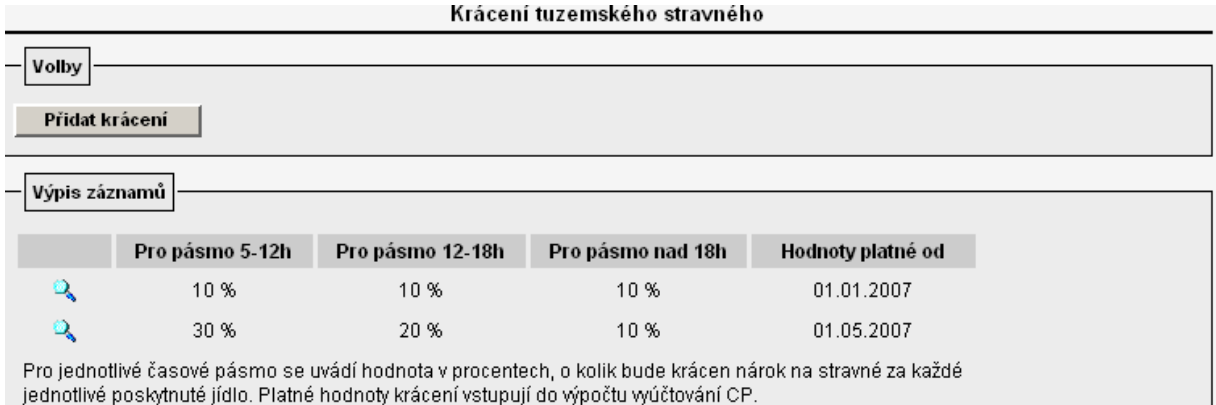

# 4. zapnout a současně stanovit mezní hodnoty v nabídce "Cestovní příkazy/Číselník modulu/Rozšířená nastavení"

V případě, že u některých cestovních příkazů budete potřebovat kalkulovat s odlišnou sazbou stravného, krácení nebo základní náhrady za km než je standardní sazba uvedená v základních číselnících, je nutné povolit tuto možnost v záložce "Rozšířená nastavení" označením pole "Zapnuto"

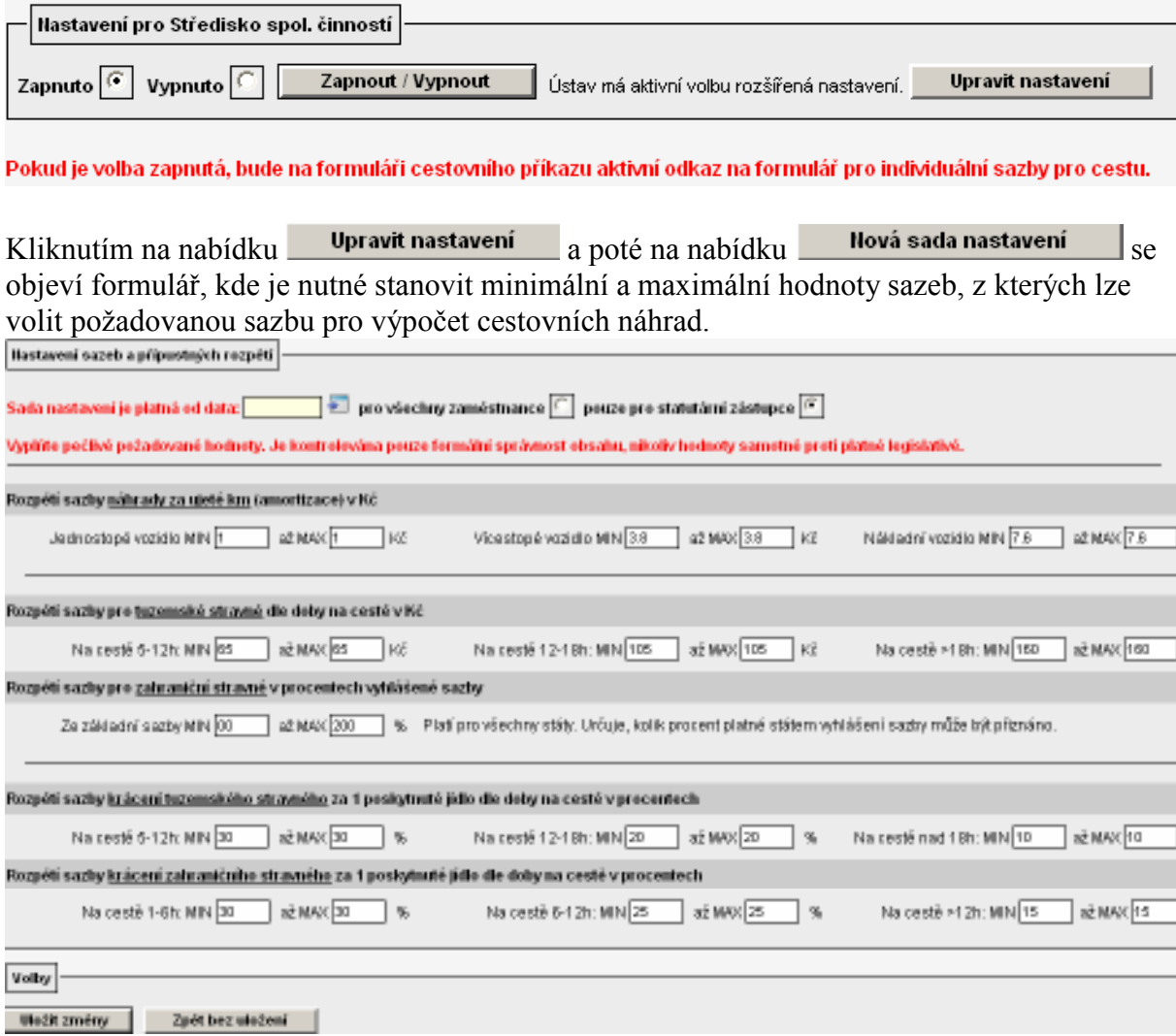

Tento formulář je možné definovat zvlášť pro statutární orgány ústavu a zvlášť pro ostatní zaměstnance ústavu. Zároveň je nutné určit, od kdy je daná sada nastavení platná uvedením datumu v poli Sada nastavení je platná od data: 01.01.2007 | +

Nastavená rozpětí je nutné uložit pomocí **Uložit změny** 

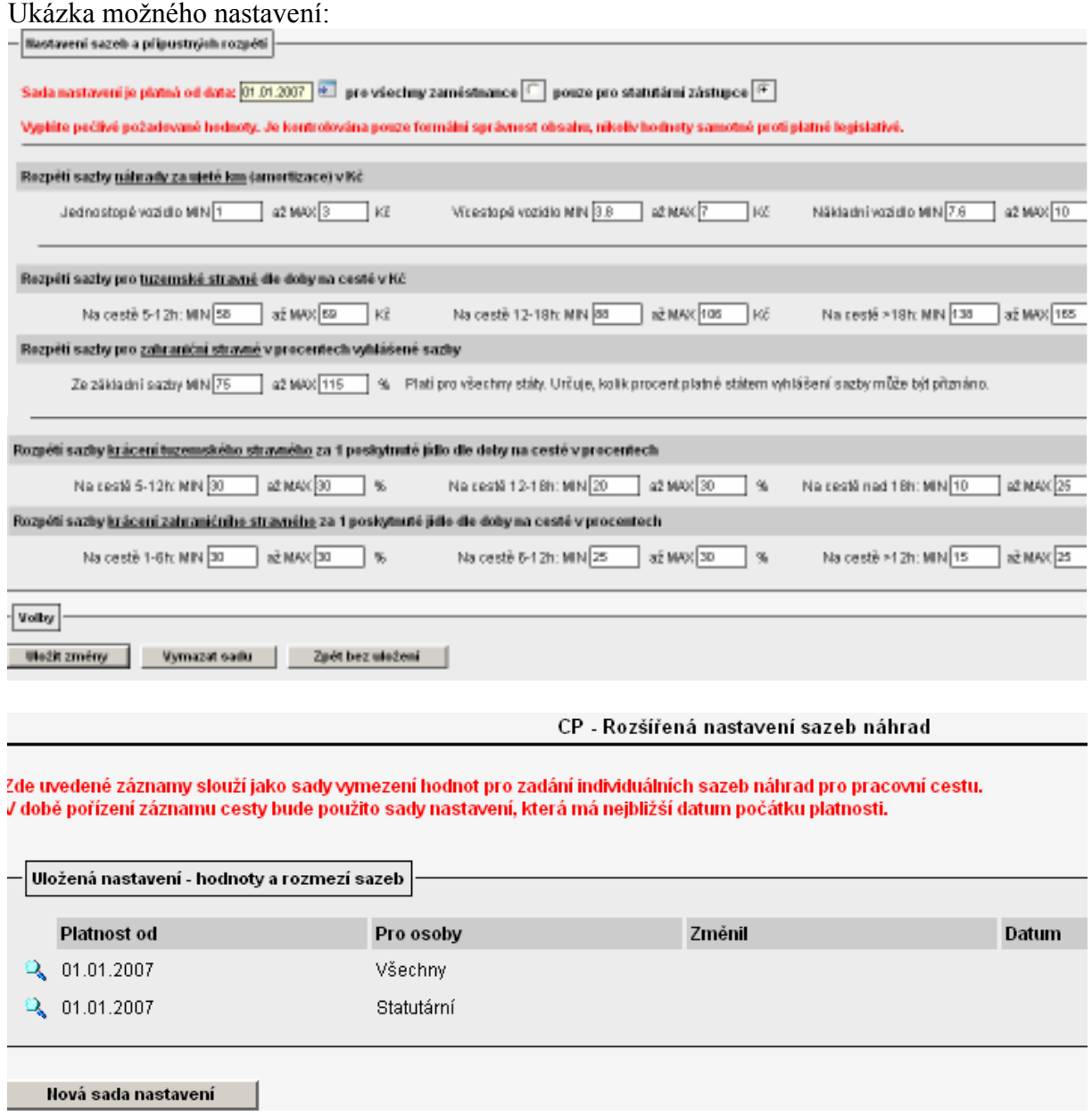

Pokud bude nastaven tento číselník – "Rozšířená nastavení", při uložení a otevření detailu konkrétního cestovního příkazu se aktivuje v dolní části formuláře tlačítko

Individuální sazby , pomocí kterého je vyvolán formulář s přednastavenými sazbami dle základních číselníků.

Stanovení sazeb cestovních náhrad

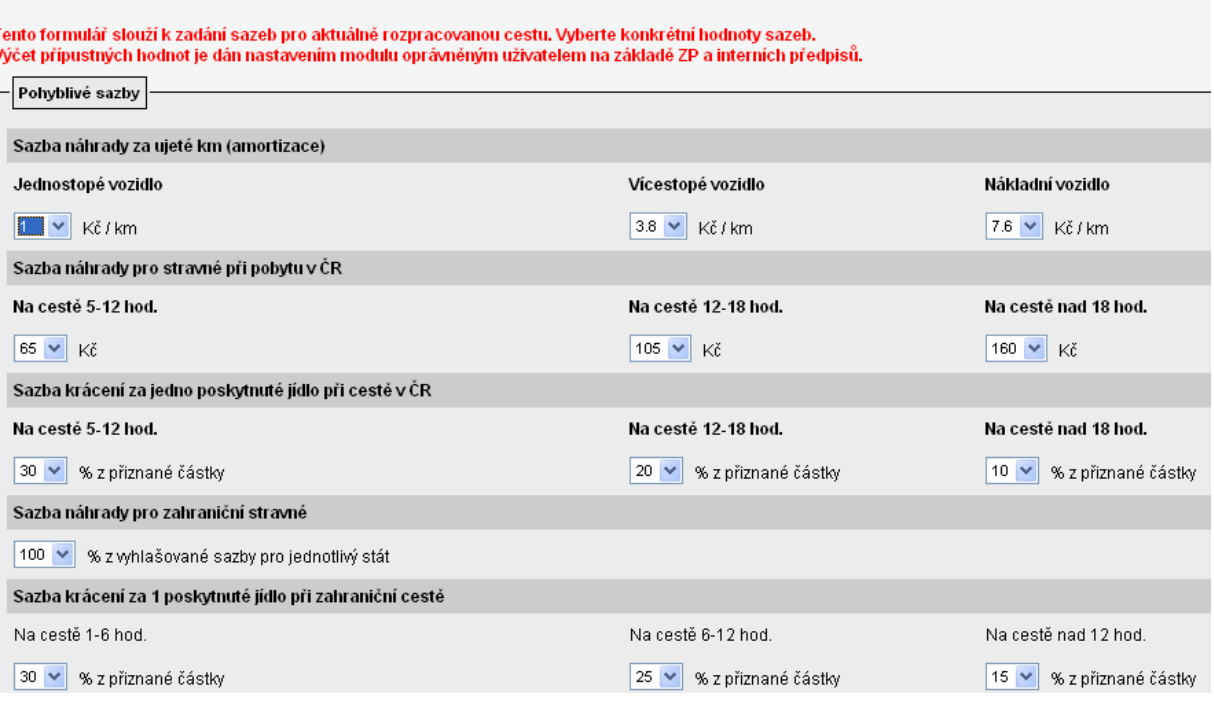

Hodnoty, které požadujete nastavit odchylně od zde nabízených, je nutné opravit výběrem z nabídky  $\sqrt{\sqrt{2}}$ 

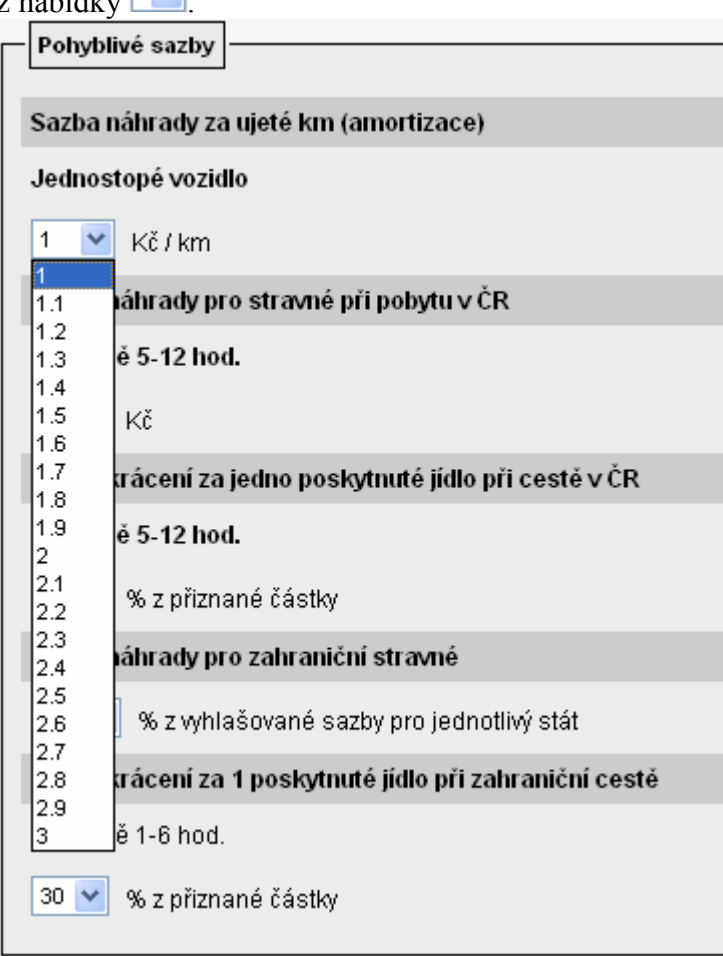

Horní a dolní meze nabízených hodnot jsou ovlivněny nastaveným rozpětím.

V případě, že tuto funkcionalitu nebudete na ústavu využívat, ponechte v nabídce "Rozšířená nastavení" zaškrtnuté pole "Vypnout".

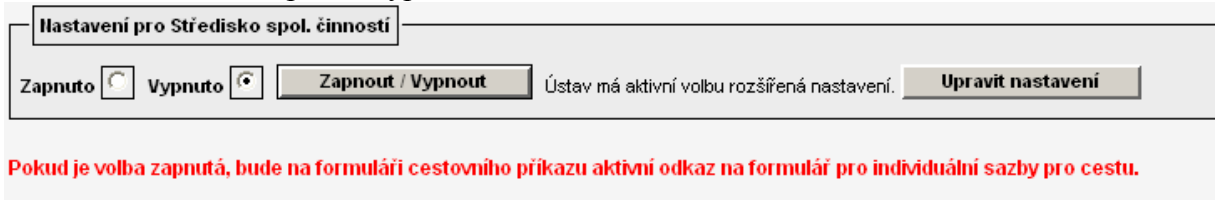

Zadavateli cestovního příkazu se po uložení a otevření detailu pořizované cesty nebude<br>nebízet tlešítke **Individuální sazby** nabízet tlačítko **holividualní sazby** a systém bude automaticky počítat náhrady výdajů dle nastavených sazeb v základních číselnících.

# 5. doplnit do číselníku osoby, které jsou statutárním orgánem účetní jednotky

Pokud požadujete na ústavu používat dvě sady rozpětí sazeb – jednu sadu sazeb náhrad pro statutární orgán, druhou odlišnou sadu pro ostatní zaměstnance - je nutné v nabídce "Parametrizace/Ostatní nastavení/Statutární osoby" ještě nadefinovat osoby, kterým se má nabízet sada rozpětí sazeb pro statutární orgán.

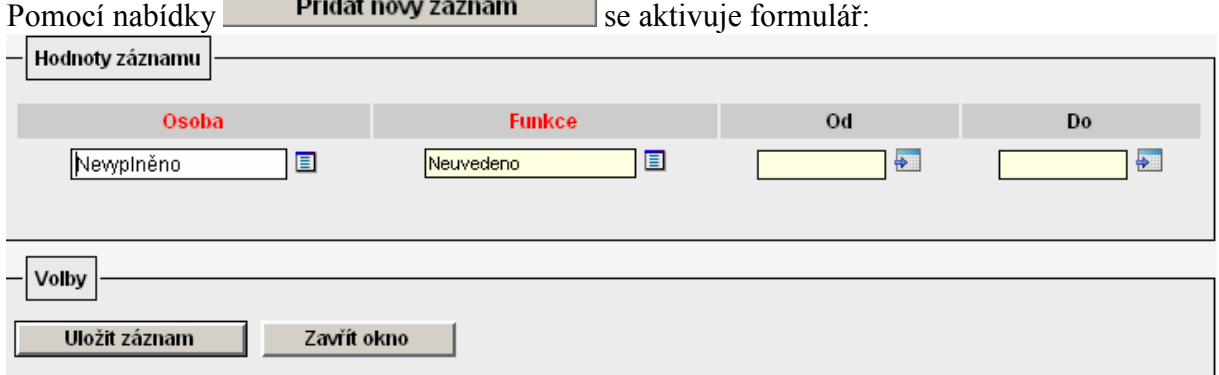

Formulář doporučujeme vyplnit celý vč. určení od.. do (funkčního období). Záznam nezapomeňte uložit!

Ukázka možného nastavení:

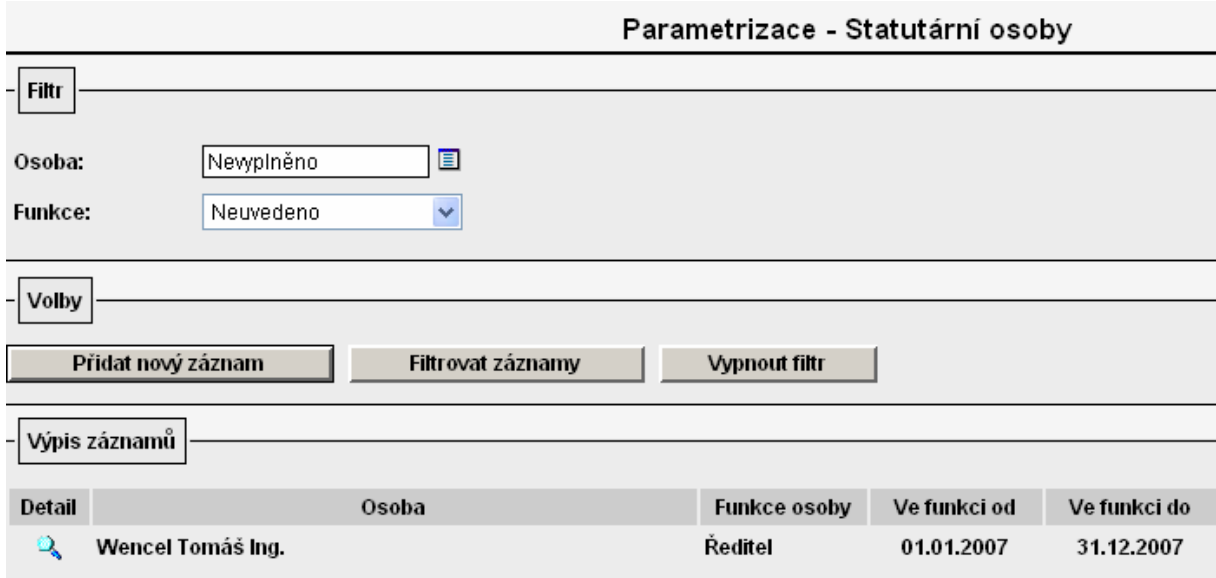

## 6. založit všechna služební vozidla do evidence vozidel v nabídce Autoprovoz/Evidence vozidel

Při volbě nabídky Autoprovoz/Evidence vozidel se objeví seznam všech vozidel služebních i zaměstnanců ústavu.

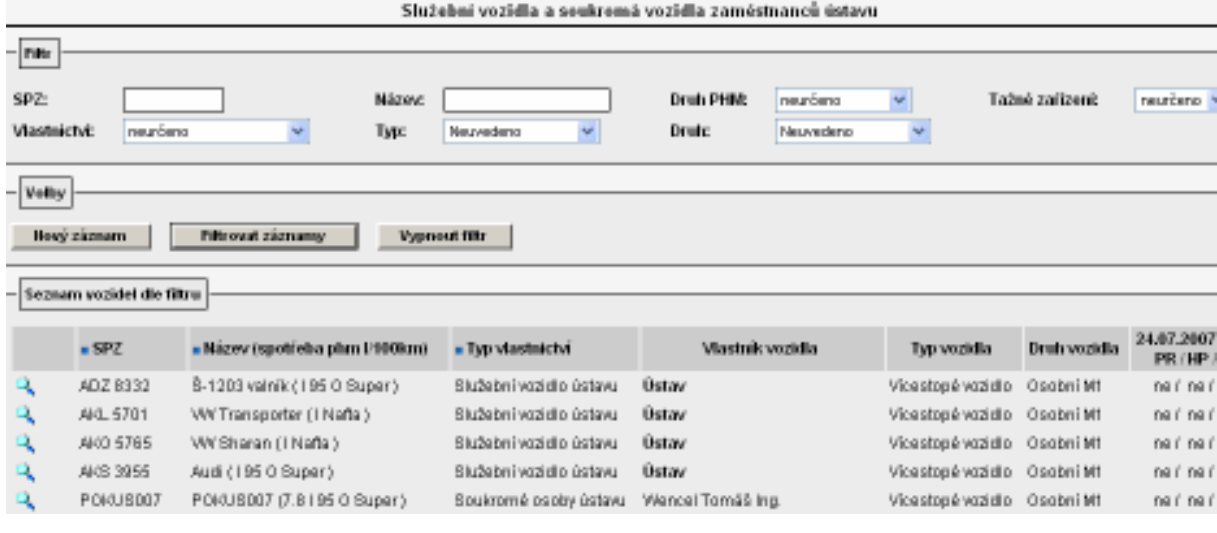

Pomocí tlačítka **Nový záznam** se aktivuje formulář pro vyplnění údajů o vozidle:

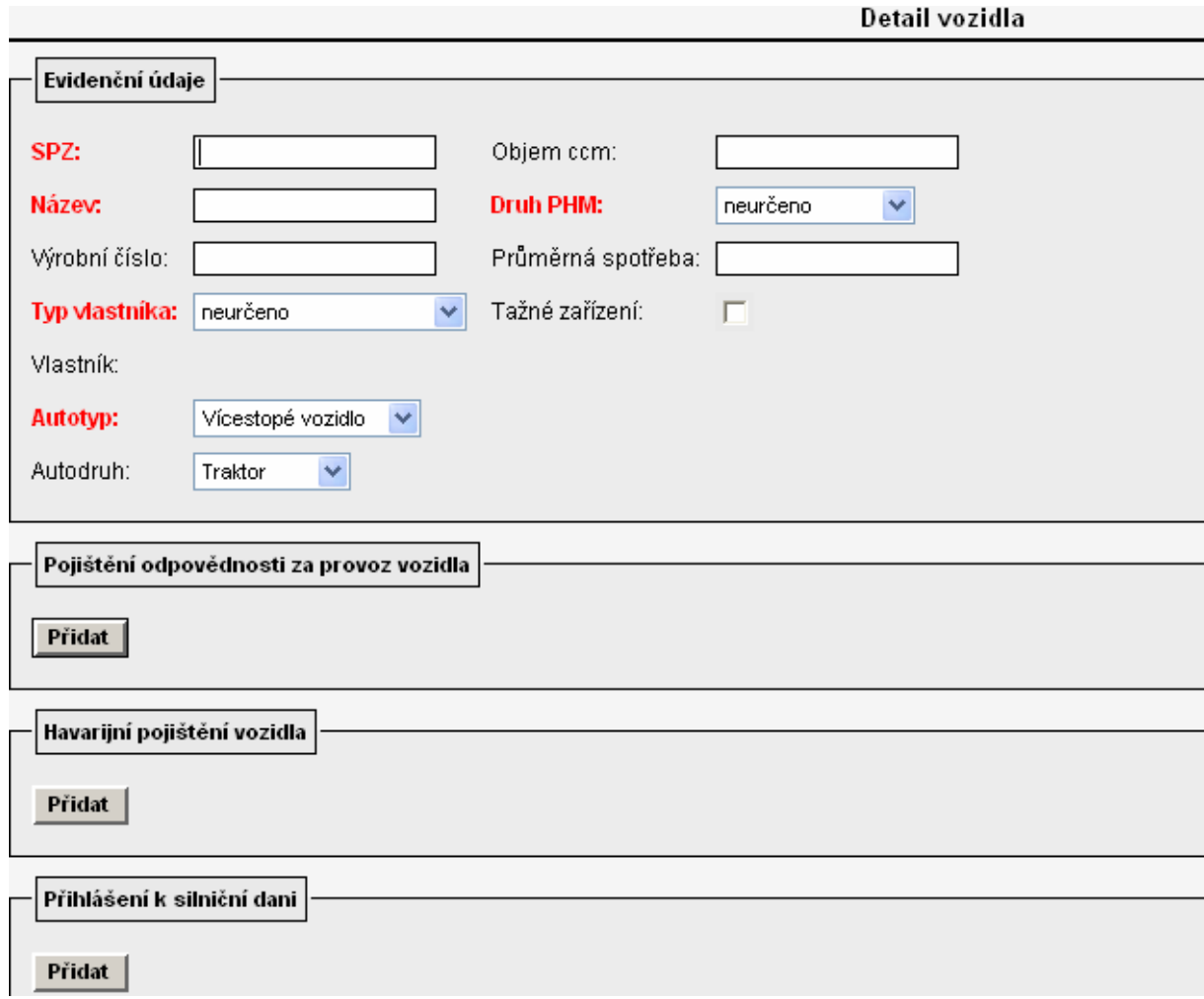

Obecně platí, že červeně popsaná pole je nutná vyplnit vždy! Doporučujeme však vyplnit maximální množství údajů o vozidle. Z číselníku v poli "Typ vlastníka" volím "Služební vozidlo ústavu".

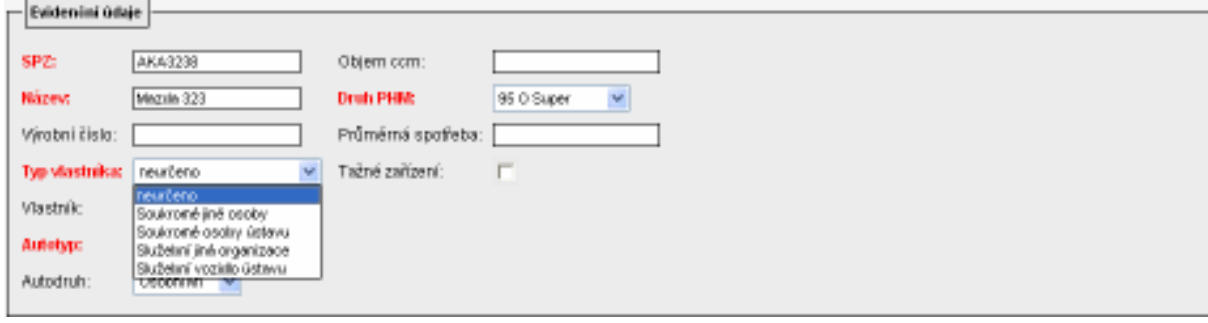

Po vyplnění formuláře nezapomeňte záznam uložit!

Výsledek nastavení:

V detailu cestovního příkazu v části dopravní prostředek při volbě "Určený prostředek" auto služební se z u pole "Vozidlo" nabídne i nově založené vozidlo.

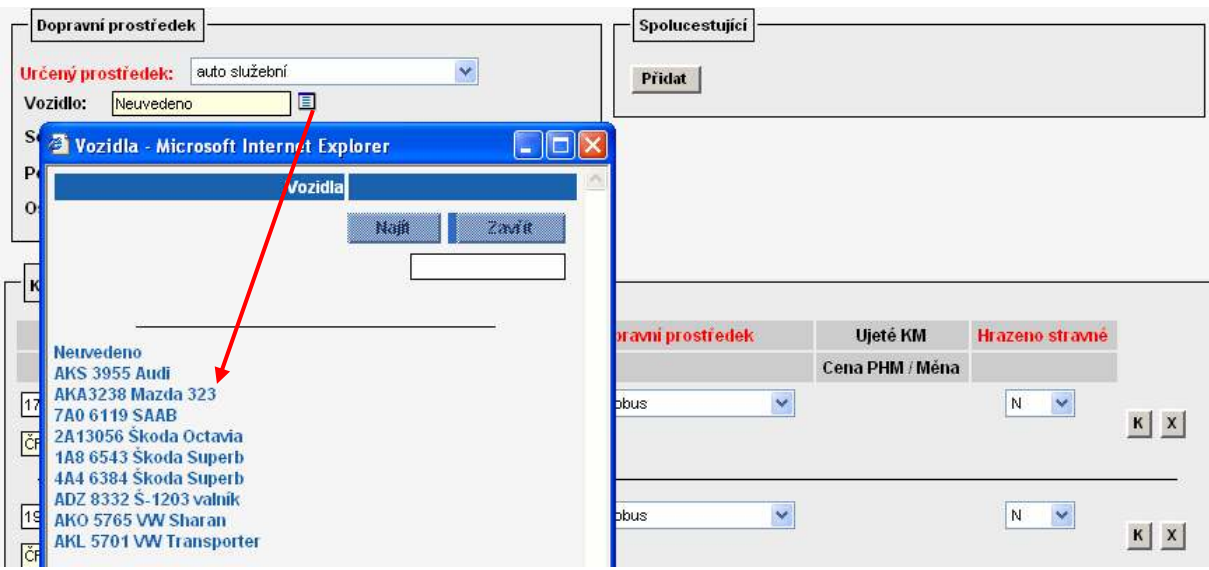

## 7. založit vlastní vozidla zaměstnanců ústavu do evidence vozidel v nabídce Autoprovoz/Evidence vozidel

Při volbě nabídky Autoprovoz/Evidence vozidel se objeví seznam všech vozidel služebních i zaměstnanců ústavu.

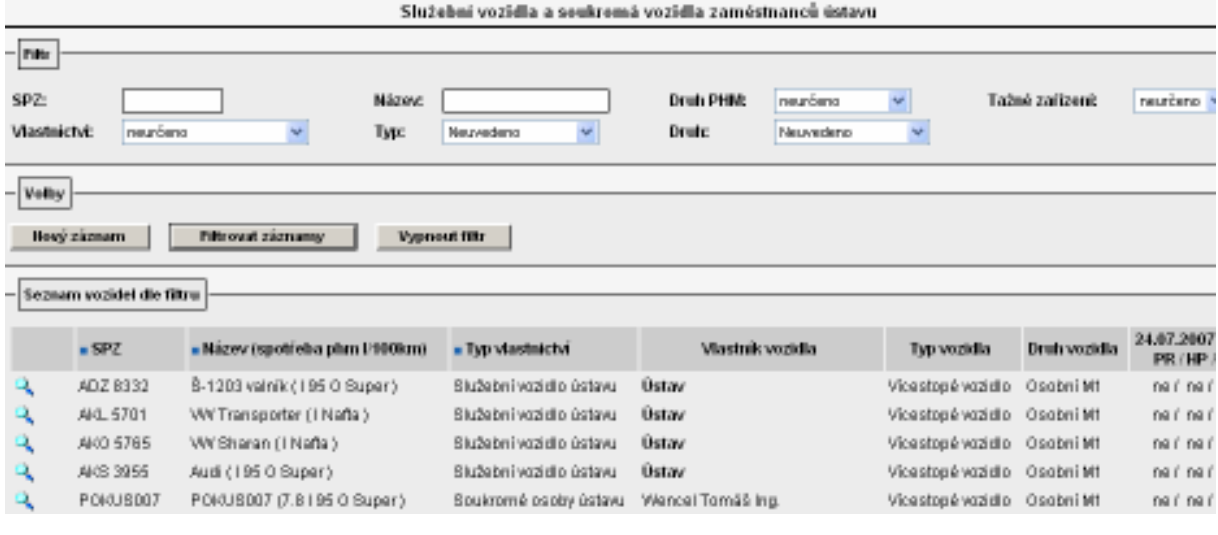

Pomocí tlačítka **Nový záznam** se aktivuje formulář pro vyplnění údajů o vozidle:

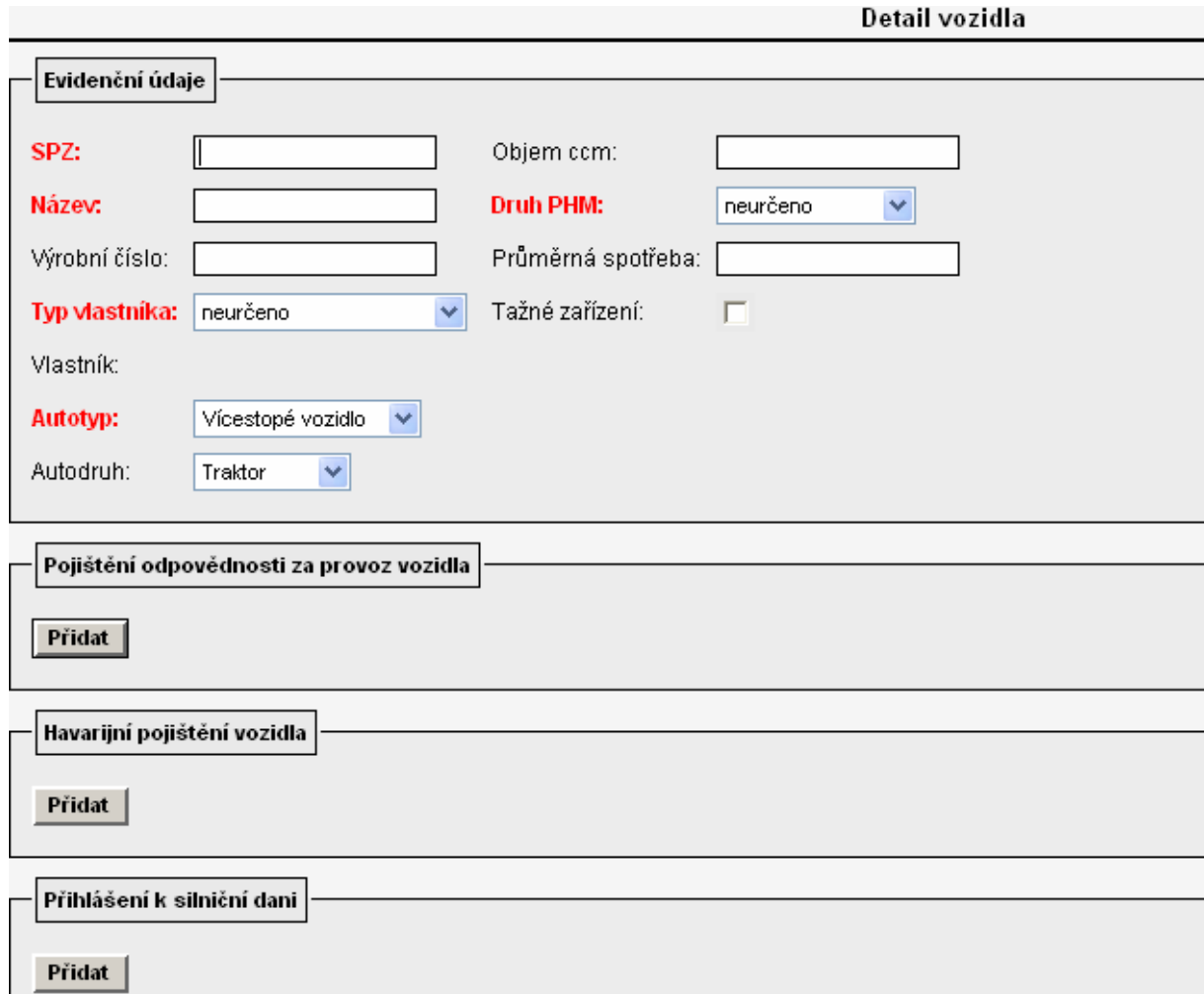

Obecně platí, že červeně popsaná pole je nutná vyplnit vždy! Doporučujeme však vyplnit maximální množství údajů o vozidle. Z číselníku v poli "Typ vlastníka" volím "Soukromé osoby ústavu". Poté se aktivuje pole "Vlastník", do kterého je nutné vyplnit osobu, které se má vůz nabízet v detailu cestovního příkazu pro výpočet náhrad při použití auta vlastního.

Při zadávání vozidla zaměstnance do evidence je však nutné vždy vyplnit i pole průměrná spotřeba, neboť bez zadání tohoto údaje by systém nevypočetl náhrady za spotřebované pohonné hmoty. Údaj o průměrné spotřebě se zadává v jednotkách dm3/100 km. Do pole průměrná spotřeba se uvádí pouze jedna hodnota – údaj o spotřebě pro kombinovaný provoz podle norem Evropského společenství, nebo aritmetický průměr z hodnot uvedených v technickém průkazu vozidla (viz. Zákoník práce).

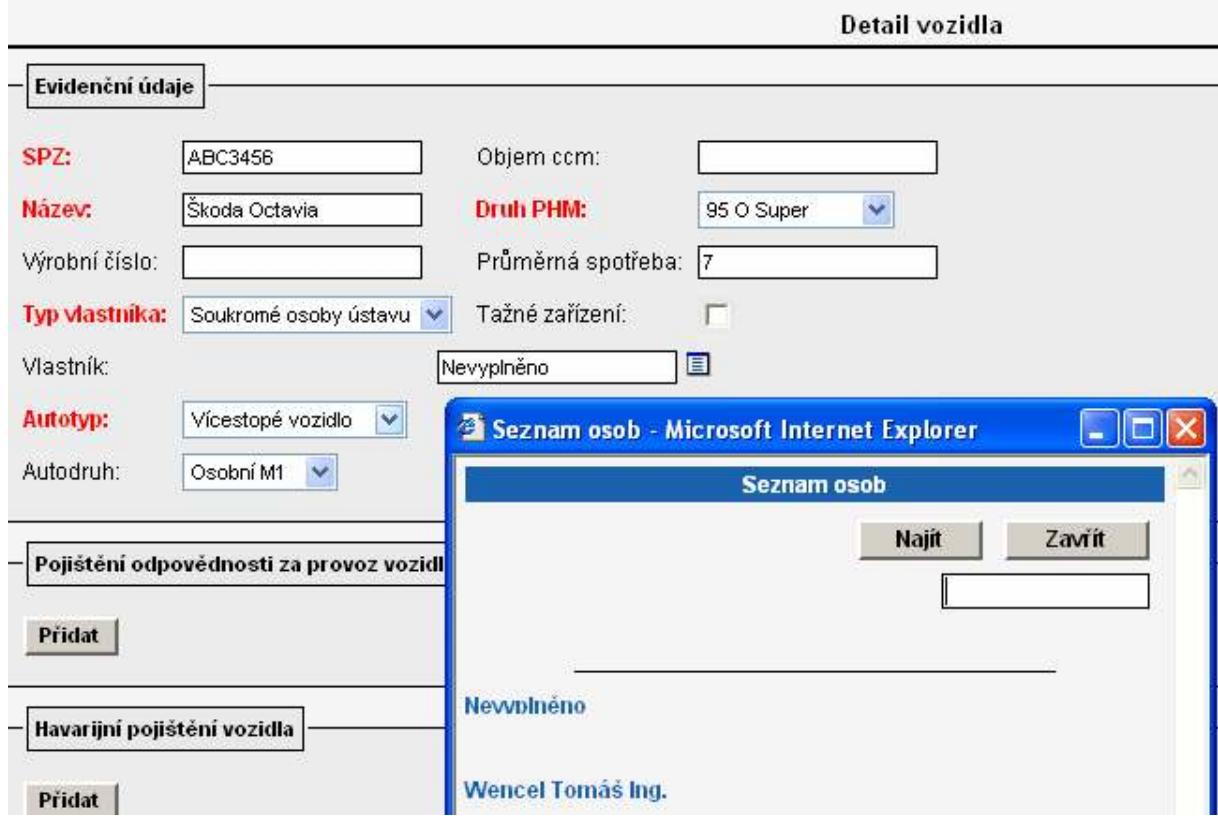

Výsledek nastavení:

V detailu cestovního příkazu vystaveného na konkrétní osobu se v části dopravní prostředek při volbě "Určený prostředek" auto vlastní v číselníku u pole "Vozidlo" nabídnou všechna vozidla, která jsou na danou osobu evidována v seznamu vozidel v modulu Autoprovoz.

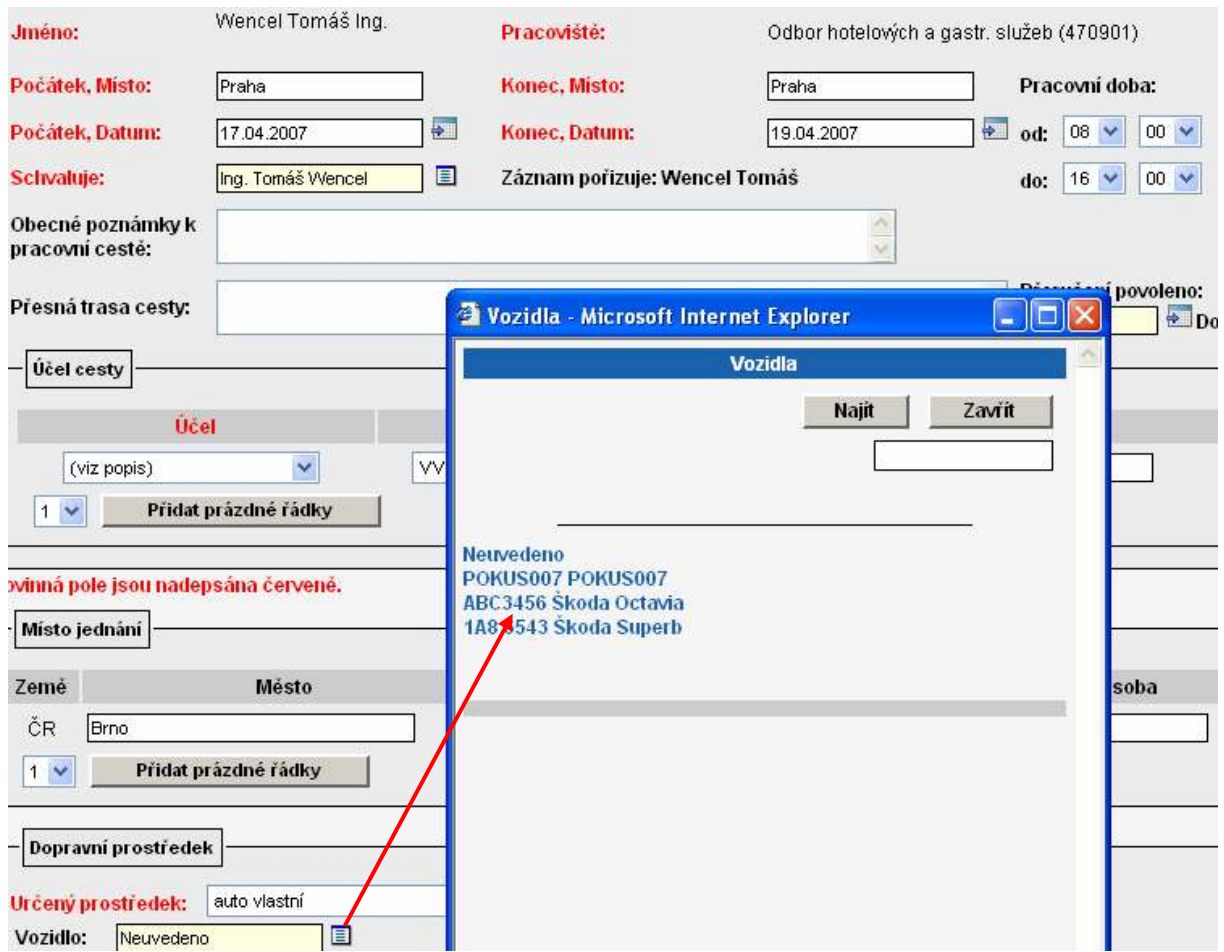

#### 8. nastavit obecné příkazce a správce (střediskové nastavení) v nabídce PARAMETRIZACE/Schvalovatelé cesty, pokud již není nastaveno na zakázkách v i FIS

Upozornění: Příkazce operace a správce rozpočtu by neměla být jedna a tatáž osoba! Blíže viz. zákon o finanční kontrole.

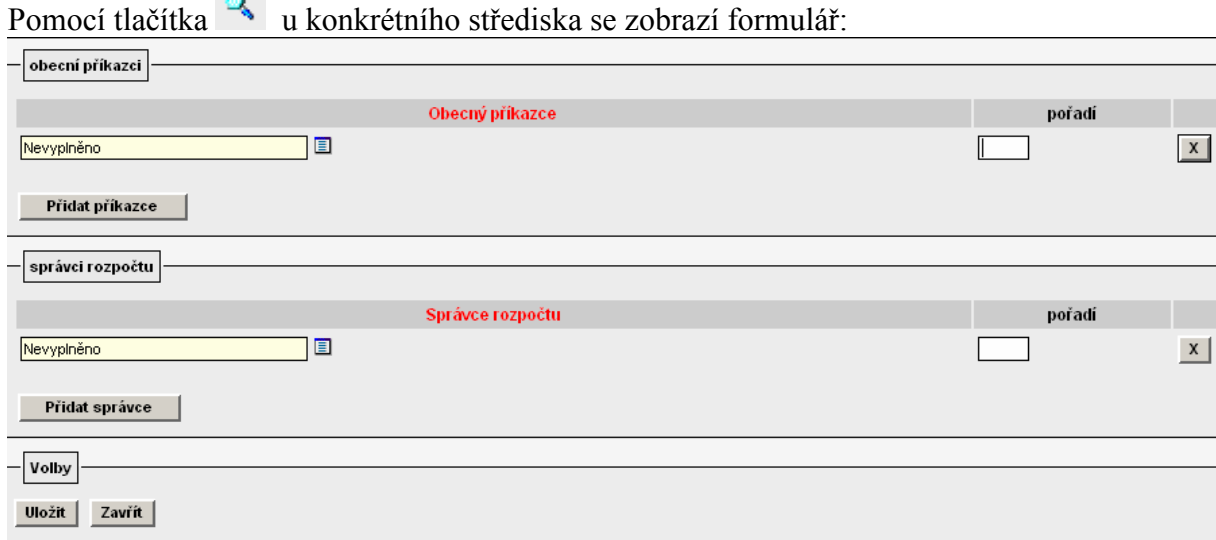

Výběrem z číselníku vyplním osobu příkazce nebo správce případně určím jeho pořadí. V případě potřeby zadat ještě další osobu příkazce nebo správce zvolím nabídku "Přidat příkazce" nebo "Přidat správce". 4747103300 - Odbor informačních systémů

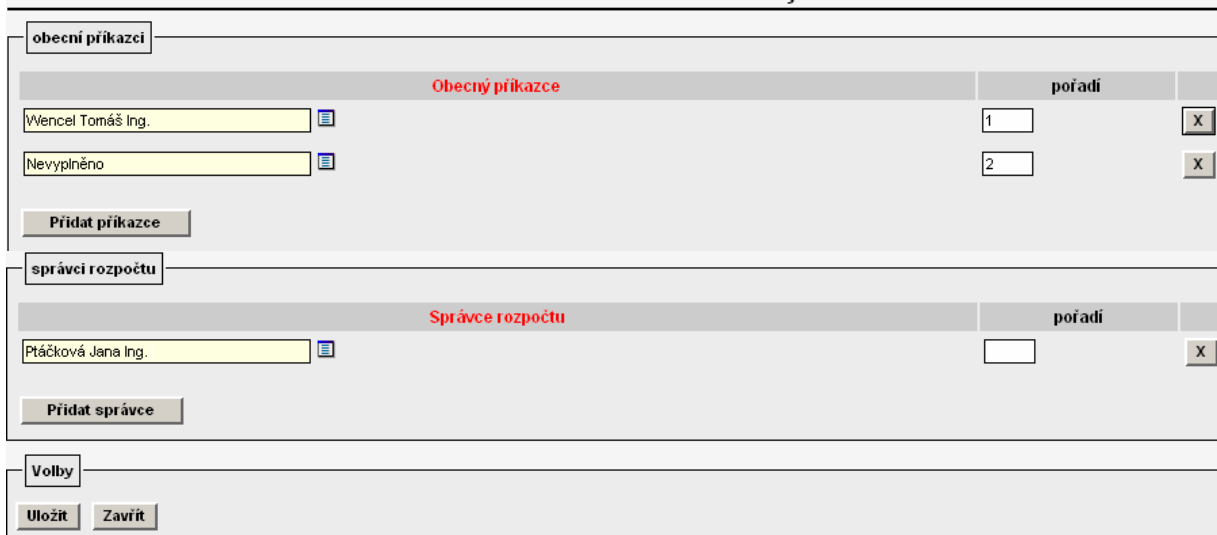

Pokud na daném středisku požaduji vyplnit pouze jednu z osob příkazce nebo správce je

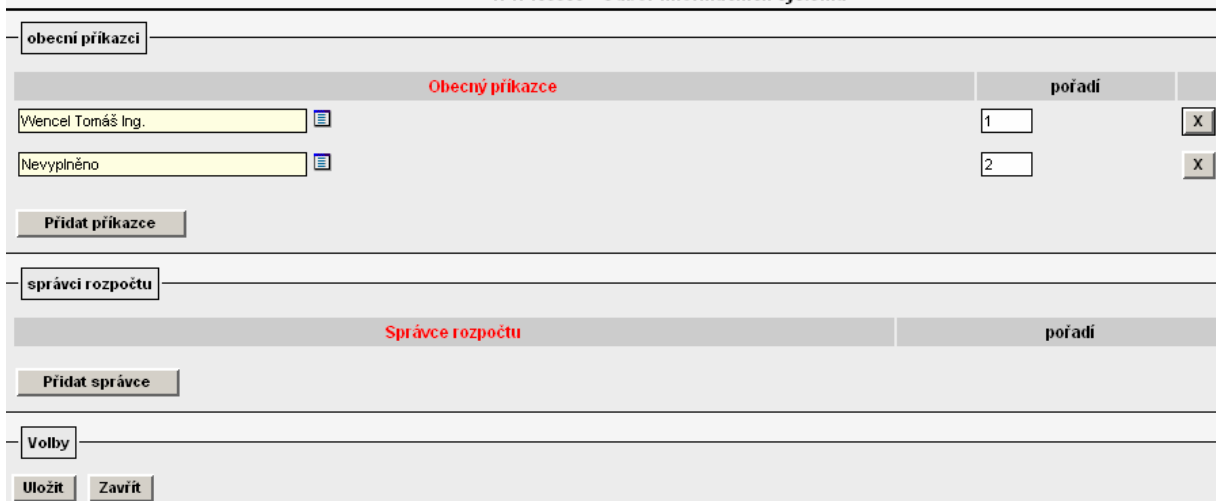

nutné předpřipravený řádek pro druhého schvalovatele zdroje vymazat pomocí  $\frac{x}{x}$ .

Vyplněný formulář potvrdím tlačítkem "Uložit". Výsledek nastavení:

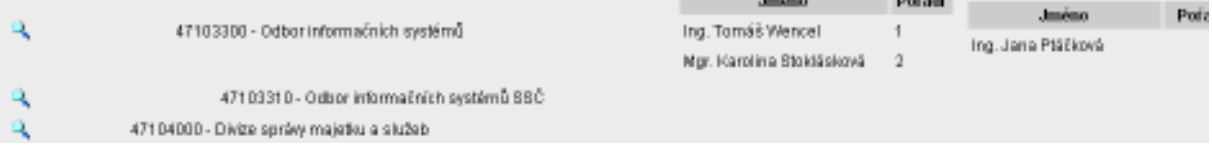

 $1.1 - 1.0$ 

Ve formuláři cestovního příkazu v části "Finanční zdroje pro cestu" se při zadání nákladového střediska a zakázky objeví příkazci a správci, kteří jsou definování buď jako příkazci a správci na zakázkách v i FIS nebo jsou definováni na konkrétním nebo nadřízeném středisku v Parametrizaci ve VERSO.

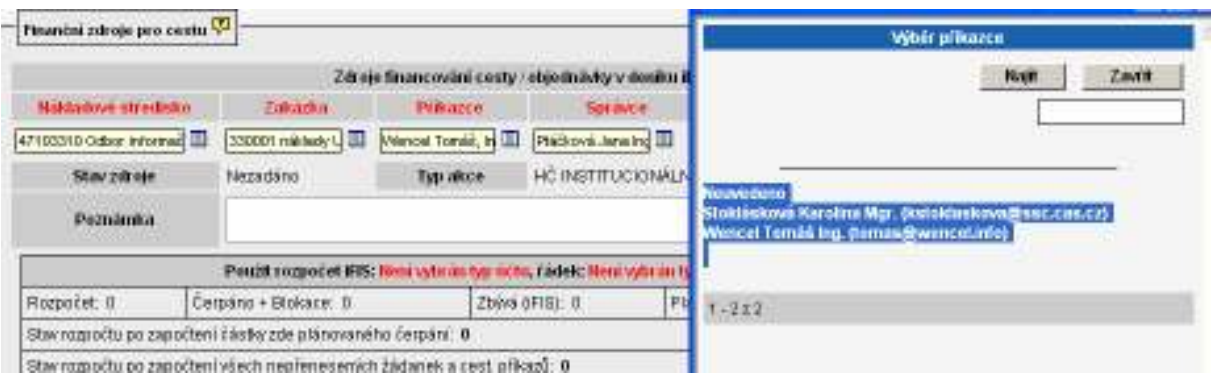

V praxi se v současné době nejvíce využívá kombinace i FIS a VERSO. Příkazci operace jsou nejčastěji nadefinování na zakázkách v i FIS, správce rozpočtu ústavy přiřazují na středisko a zakládají ho ve VERSO.

### 9. Určit řádky rozpočtu, které se mají nabízet pro blokaci rozpočtu konkrétní zakázky, v nabídce PARAMETRIZACE/Deník ZAD a CP

Pokud požadujete, aby se zadavateli cestovního příkazu v části formuláře "Finanční zdroje pro cestu" nabízely pro blokaci rozpočtu zakázky pouze některé jeho řádky, je nutné pro deník určený pro cestovní příkazy tyto řádky nadefinovat v nabídce PARAMETRIZACE/Deník pro ZAD a CP.

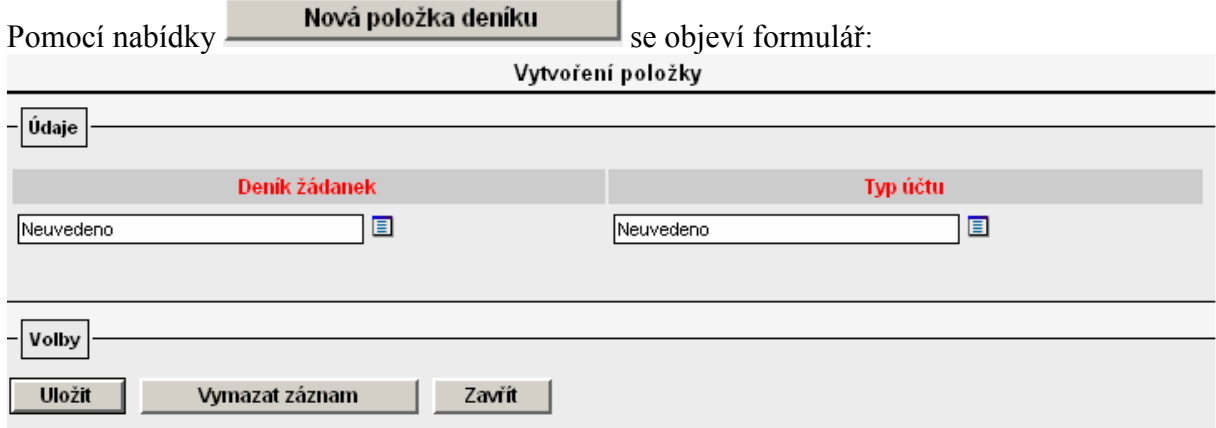

Z číselníku "Deník žádanek" se vybere deník určený pro cestovní příkazy. V číselníku "Typ účtu" se zvolí všechny typy účtů (konkrétní řádky rozpočtu) každé struktury rozpočtu, které požadujete, aby se zadavateli cestovního příkazu objevovaly pro blokaci prostředků. Výsledek nastavení:

With refers poležky

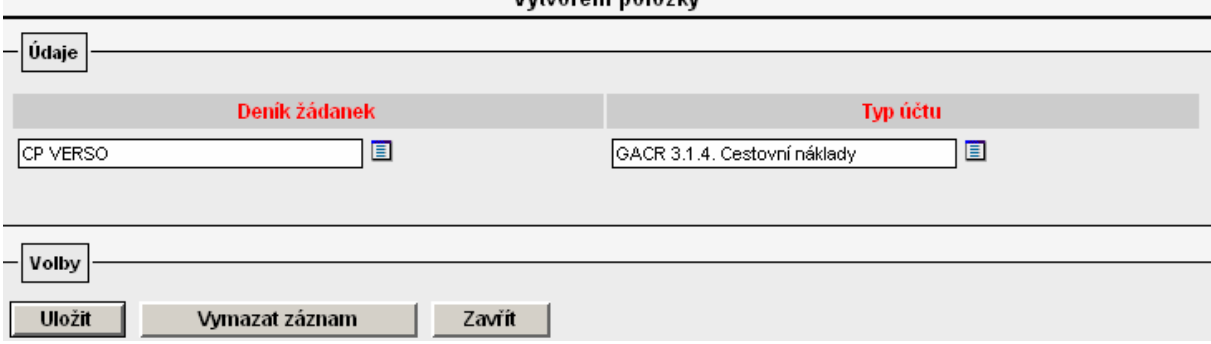

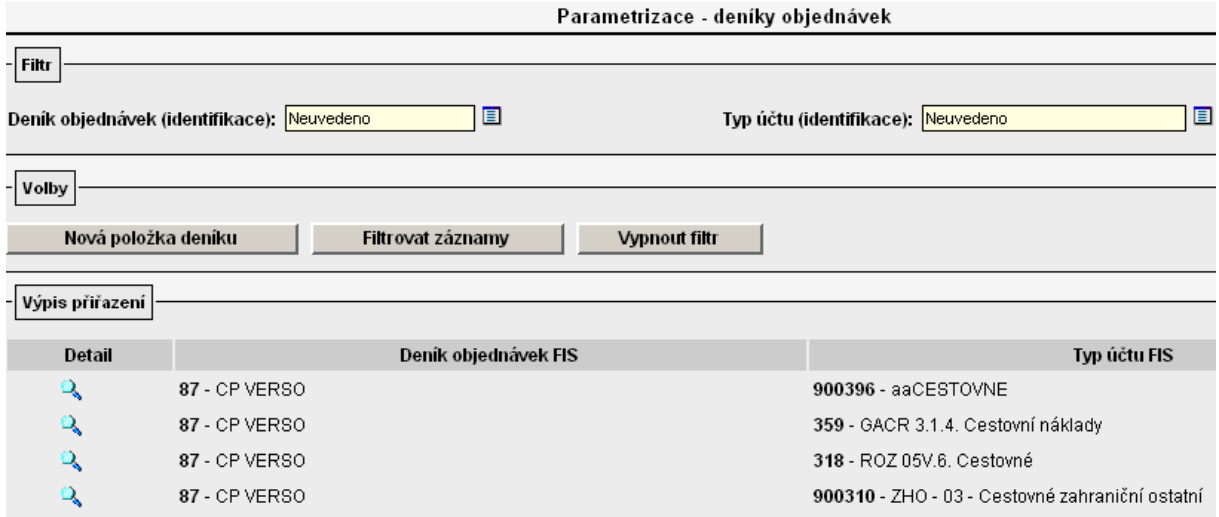

# V detailu CP v části "Finanční zdroje pro cestu" se v poli "Typ účtu" nabídnou u konkrétní struktury rozpočtu jen ty její řádky, které jsou uvedeny v parametrizaci.

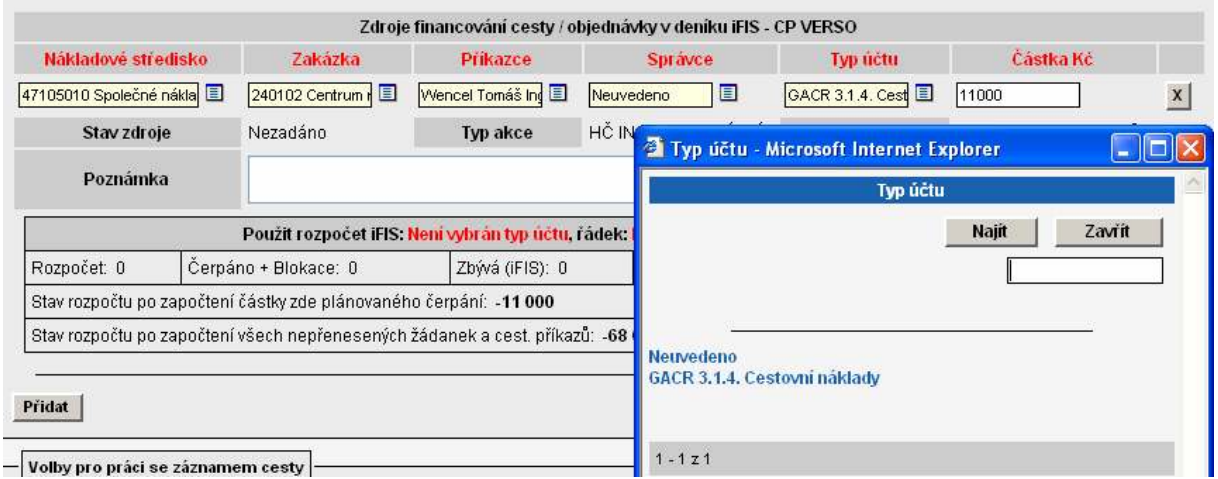

Pokud nebudou nadefinovány v nabídce PARAMETRIZACE/Deník ZAD a CP pro deník určený pro cestovní příkazy žádné řádky rozpočtu, potom se v detailu cestovního příkazu v části "Finanční zdroje pro cestu" v číselníku u pole "Typ účtu" nabídnou všechny řádky rozpočtu nadefinované u konkrétní zakázky v i FIS.

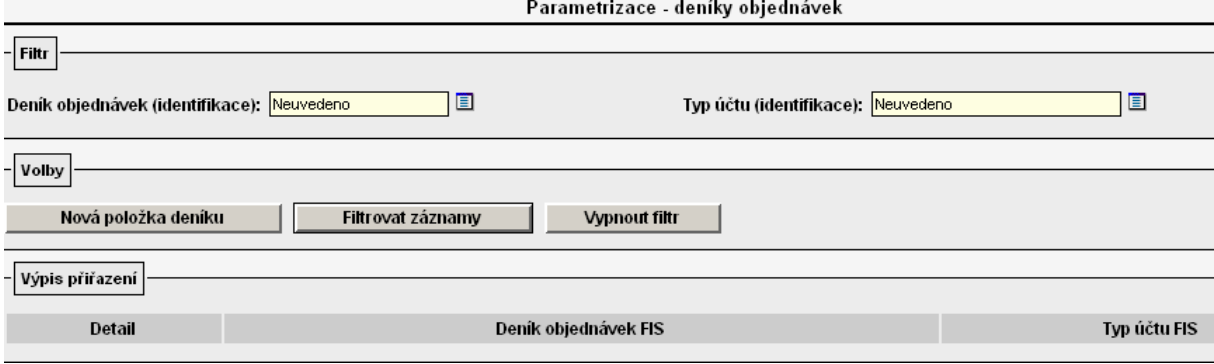

Τ

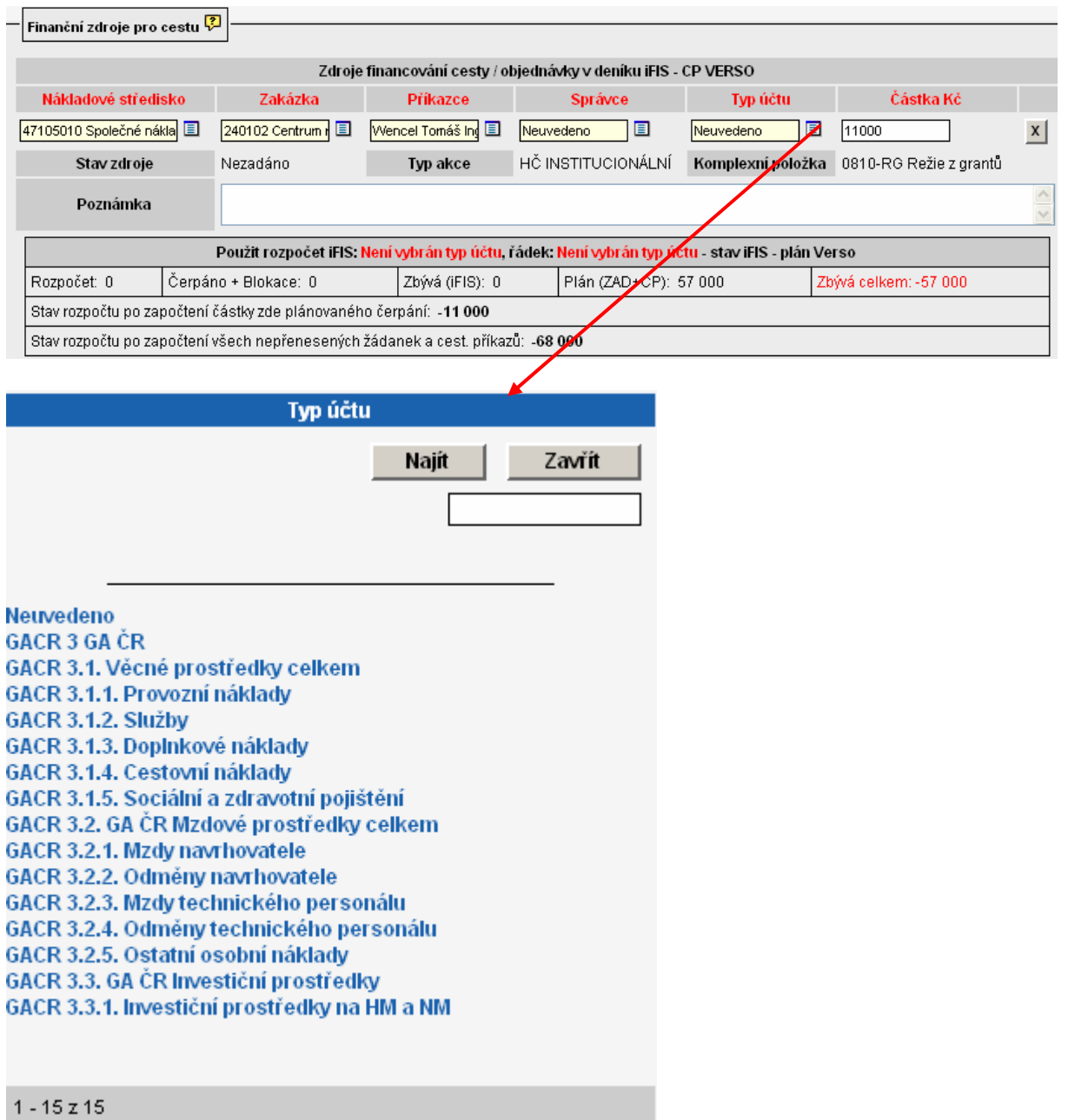